# Aplikacja mobilna Nasz Bank Przewodnik Użytkownika

Klient Indywidualny

system operacyjny iOS wersja dokumentu 3.0 do wersji aplikacji 2.2.0

### Spis treści

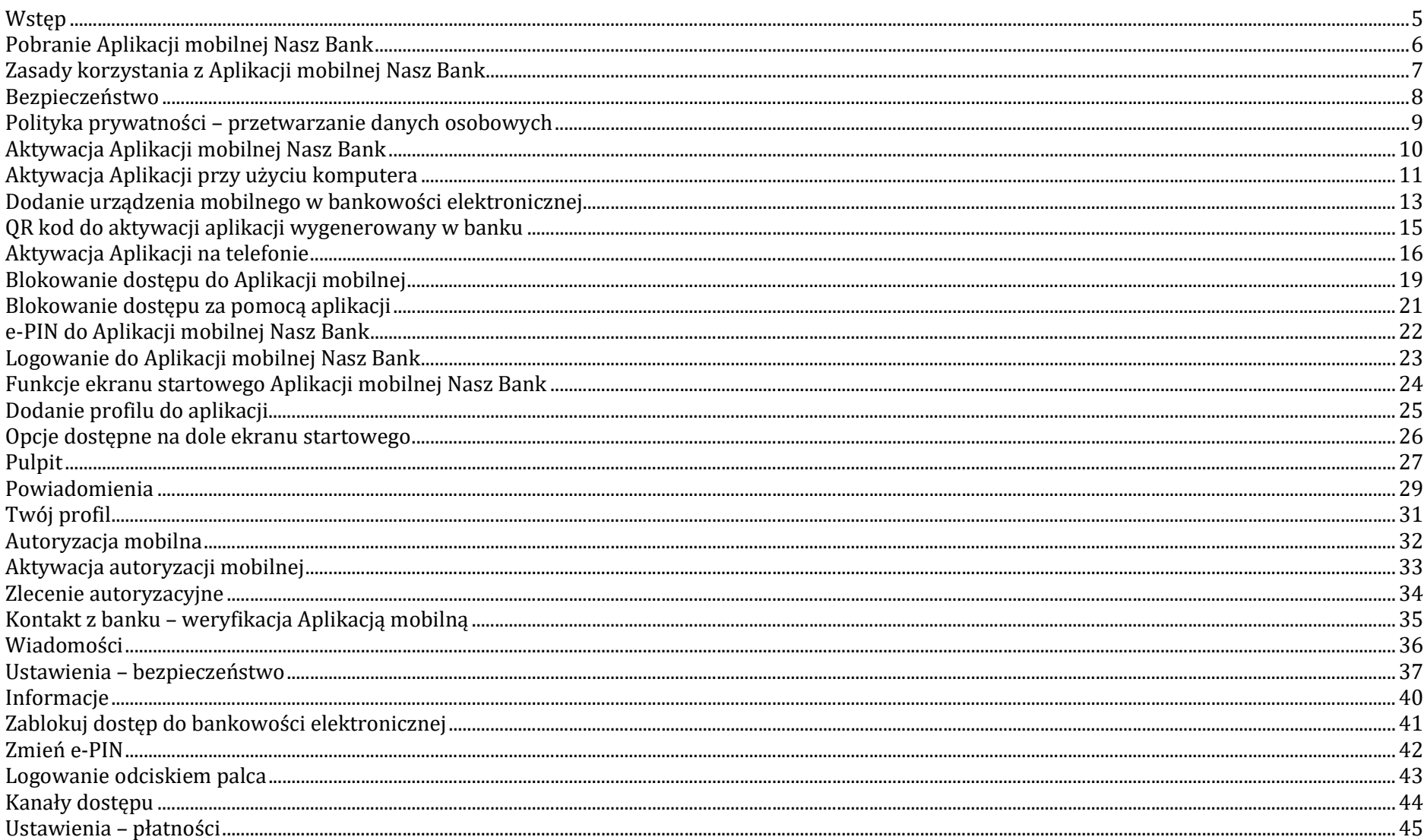

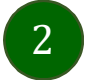

### Aplikacja mobilna Nasz Bank - Przewodnik Użytkownika Klient Indywidulany

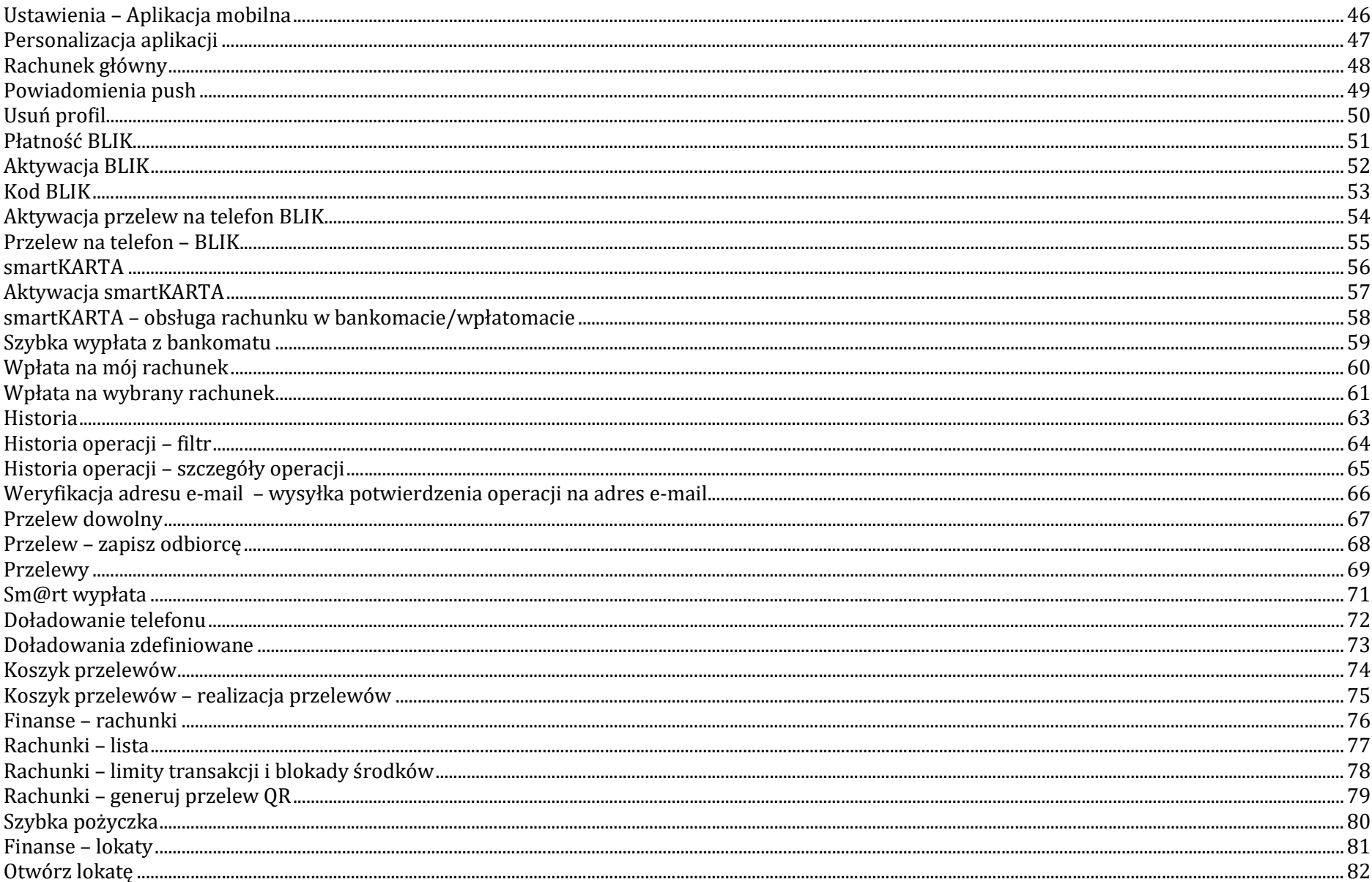

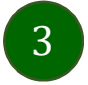

### Aplikacja mobilna Nasz Bank - Przewodnik Użytkownika Klient Indywidulany

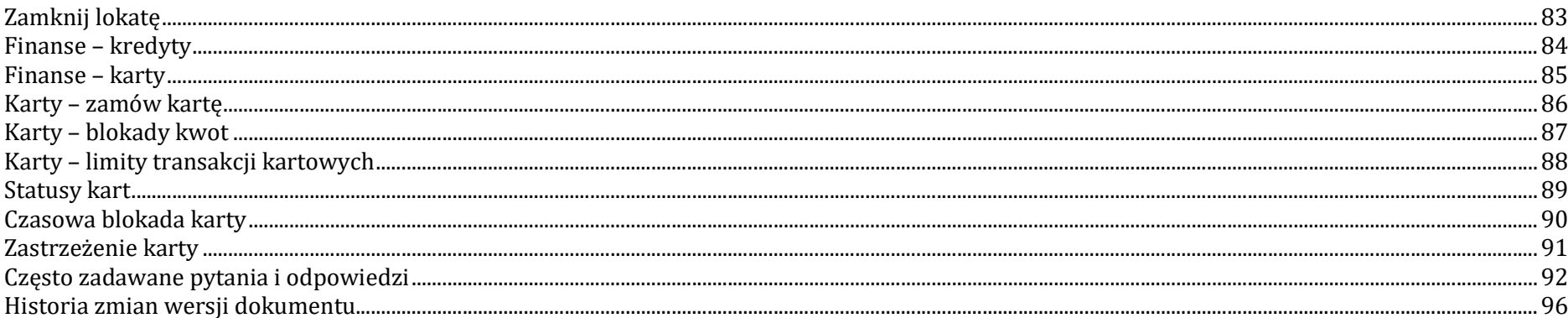

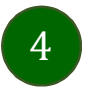

### Wstęp

Użytkowniku, czytasz Przewodnik po Aplikacji mobilnej Nasz Bank.

Aplikacja mobilna Nasz Bank jest wygodną i bezpieczną formą dostępu do Twojego konta bankowego z urządzenia mobilnego np. smartfonu czy tabletu.

Aby przejść do kontrolowania swoich finansów w Aplikacji mobilnej należy zapoznać się ze wszystkimi stronami Przewodnika. Zacznij od pobrania i zainstalowania Aplikacji mobilnej Nasz Bank na urządzeniu mobilnym.

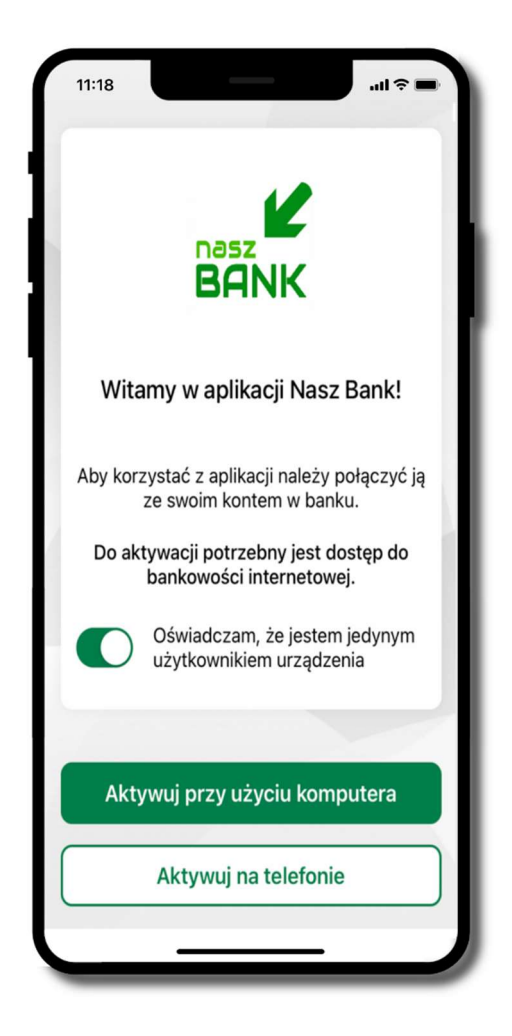

# Pobranie Aplikacji mobilnej Nasz Bank

### App Store - system operacyjny iOS

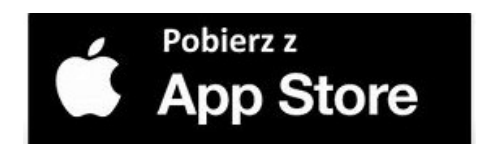

- 1. Otwórz App Store i wyszukaj Nasz Bank;
- 2. Wybierz opcję Zainstaluj;
- 3. Uruchom aplikację wybierając opcję Otwórz

lub poprzez wybranie ikony Aplikacji mobilnej Nasz Bank w menu telefonu.

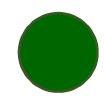

### Zasady korzystania z Aplikacji mobilnej Nasz Bank

Aplikacja mobilna Nasz Bank umożliwia obsługę rachunków bankowych za pośrednictwem urządzeń mobilnych typu smartfon, tablet. Pozwala na kontrolę Twoich finansów w dowolnym miejscu i czasie. Aby korzystać z Aplikacji mobilnej musisz posiadać dostęp do bankowości internetowej (własny indywidualny identyfikator i hasło) oraz włączoną w banku usługę Aplikacji mobilnej.

Niezbędny jest pakiet danych internetowych, ponieważ Aplikacja mobilna łączy się z odpowiednim serwerem przez Internet.

Aplikacja mobilna działa poprawnie na urządzeniu z systemem operacyjnym iOS od wersii 12.0.

Zalecana jest zmiana ustawień systemu operacyjnego smartfona: Ustawienia  $\rightarrow$  Aplikacje  $\rightarrow$ Nasz Bank  $\rightarrow$  Aplikacje na wierzchu  $\rightarrow$  opcja powinna być włączona.

### Dzięki Aplikacji mobilnej Nasz Bank zyskujesz:

- mobilność Aplikacja mobilna dostosowana jest do urządzeń przenośnych: smartfony, tablety;
- dostępność usług banku z przenośnych urządzeń np. smartfonu, tabletu 7 dni w tygodniu, 24 godziny na dobę bez względu na miejsce i czas;
- wygodę wygodna kontrola środków na rachunkach;
- mobilną autoryzację dyspozycji składanych w systemie bankowości internetowej oraz wpłat/wypłat w kasie w banku (dla tych rachunków, które są dostępne w bankowości internetowej i Aplikacji mobilnej);
- satysfakcję korzystania z usług banku.

### Bezpieczeństwo

Komunikacja między Aplikacją mobilną Nasz Bank a bankiem odbywa się z użyciem mechanizmów szyfrujących.

Korzystanie z Aplikacji mobilnej Nasz Bank jest bezpieczne – dostęp chroniony jest kodem e-PIN lub z wykorzystaniem

cech biometrycznych:

- e-PIN – indywidualne hasło dostępu do Aplikacji mobilnej Nasz Bank, opis str. 22;

- użytkownicy Aplikacji mobilnej mogą logować się wykorzystując cechy biometryczne – odcisk palca, opis str. 42.

#### Ważne:

- dbaj o bezpieczeństwo Twojego urządzenia mobilnego, instaluj tylko legalne oprogramowanie oraz wszystkie zalecane aktualizacje;
- zawsze używaj zaktualizowanego oprogramowania antywirusowego;
- pamiętaj, e-PIN do logowania do Aplikacji mobilnej przeznaczony jest tylko dla jednej osoby – nie udostępniaj go innej osobie;
- zawsze kończąc pracę korzystaj z polecenia Wyloguj;
- bank będzie wysyłał komunikaty do użytkowników tylko i wyłącznie poprzez system bankowości elektronicznej, w Aplikacji mobilnej Nasz Bank po zalogowaniu lub w powiadomieniach push;
- bank nigdy i w żadnej formie nie będzie Cię prosił o podanie kodu dostępu (kodu e-PIN) do Aplikacji mobilnej Nasz Bank,
- zwróć szczególną uwagę na komunikaty autoryzacyjne w Twojej aplikacji np. podczas mobilnej autoryzacji operacji polegającej na dodaniu nowego urządzenia mobilnego pojawi się komunikat: Jeżeli ktoś Cię prosi o aktywację zdalnie, nie rób tego. W razie jakichkolwiek wątpliwości skontaktuj się z bankiem;
- podczas aktywacji autoryzacji mobilnej na urządzeniu mobilnym konieczne jest potwierdzenie otrzymanym kodem z wiadomości SMS;
- mobilna autoryzacja może być aktywna na kilku urządzeniach jednocześnie aktywacja mobilnej autoryzacji na kolejnym urządzeniu nie przechwytuje jej z innych urządzeń;
- płatności z Aplikacji mobilnej mogą być wykonywane tylko z urządzenia z aktywną mobilną autoryzacją. Bez niej zablokowane zostaną również opcje: smartKARTA, generowanie kodu BLIK, zamykanie lokaty, modyfikacja parametrów karty, Kantor.

### Polityka prywatności – przetwarzanie danych osobowych

- Klient pobierając aplikację z portalu internetowego wyraża zgodę na jej instalację i użytkowanie.
- Klient może w każdym momencie usunąć aplikację z urządzenia mobilnego, co nie wpływa na stan środków przechowywanych w Banku, ani na działanie innych aplikacji związanych ze zdalnym dostępem Klienta do usług Banku.
- Aplikacja na urządzeniu mobilnym nie przechowuje żadnych danych osobowych, które mogłyby umożliwić osobie trzeciej identyfikację konkretnego użytkownika Aplikacji, nie przechowuje danych pozwalających na uwierzytelnienie w serwisie, ani danych Klienta Banku, dostępnych po zalogowaniu.
- Dane klienta związane z usługą świadczoną przez Bank mogą być pobierane z Banku przez Aplikację, w takim przypadku są one krótkotrwale przechowywyane na urządzeniu mobilnym w celu ich wyświetlenia użytkownikowi, nie dłużej jednak niż do wyłączenia Aplikacji.

# Aktywacja Aplikacji mobilnej Nasz Bank

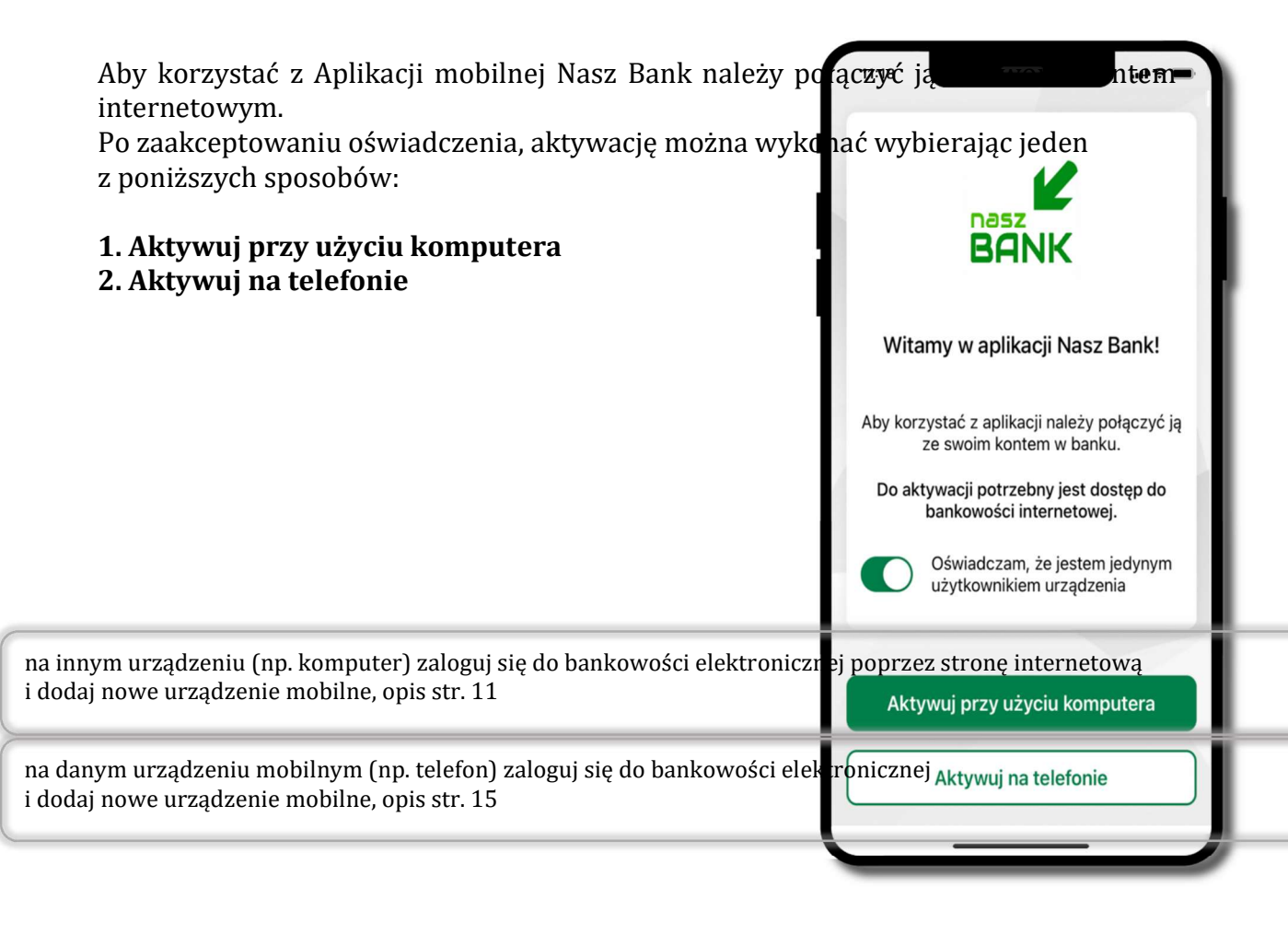

## Aktywacja Aplikacji przy użyciu komputera

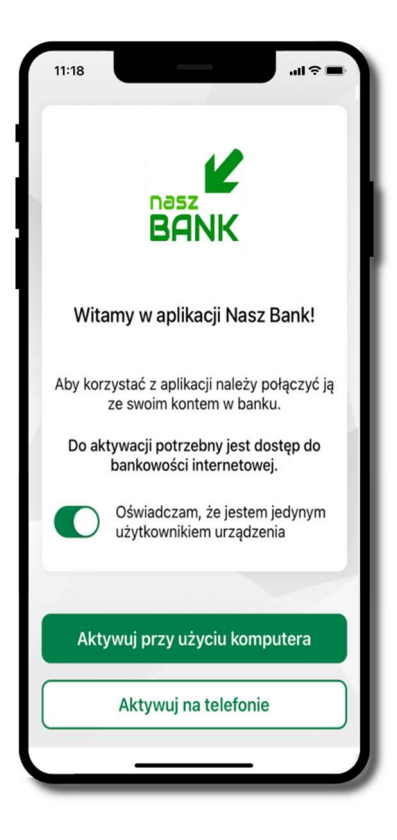

potwierdź swoje oświadczenie i wybierz opcję Aktywuj przy użyciu komputera

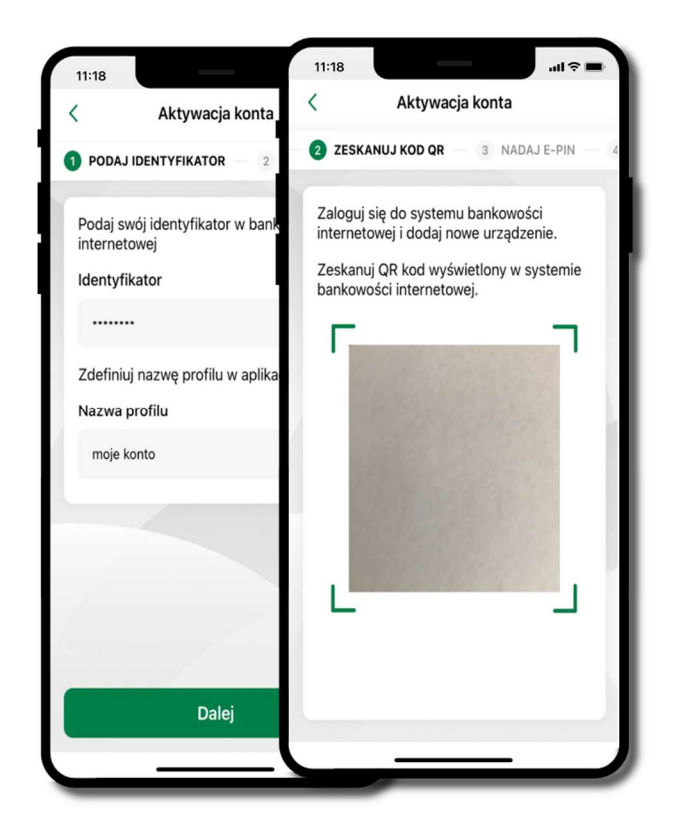

- wpiszlicken tyfikatornkowości internetowej bankow bajon interneta dzejnie (opis str. 13)
- zdeźeskanuj QR kod u pojawi się w aplitkackji i ek diokonaj w Dandie jurządzenia mobilnego w bankowości internetowej

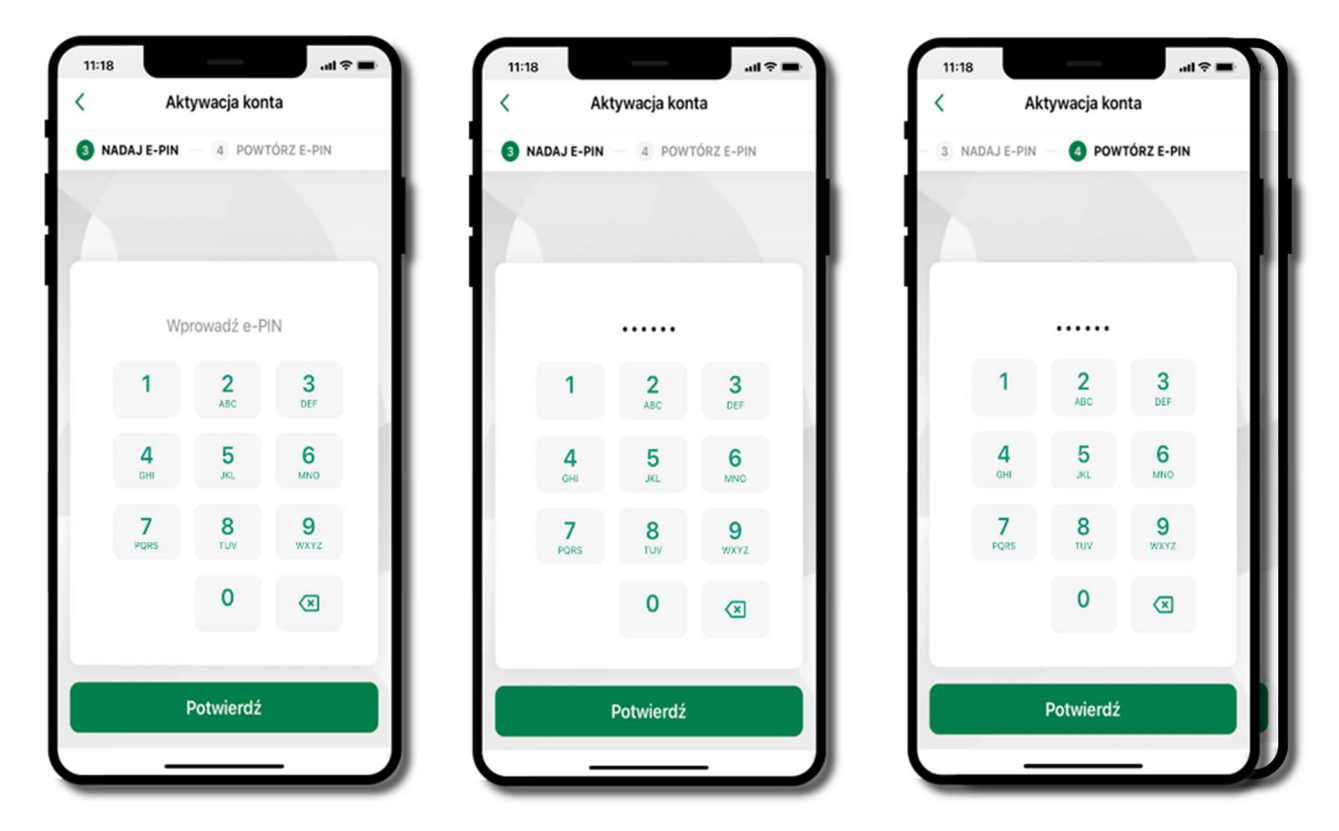

nadaj i potwierdź **kod e-PIN do aplikacji** i kliknij proces aktywacji zakończył się

pomyślnie  $\rightarrow$  możesz korzystać z Aplikacji mobilnej Nasz Bank  $\rightarrow$  Zaloguj się do aplikacji

## Dodanie urządzenia mobilnego w bankowości

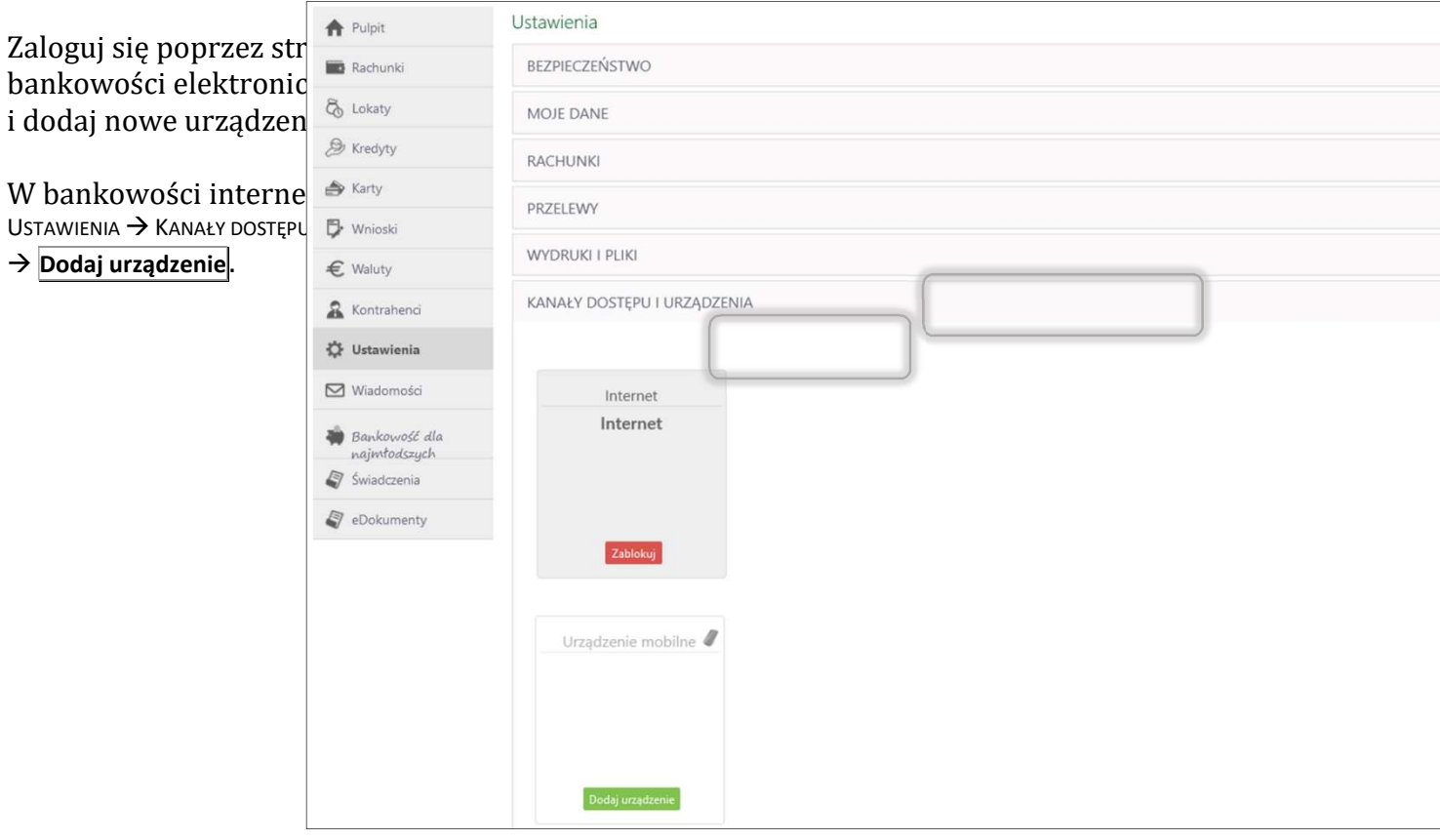

### elektronicznej

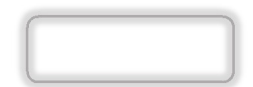

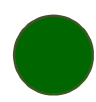

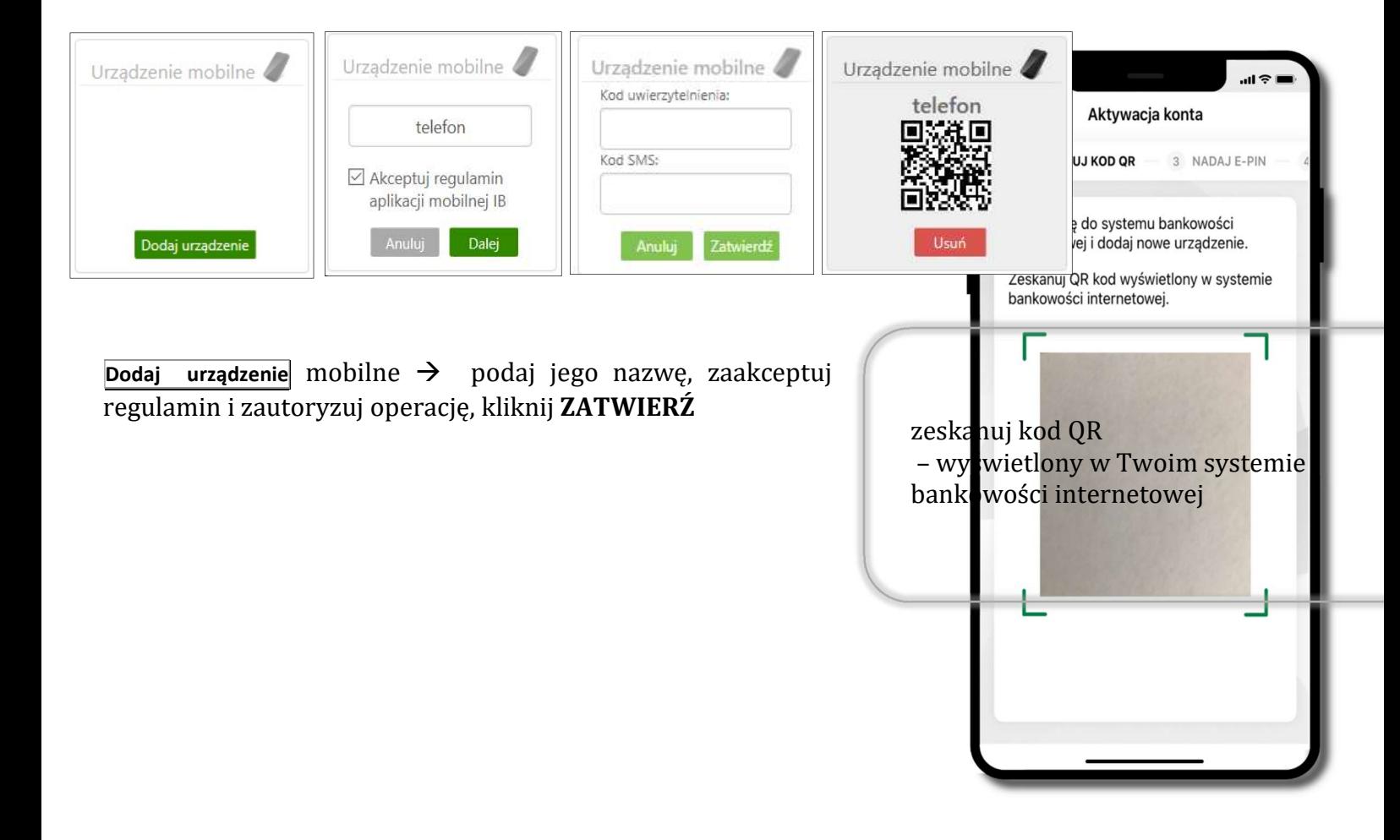

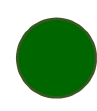

### QR kod do aktywacji aplikacji wygenerowany w banku

W placówce banku pracownik może wygenerować z systemu QR kod do aktywacji Twojej aplikacji.

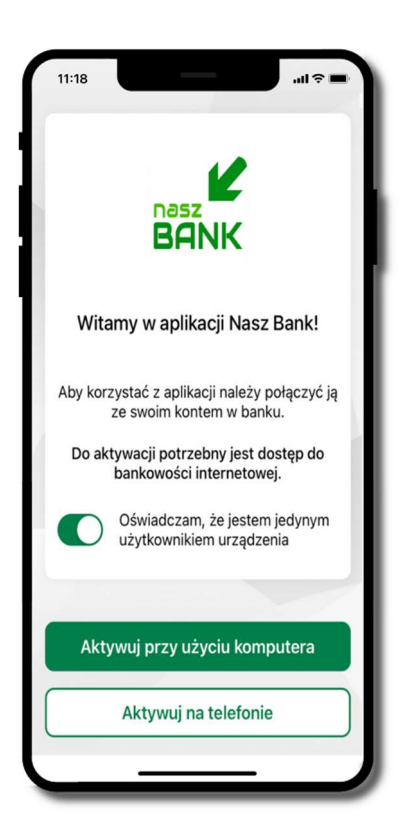

potwierdź swoje oświadczenie i wybierz opcję Aktywuj przy użyciu komputera

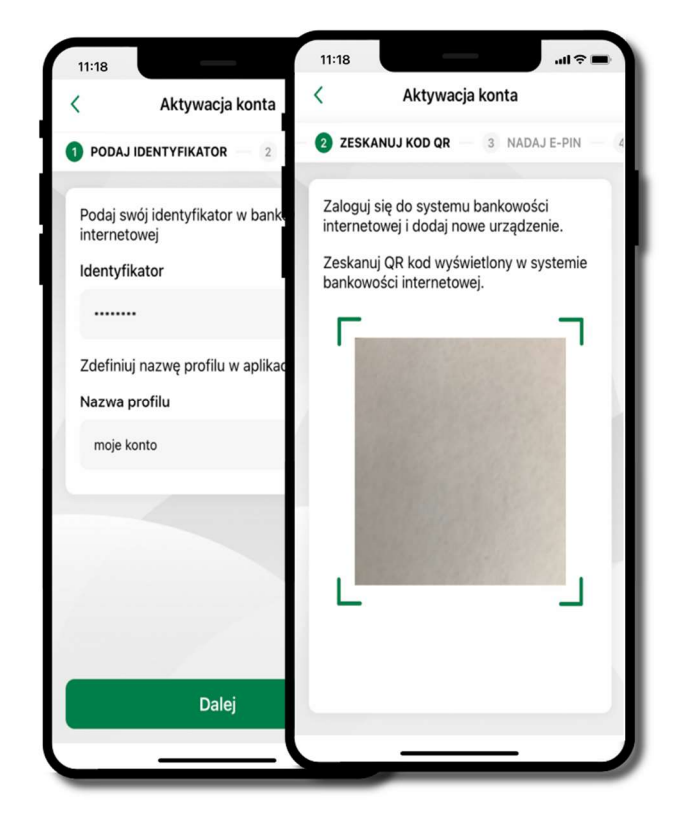

- zeskanuj QR kod wygenerowany przez pracownika Twojego banku
	- dalsze kroki aktywacji aplikacji są analogiczne jak opis str. 11

### Aktywacja Aplikacji na telefonie

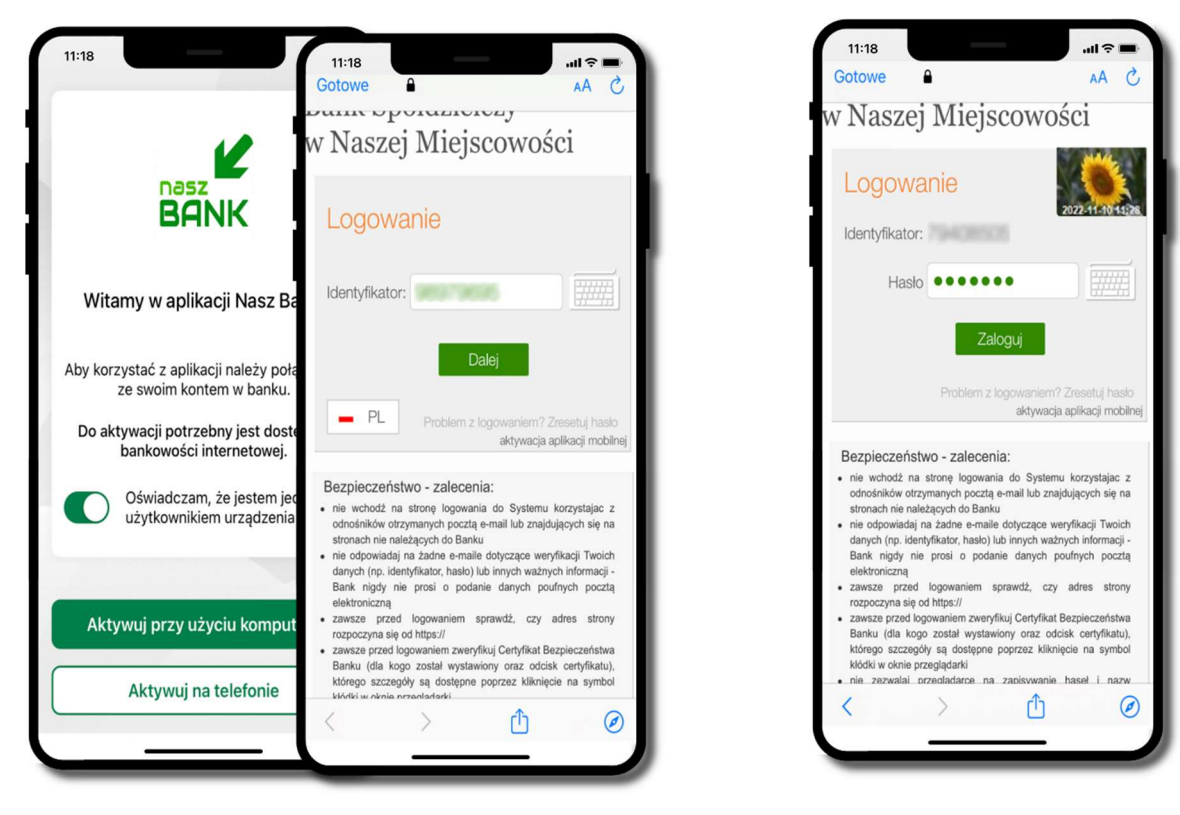

potwierdź swoje oświadczenie i wybierz opcję Aktywuj na telefonie

wpisz identyfikatorsz hasło bankowości inte**bactowe**pści internetowej i kliknij Zaloguj i kliknij Dalej

#### Aplikacja mobilna Nasz Bank – Przewodnik Użytkownika Klient Indywidulany

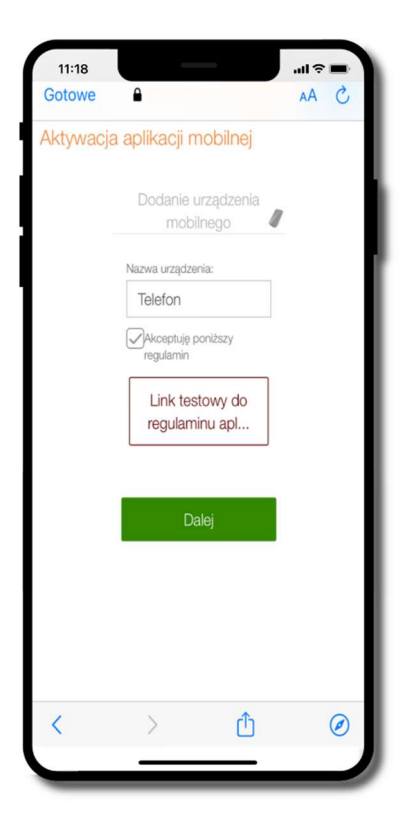

 $\mathbf{m} \approx \blacksquare$  $11:18$ 11:18  $\overline{\left\langle \right\rangle }$ Aktywacja konta Naszej Miejscowości ZDEFINIUJ NAZWĘ PROFILU 2 NADAJ E-PI Aktywacja aplikacji m Zdefiniuj nazwę profilu w aplikacji Dodanie ur Nazwa profilu mobil Kod uwierzyteln moje konto  $\begin{smallmatrix}&&&&&&&&\\&0&0&0&0&0&\\&&&&&&&&\end{smallmatrix}$ Kod SMS: **TEMPER** Dalej

dodaj urządzenie mobilne: wpisz nazwę urządzenia, zaakceptuj regulamin, kliknij Dalej

zautory<del>ZG dUdUhle</del> urządzenia kielkie blinkego i Zatwierdź zdefiniy nazwę profilu aplikacji i kliknij **Dalej** 

#### Aplikacja mobilna Nasz Bank – Przewodnik Użytkownika Klient Indywidulany

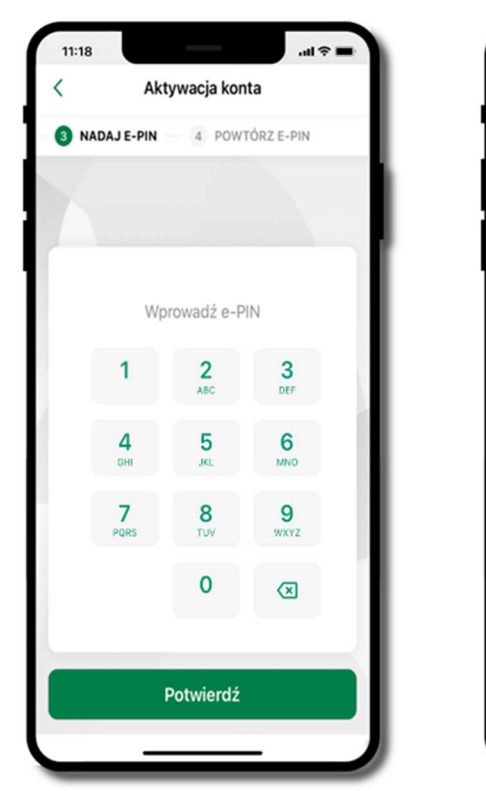

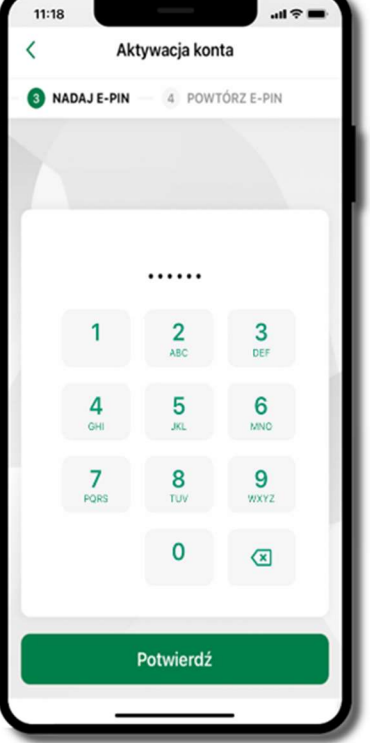

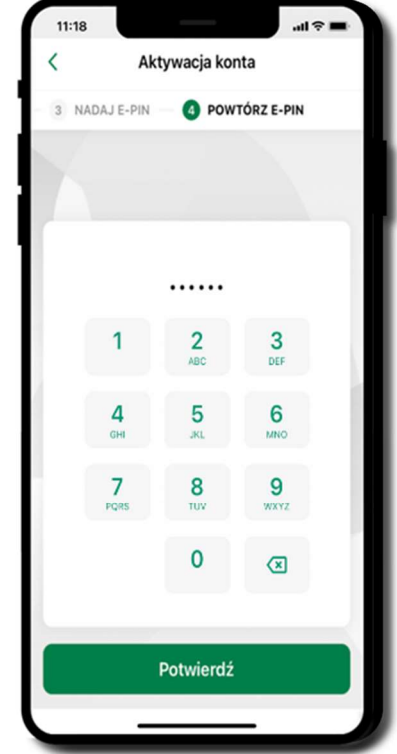

nadaj i potwierdź **kod e-PIN do aplikac** proces aktywacji zakończył się pomyślnie  $\rightarrow$  możesz korzystać z Aplikacji mobilnej Nasz Bank  $\rightarrow$  Zaloguj się do aplikacji

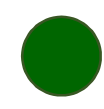

### Blokowanie dostępu do Aplikacji mobilnej

#### Blokowanie dostepu do Aplikacji mobilnej możliwe jest:

#### W Aplikacji mobilnej (opis str. 21) gdy:

- wybierzesz ikonę profilu  $\rightarrow$  Zablokuj dostęp do bankowości elektronicznej blokowane są wszystkie kanały zdalnego dostępu do bankowości elektronicznej (Internet Banking, Aplikacja mobilna Nasz Bank, dostęp do mojeID, do statusu kart i limitów transakcji kartą, do usługi BLIK),
- wybierzesz ikonę profilu  $\rightarrow$  Ustawienia  $\rightarrow$  Bezpieczeństwo  $\rightarrow$  Zablokuj dostęp do bankowości elektronicznej – blokowane są wszystkie kanały zdalnego dostępu do bankowości elektronicznej (Internet Banking, Aplikacja mobilna Nasz Bank, dostęp do mojeID, do statusu kart i limitów transakcji kartą, do usługi BLIK),
- wybierzesz ikonę profilu  $\rightarrow$  Ustawienia  $\rightarrow$  Aplikacja mobilna  $\rightarrow$  Usuń profil usunięty jest użytkownik aplikacji, blokowany jest dostęp do Aplikacji mobilnej,
- uwaga: trzykrotne błędne wpisanie kodu e-PIN (podczas logowania lub autoryzacji operacji) blokuje aplikację.

#### W serwisie Internet Bankingu gdy:

- **usuniesz urządzenie mobilne w opcji: Ustawienia**  $\rightarrow$  **Kanały dostępu i urządzenia**  $\rightarrow$  **Usuń** urządzenie mobilne
- **•** po zalogowaniu pod przyciskiem *Wyloguj* wybierzesz **Zablokuj dostęp** blokowane są wszystkie kanały zdalnego dostępu do bankowości elektronicznej (Internet Banking, Aplikacja mobilna Nasz Bank, dostęp do mojeID, do statusu kart i limitów transakcji kartą, do usługi BLIK)

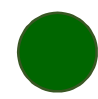

#### Gdy wyślesz SMS na numer SMS Bankingu w banku, o treści:

- **BM#Identyfikator z numeru telefonu powiązanego z klientem w banku** (w Internet Bankingu, SMS Bankingu, danych osobowych), gdzie Identyfikator, to login do Internet Bankingu
- **BM#Identyfikator#PESEL z dowolnego numeru telefonu,** gdzie Identyfikator, to login do Internet Bankingu

Blokada dostępu jednocześnie do Internet Bankingu i Aplikacji mobilnej możliwa jest także poprzez wysłanie SMS:

- **BW#Identyfikator z numeru telefonu powiązanego z klientem w banku** (w Internet Bankingu, SMS Bankingu, danych osobowych), gdzie Identyfikator, to login do Internet Bankingu
- **BW#Identyfikator#PESEL z dowolnego numeru telefonu,** gdzie Identyfikator, to login do Internet Bankingu.

Po wysłaniu wiadomości SMS z komendą blokady otrzymasz wiadomość zwrotną potwierdzającą blokadę danego kanału bankowości elektronicznej.

### Blokowanie dostępu za pomocą aplikacji

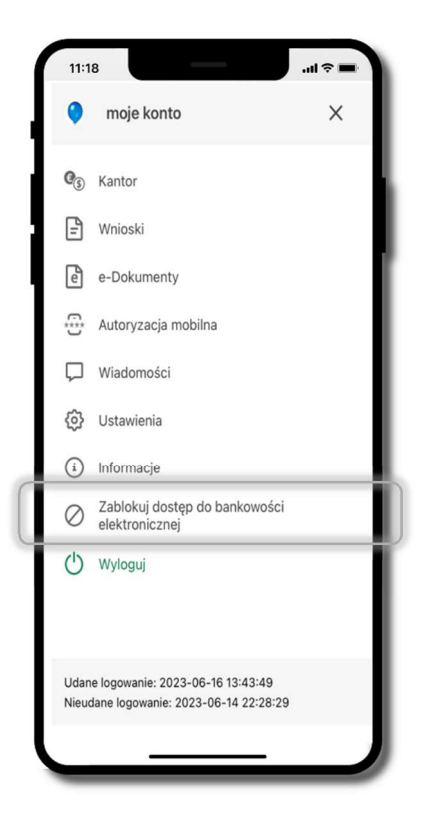

#### wybierz ikonę profilu  $\rightarrow$  Zablokuj dostęp do bankowości elektronicznej

(blokowane są wszystkie zdalne dostępy do bankowości – odwołanie blokady wymaga kontaktu z bankiem)

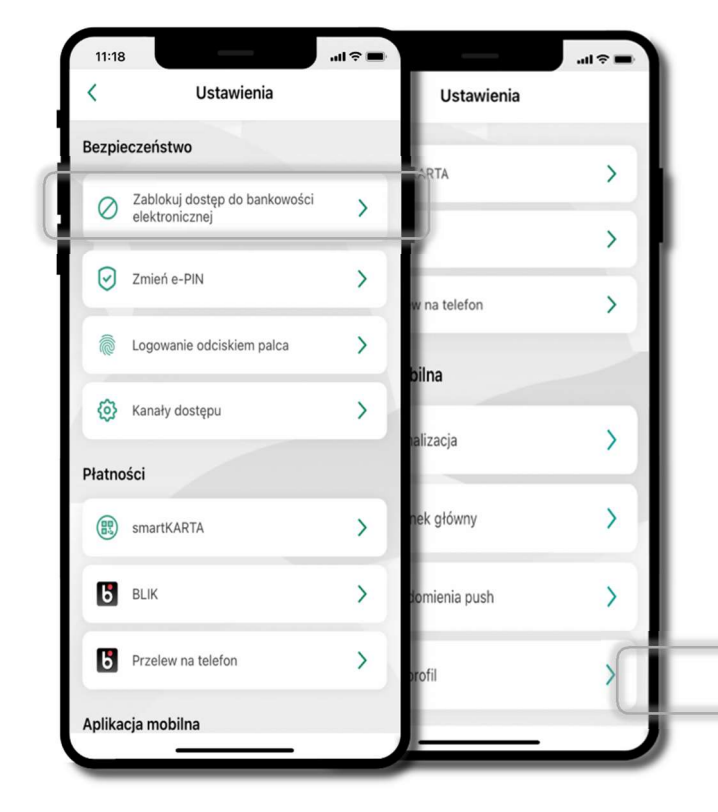

#### wybierz ikonę profilu wybierz ikonę profilu Ustawienia  $\rightarrow$  Zablokuj dostęp do bankowości <sup>ofil</sup> elektronicznej

*kacji* 

(blokowane są wszystkie zdalne dostępy do cownika) bankowości – odwołanie blokady wymaga kontaktu z bankiem)

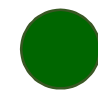

### e-PIN do Aplikacji mobilnej Nasz Bank

Kod e-PIN ustaliłeś w trakcie aktywacji Aplikacji mobilnej Nasz Bank – zapamiętaj go, jest ważny, przy jego pomocy logujesz się do Aplikacji mobilnej i potwierdzasz operacje. Możesz zmienić swój kod e-PIN po zalogowaniu się do aplikacji, opis str. 42.

#### Co zrobić, gdy zapomnisz kodu e-PIN do aplikacji?

Kod e-PIN jest znany tylko i wyłącznie Tobie, nie jest nigdzie rejestrowany i nie ma możliwości jego przypomnienia.

Gdy go zapomnisz, poproś o pomoc w najbliższej placówce banku.

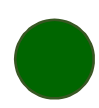

# Logowanie do Aplikacji mobilnej Nasz Bank

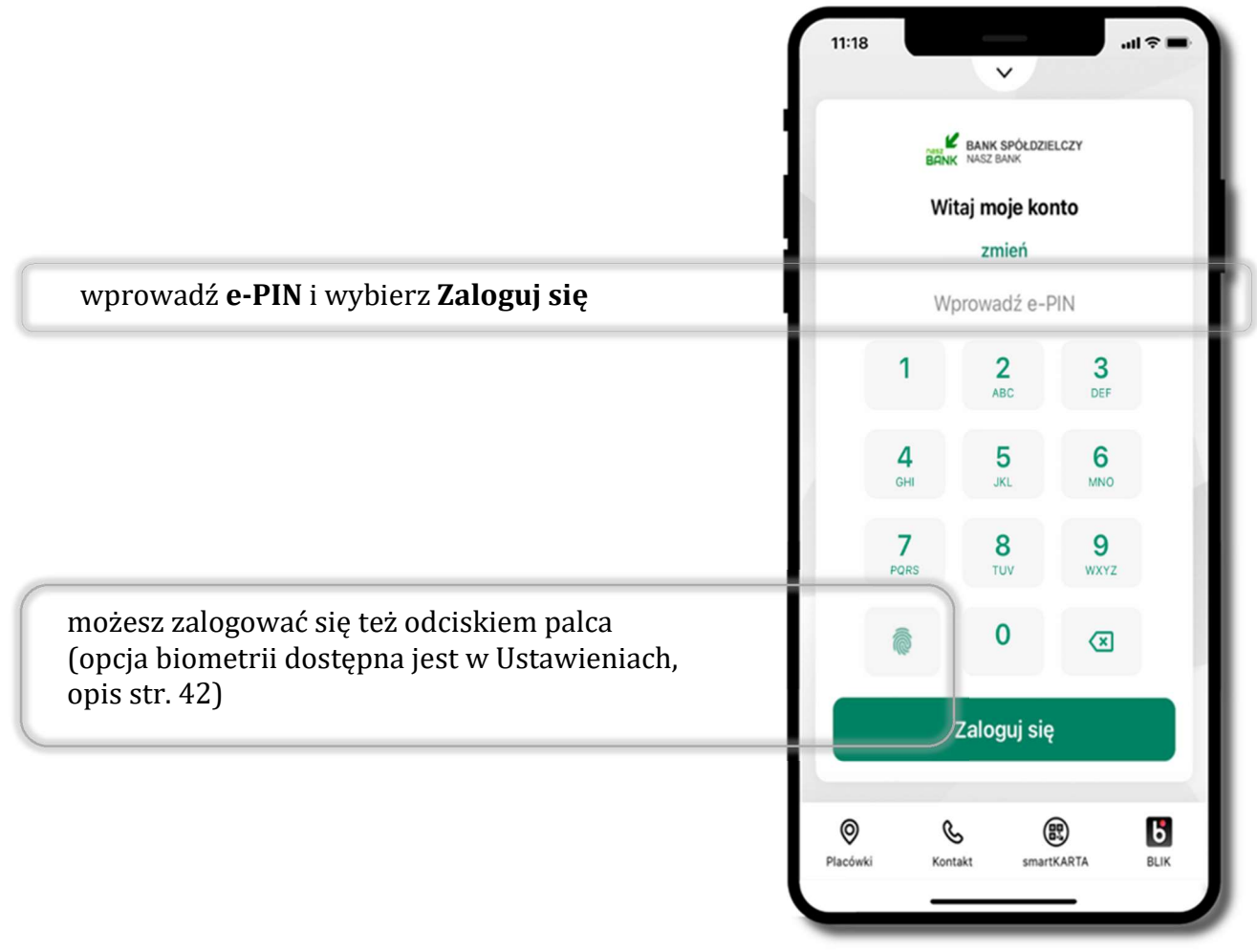

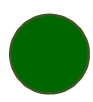

### Funkcje ekranu startowego Aplikacji mobilnej Nasz Bank

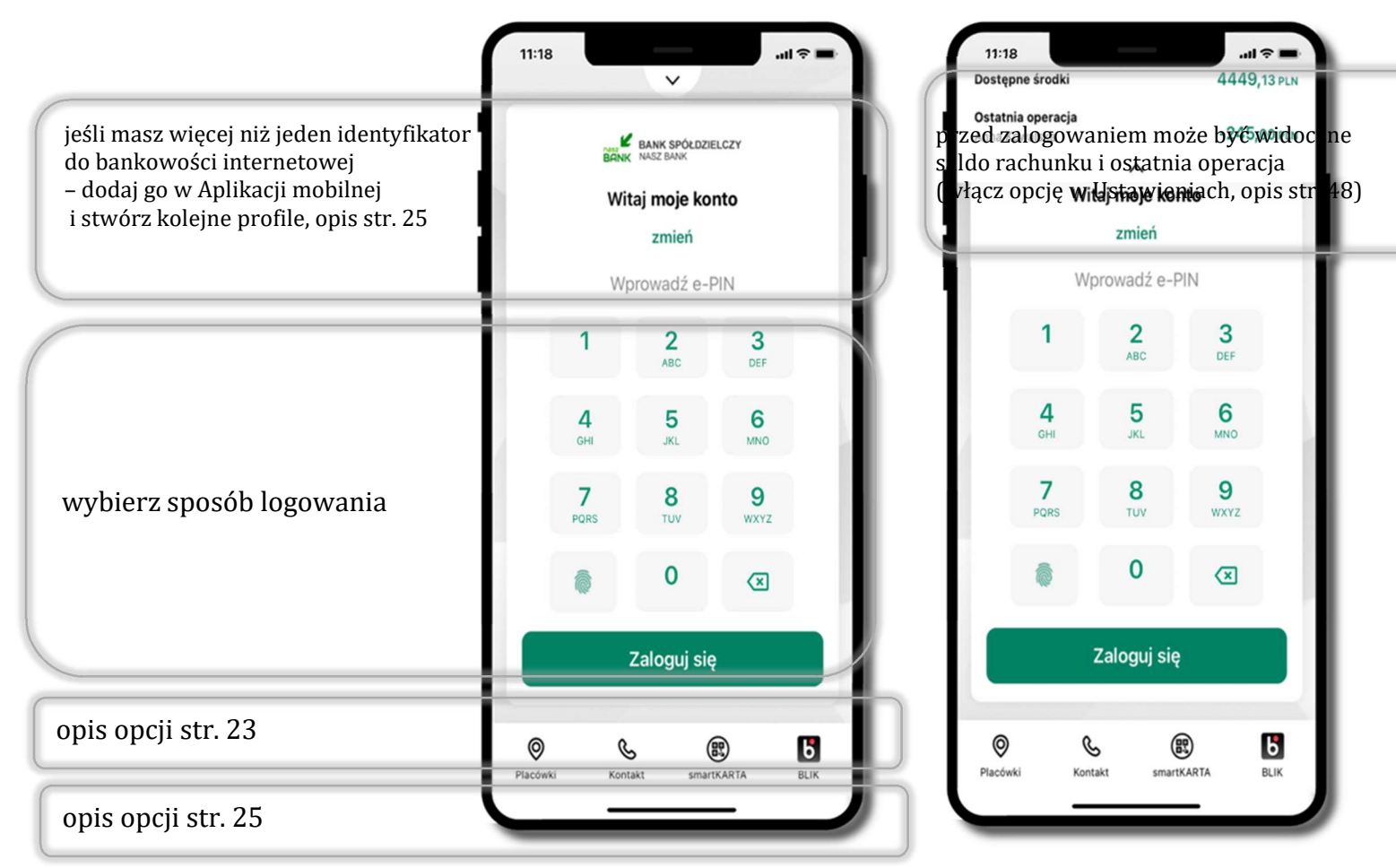

czcionka apliakcji jest dynamiczna – w zależności od ustawień systemowych Twojego urządzenia n

# Dodanie profilu do aplikacji

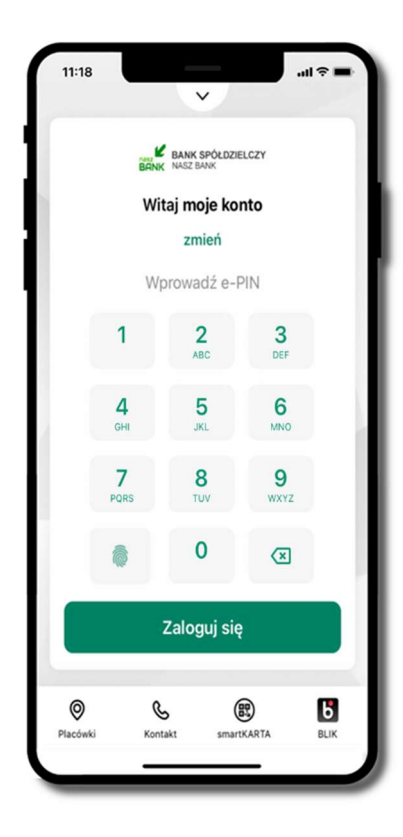

wybierz zmień aby dodać profil użytkownika do aplikacji

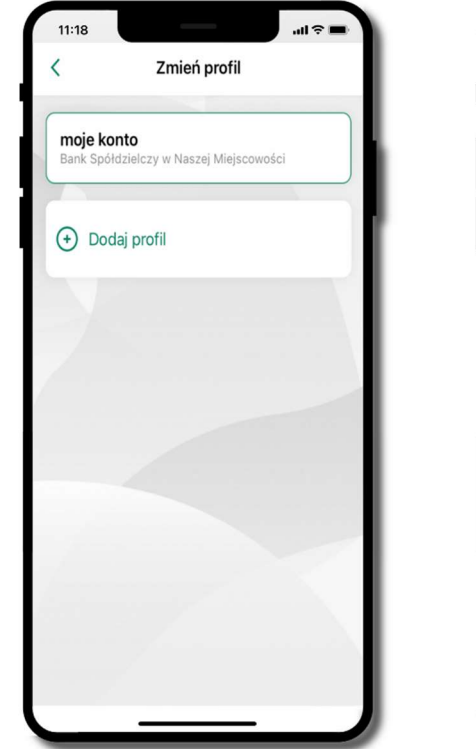

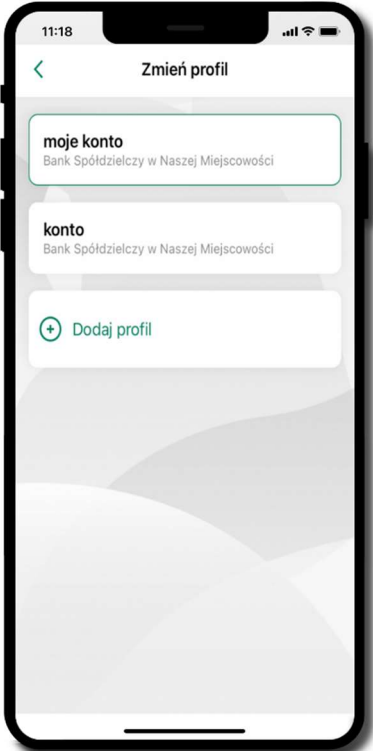

wybierz Dodaj zmień profil  $\rightarrow$  możesz teraz przełączać  $\varepsilon$  się między swoimi profilami

> pamiętaj, że każdy profil posiada odrębny e-PIN

### Opcje dostępne na dole ekranu startowego

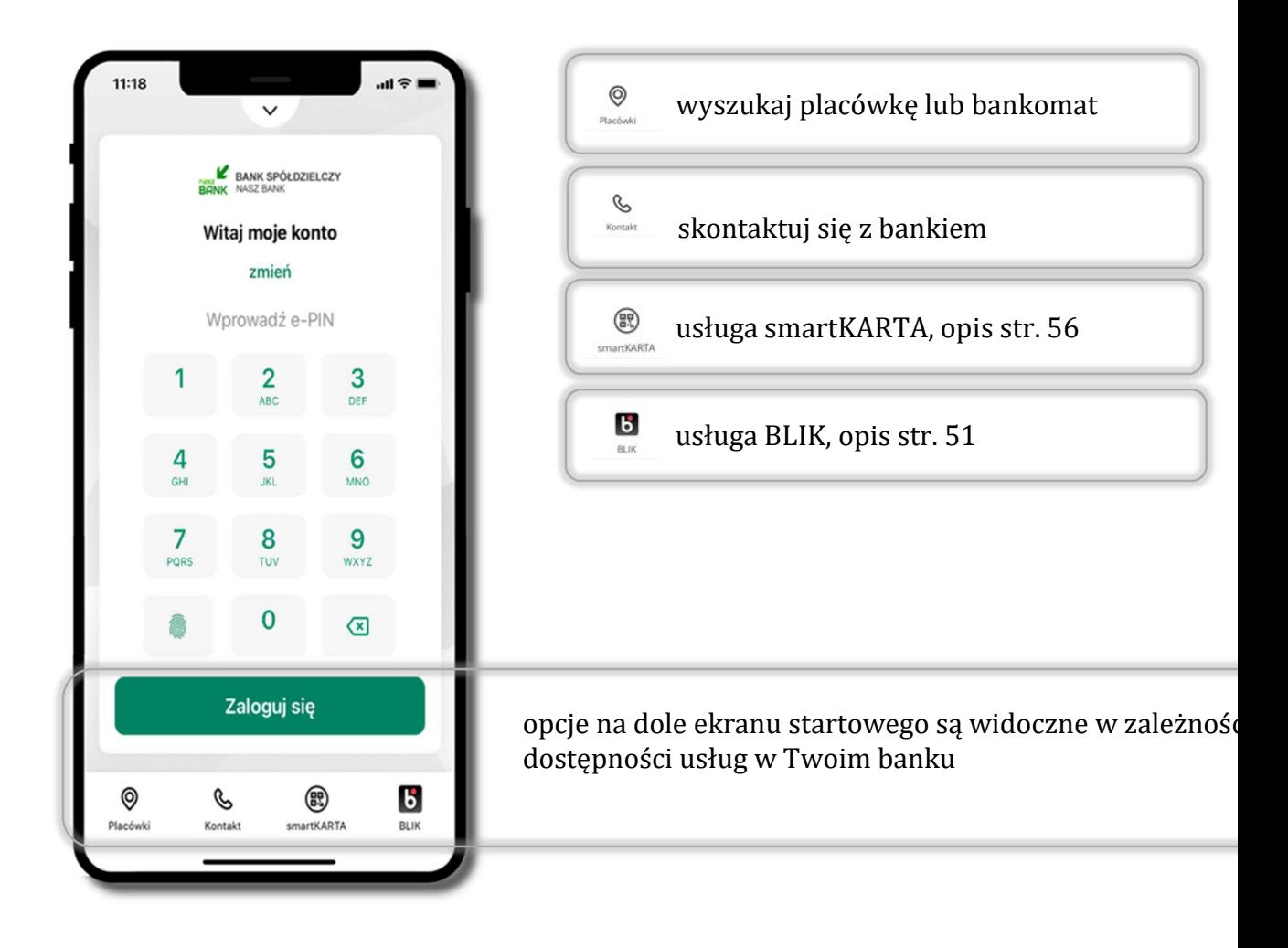

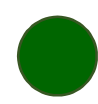

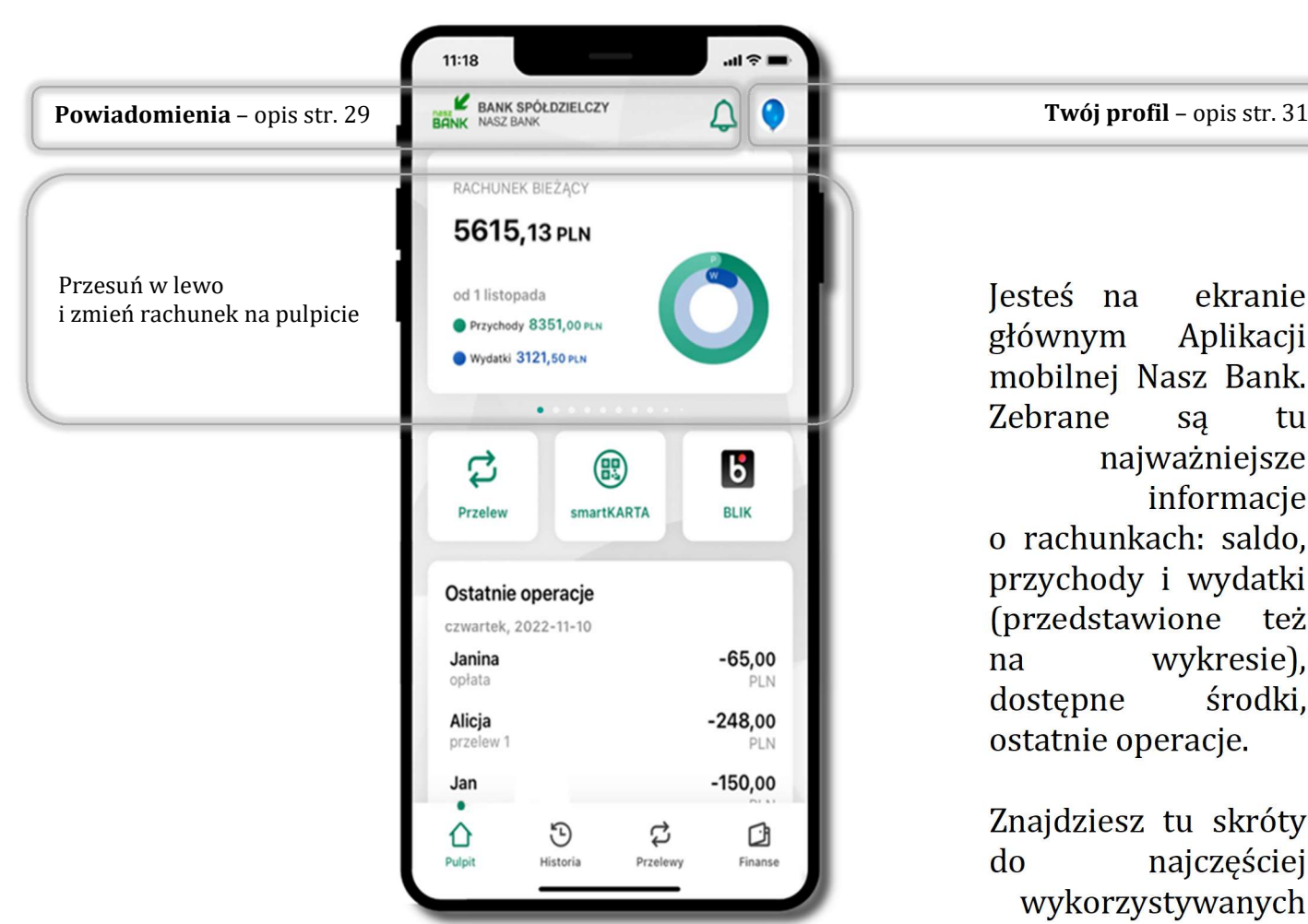

### Pulpit

Jesteś na ekranie głównym Aplikacji mobilnej Nasz Bank. Zebrane są tu najważniejsze informacie o rachunkach: saldo, przychody i wydatki (przedstawione też na wykresie), dostępne środki, ostatnie operacje.

Znajdziesz tu skróty do najczęściej wykorzystywanych opcji, takich jak: przelew, smartKARTA, BLIK. Z tego miejsca możesz (wybierając ikonę profilu), przejść do ustawień aplikacji, wylogować się z aplikacji lub zablokować dostęp.

Historia, przelewy, finanse – przekierują Cię do kolejnych opcji Aplikacji mobilnej.

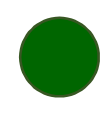

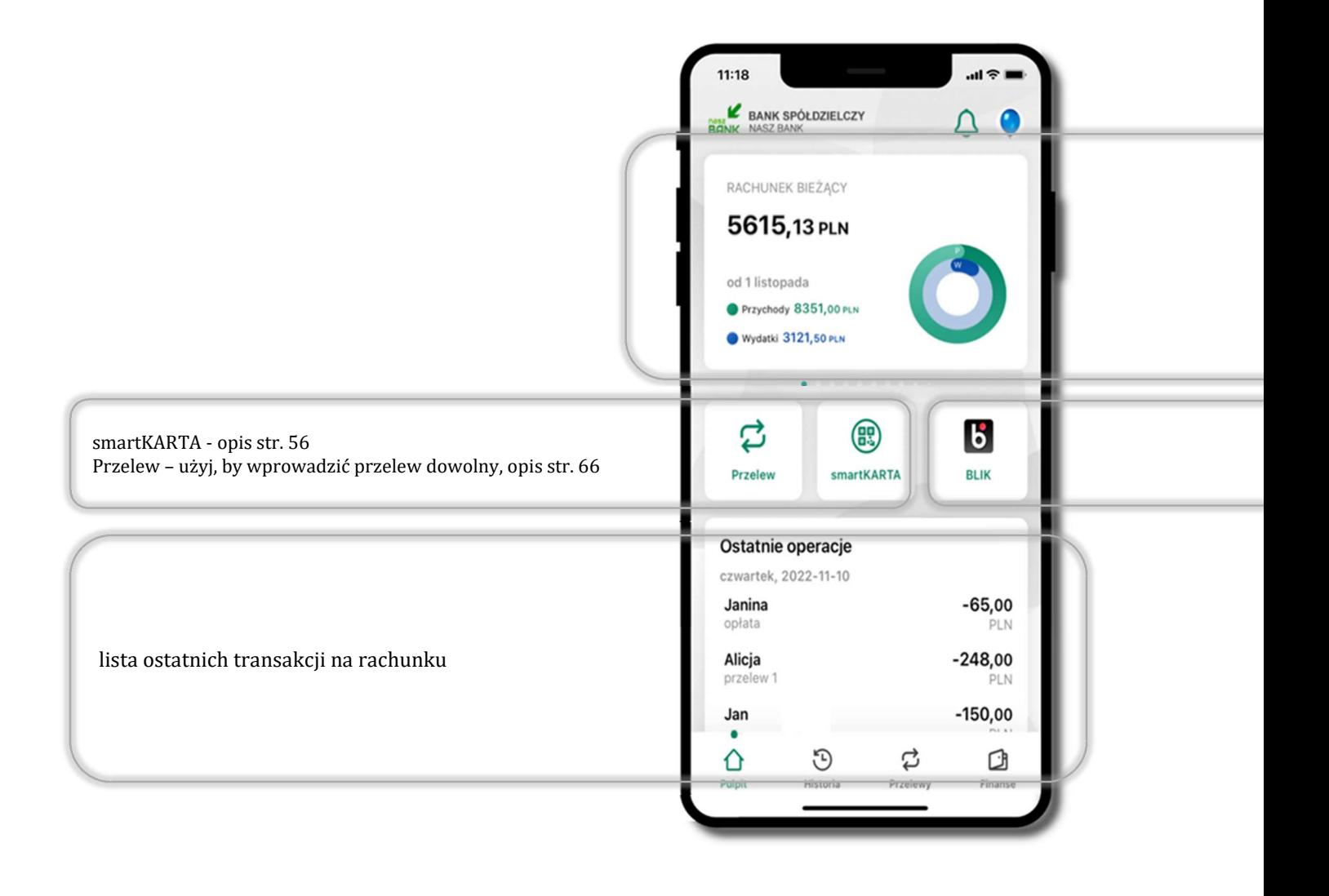

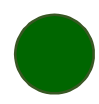

### Powiadomienia

W aplikacji dostępne są powiadomienia dotyczące zdarzeń na rachunku i dotyczące autoryzacji mobilnej. Wchodząc w daną operację wyświetlą się jej szczegółowe informacje.  $11:18$  $\ln$   $\approx$   $\ln$ 

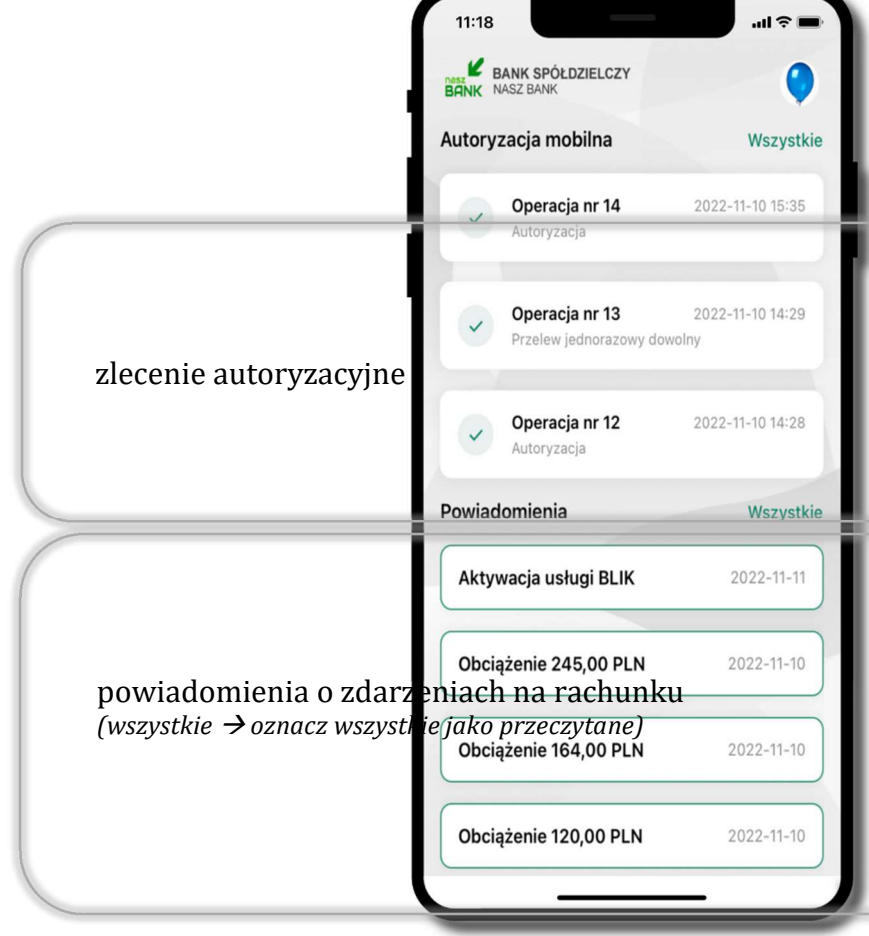

Na urządzenia mobilne z zainstalowaną Aplikacją mobilną Nasz Bank będą wysyłane powiadomienia push o zleceniach oczekujących na autoryzację oraz wiadomości dotyczące aktywności na rachunkach. Aplikacja mobilna nie musi być uruchomiona.

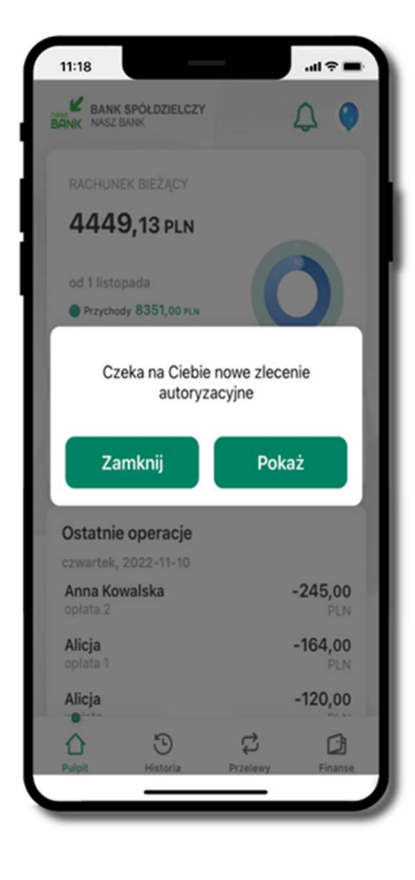

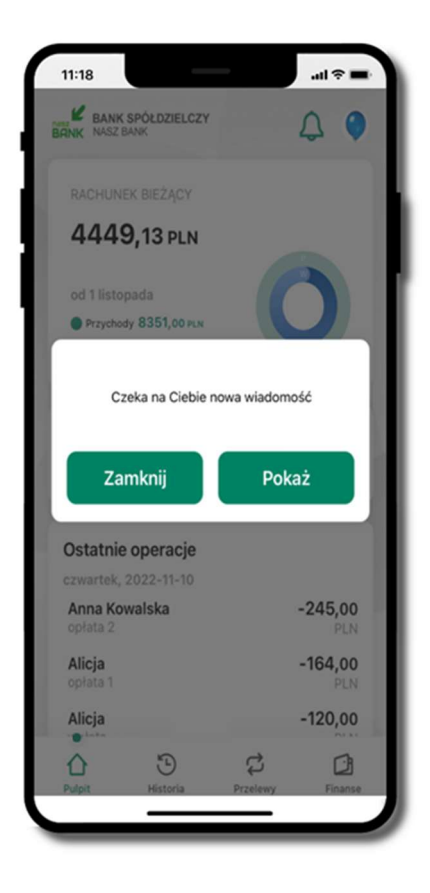

# Twój profil

#### Znajdziesz tu opcje:

- kantor opcja przekierowująca do platformy walutowej,
- zmień profil możesz przełączyć się między swoim profilem głównym a podrzędnym, jeśli taki posiadasz,
- $\blacksquare$  wnioski str. 37,
- e-Dokumenty str. 38,
- autoryzacja mobilna opis str. 32,
- wiadomości opis str. 36,
- ustawienia opis str. 45,
- $\blacksquare$  informacje opis str. 40,
- zablokuj dostęp do aplikacji opis str. 19,
- oceń aplikację podziel się opinią na temat Aplikacji mobilnej,
- wyloguj z aplikacji.

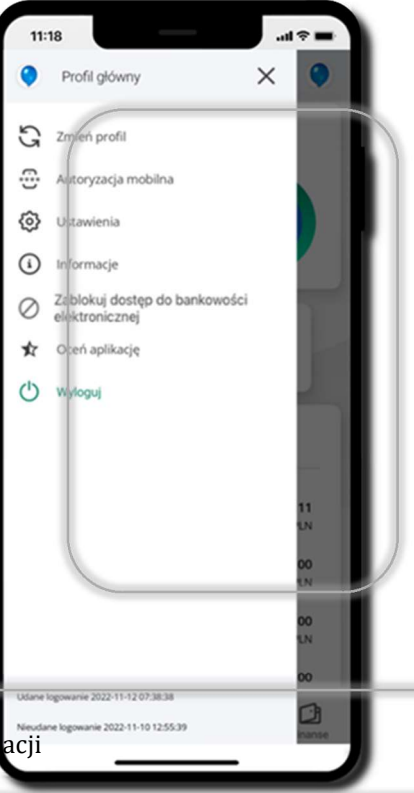

wyświetlona jest informacja o ostatnich logowaniach do aplikacji

### Autoryzacja mobilna

- wybierając po raz pierwszy opcję Autoryzacja mobilna – możesz ją aktywować, w momencie aktywacji mobilnej autoryzacji w aplikacji Twój sposób autoryzacji zmieni się z kodów SMS na autoryzację mobilną
- autoryzacja mobilna jest jednym ze sposobów autoryzacji transakcji w bankowości internetowej i wydanych dyspozycji w banku np. wypłat z rachunku czy identyfikacji Twojej tożsamości w obsłudze kasowej
- autoryzacja mobilna może być aktywna na kilku urządzeniach jednocześnie – aktywacja mobilnej autoryzacji na kolejnym urządzeniu nie przechwytuje jej z innych urządzeń
- aktywacja autoryzacji mobilnej wymaga podania kodu z wiadomości SMS
- płatności z Aplikacji mobilnej mogą być wykonywane tylko z urządzenia z aktywną mobilną autoryzacją, bez niej zablokowane zostaną również opcje: smartKARTA, generowanie kodu BLIK, zamykanie lokaty, modyfikacja parametrów karty, Kantor.

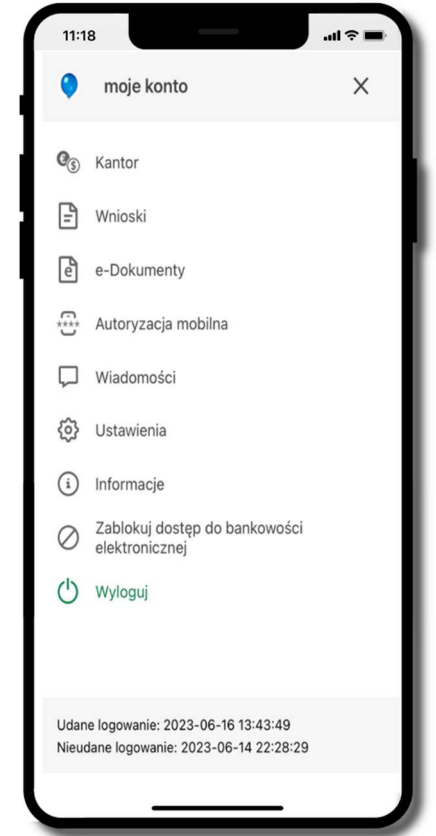

### Aktywacja autoryzacji mobilnej

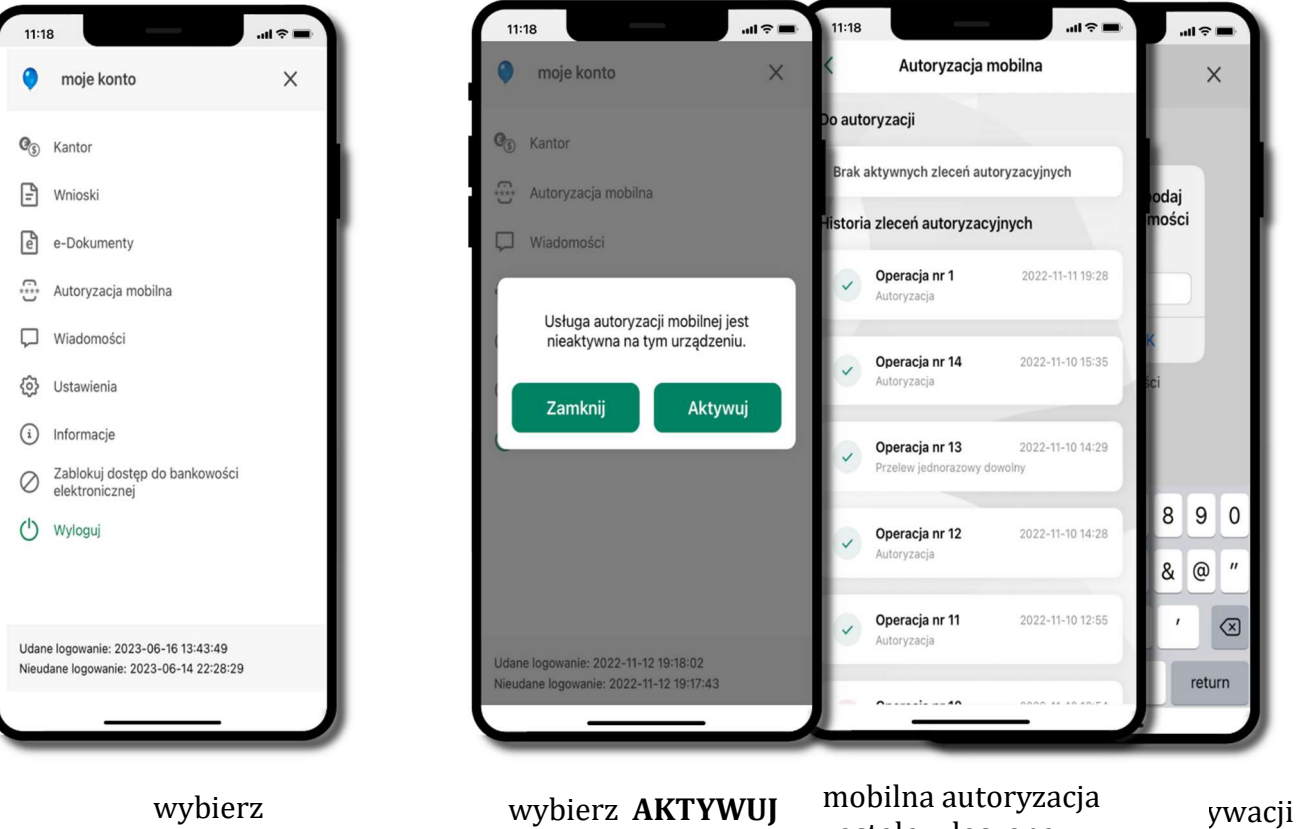

wybierz Autoryzacja mobilna

### wybierz AKTYWUJ

została włączona $\mathbf{K}$ 

### Zlecenie autoryzacyjne

W momencie aktywacji autoryzacji mobilnej Twój sposób autoryzacji transakcji zmieni się z kodów SMS na Od tej pory, gdy wykonasz operację w bankowości elektronicznej, złożysz dyspozycję w banku czy dokonasz z użyciem 3D Secure, wyświetli się zlecenie autoryzacyjne jak w przykładach:

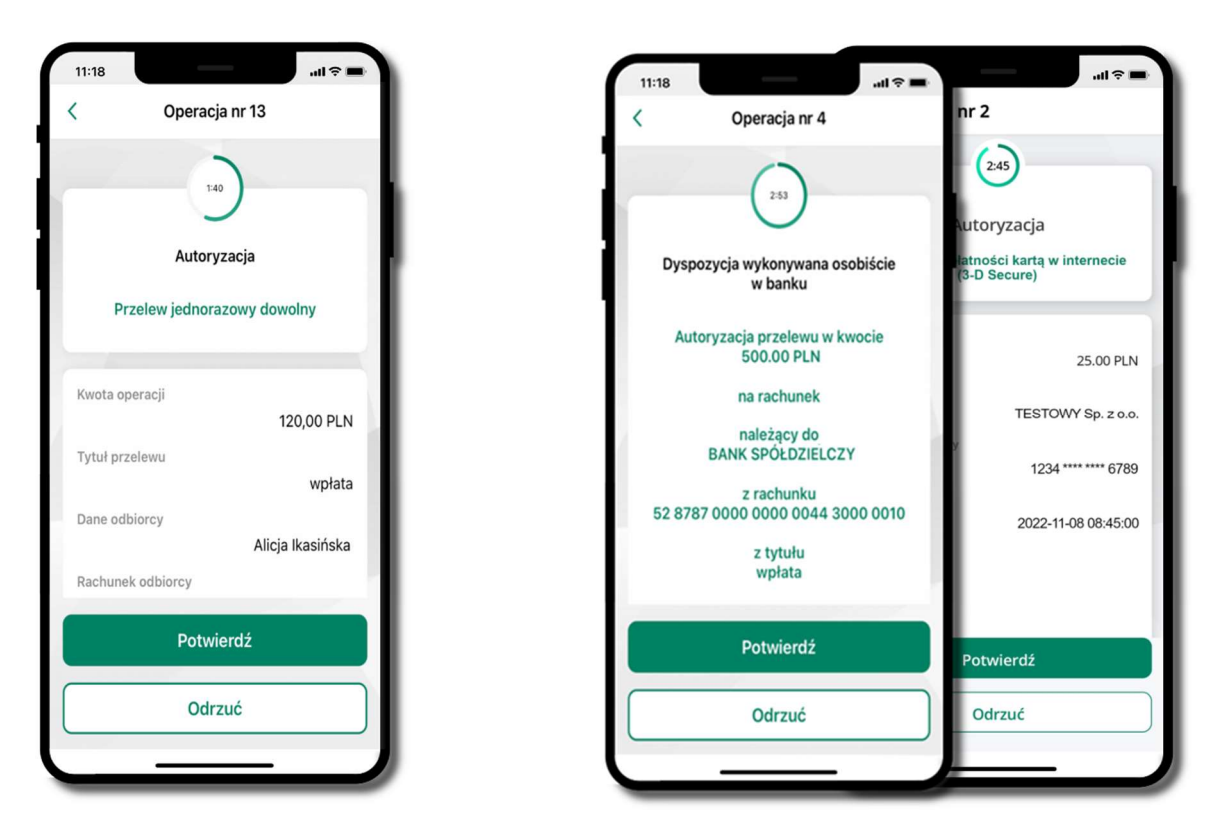

Potwierdź lub Odrzuć zlecenie autoryzacyjne

### Kontakt z banku – weryfikacja Aplikacją mobilną

W Aplikacji masz możliwość weryfikacji pracownika banku, który się z Tobą kontaktuje telefonicznie.

Pracownik może wysłać Ci powiadomienie czy zlecenie autoryzacyjne dotyczące np. zapowiedzi kontaktu, weryfikacji pracownika, potwierdzenia zgody złożenia wniosku kredytowego.

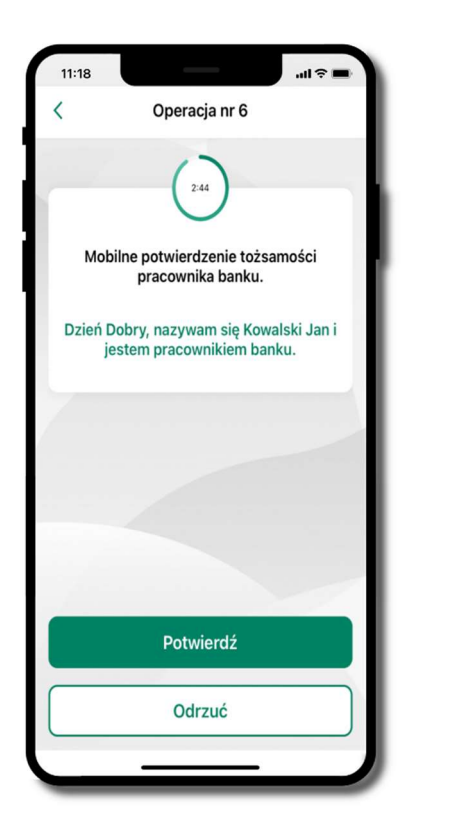

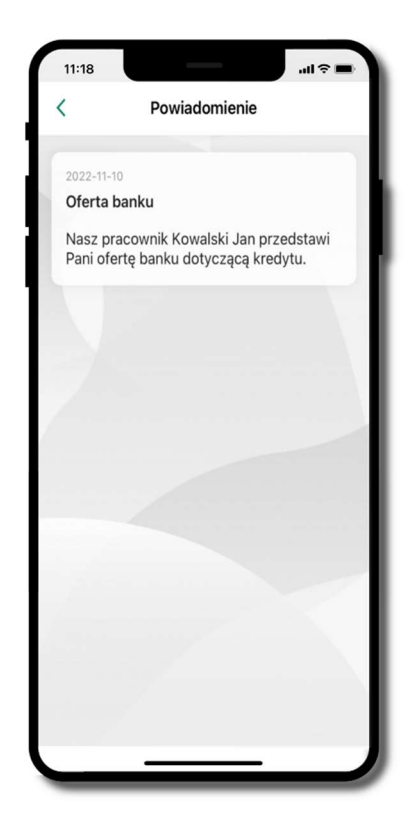

### Wiadomości

W opcji wyświetlona jest korespodencja z bankiem – wyślij pocztę/reklamację

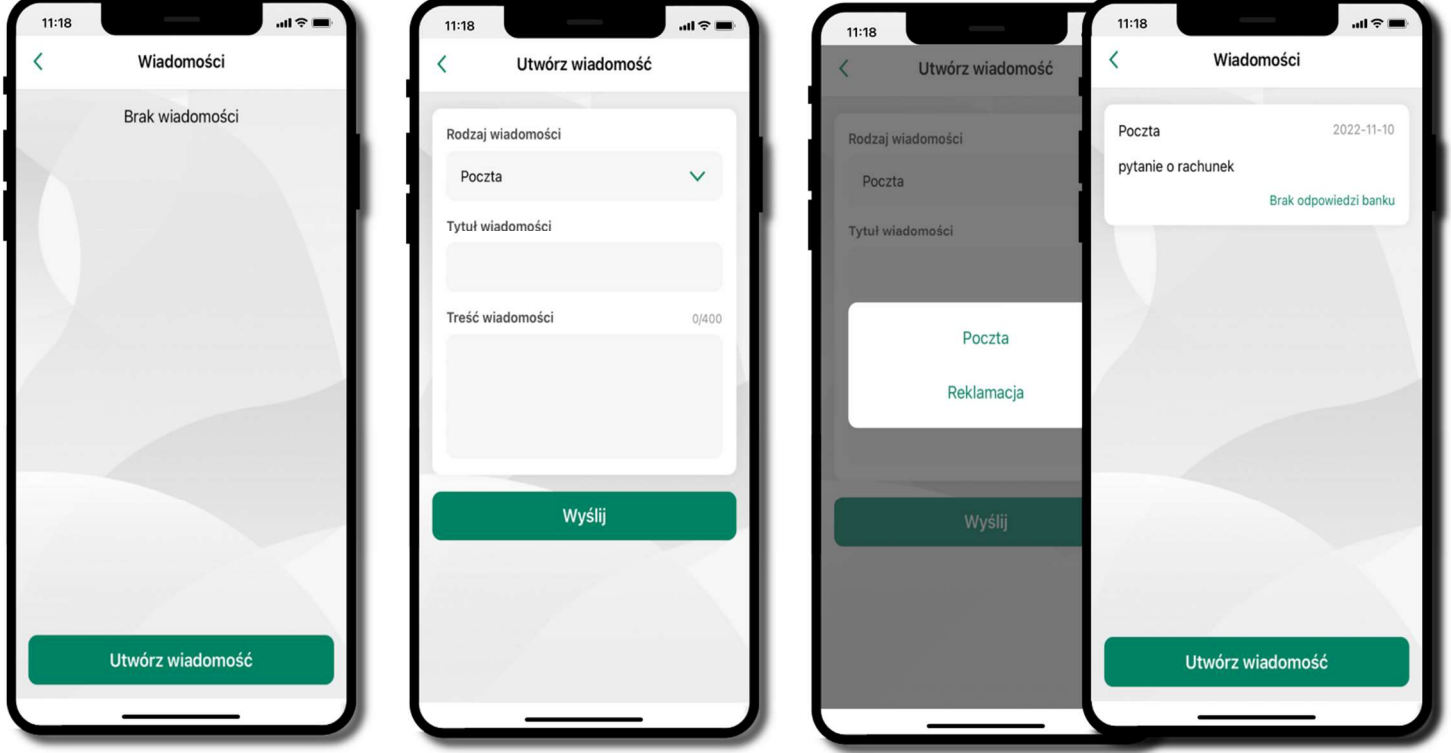

do banku. wybierz rodzaj wiadomości: Poczta/Reklamacja

wiadomość pojawi się na liście

aby wysłać kolejną wiadomość wybierz Utwórz wiadomość

wpisz tytuł i treść wiadomości i Wyślij

wiadomość została wysłana  $\rightarrow$  ok

wybierz Utwórz wiadomość

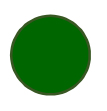
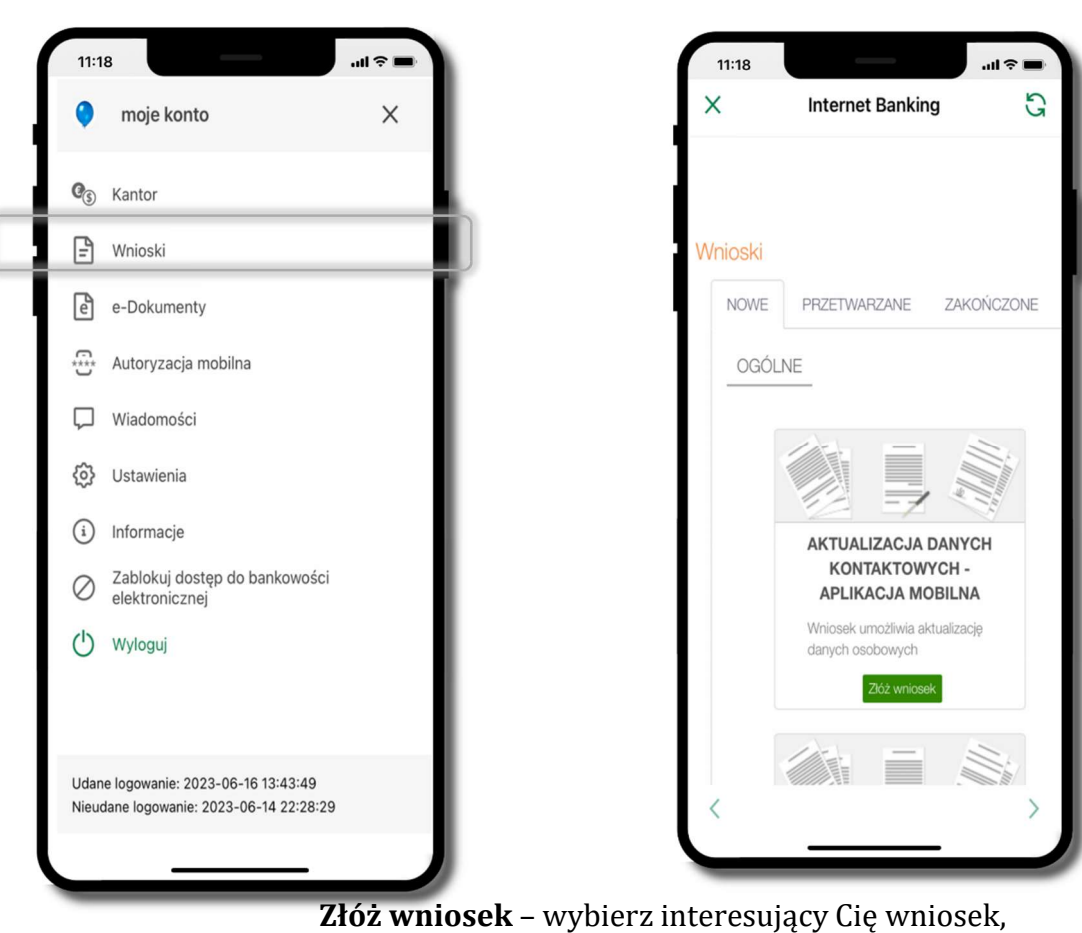

#### Wnioski

Wybierz Wnioski pełnij go i zautoryzuj operację. Pamiętaj!

> Wnioski EOD autoryzujesz SMS niezależnie od posiadanego rodzaju autoryzacji

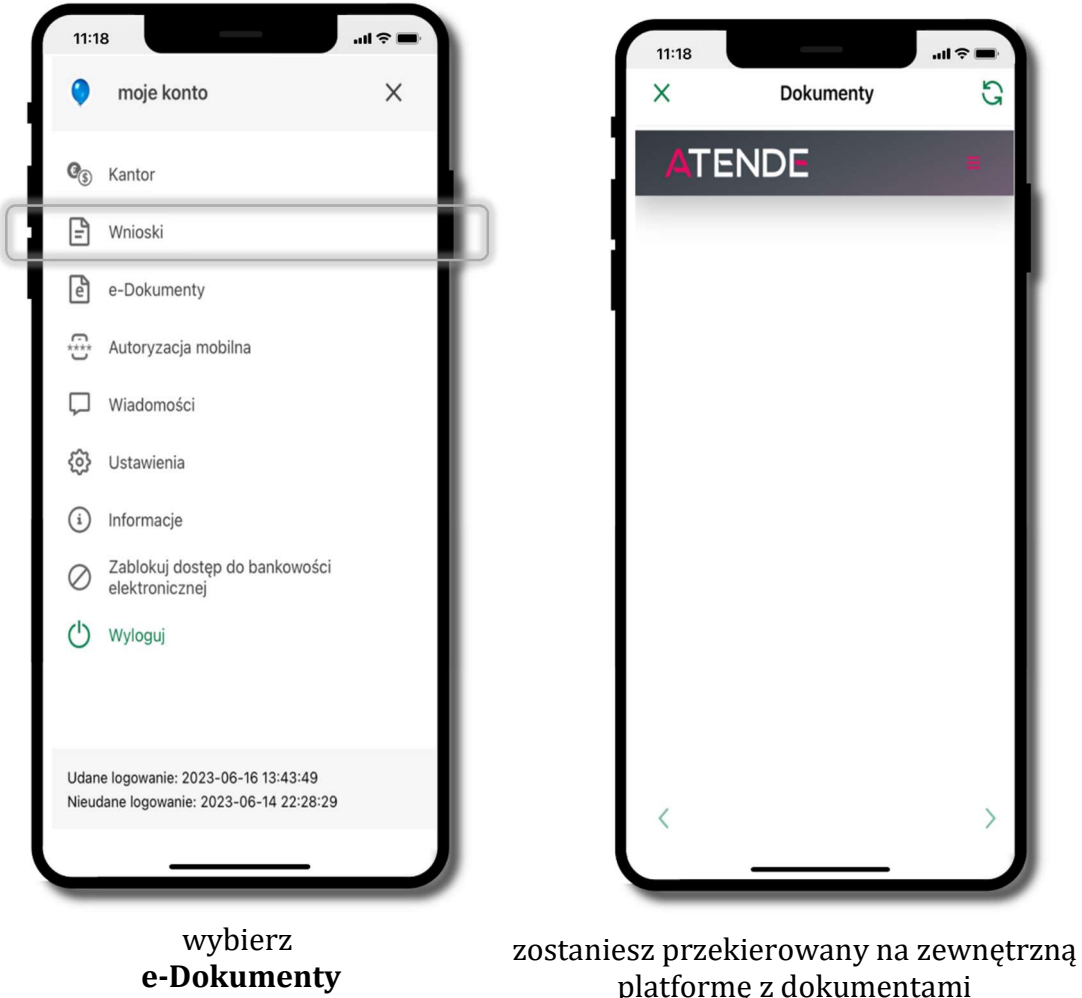

# e-Dokumenty

platformę z dokumentami

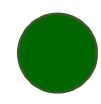

Aplikacja mobilna Nasz Bank – Przewodnik Użytkownika Klient Indywidulany

# Ustawienia – bezpieczeństwo

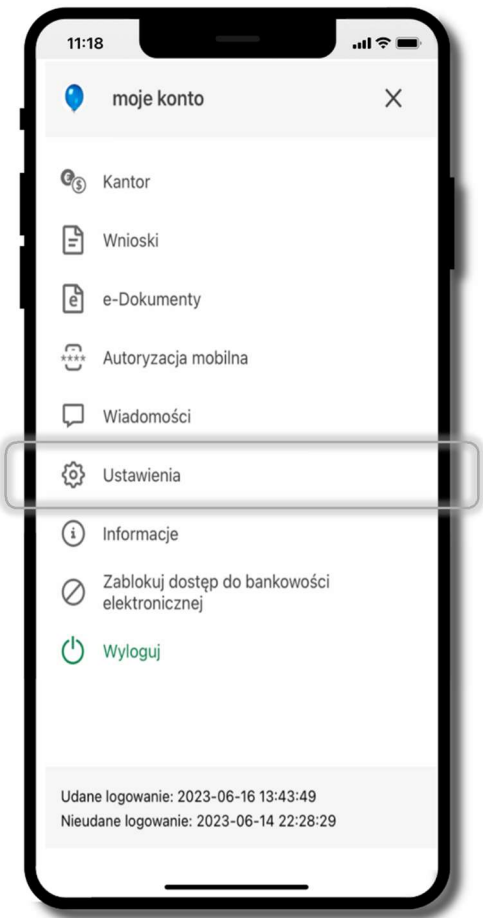

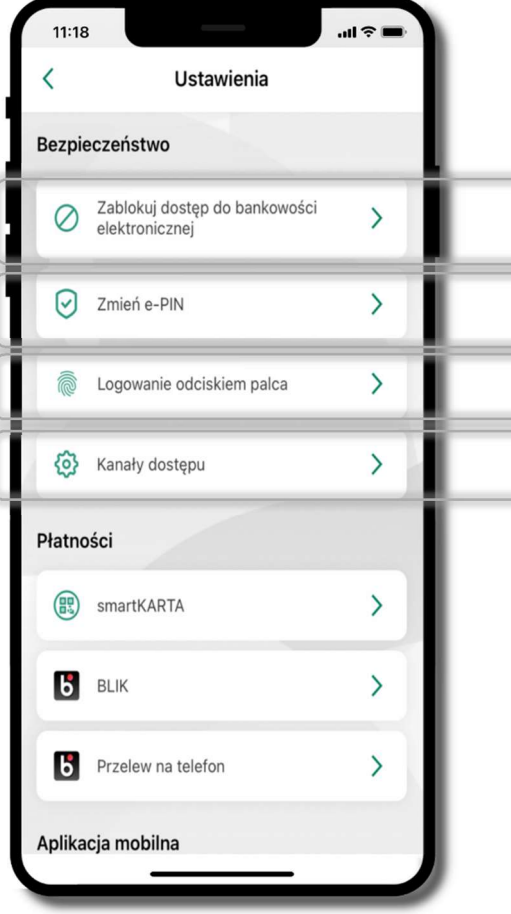

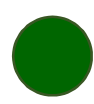

## Informacje

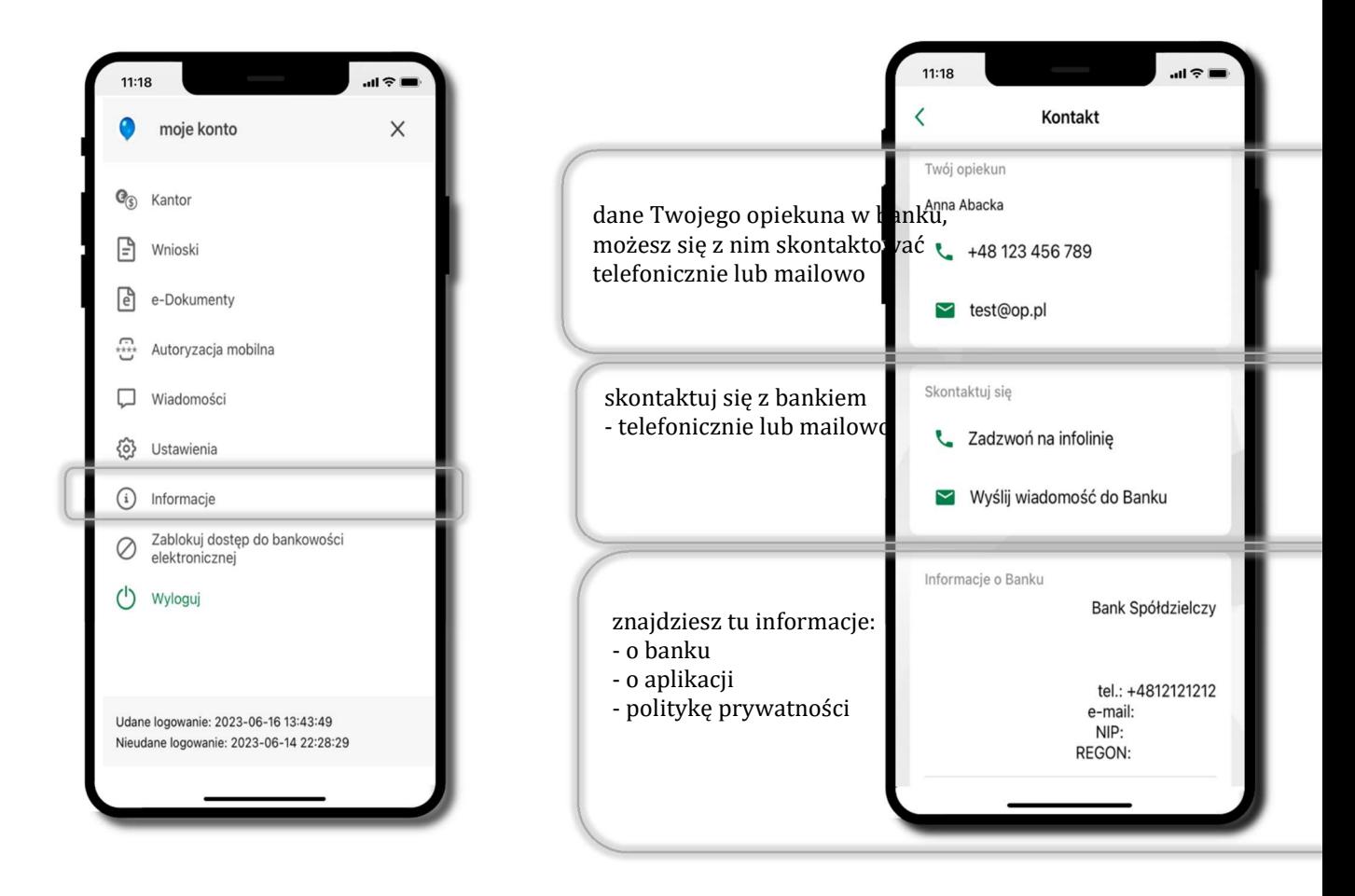

# Zablokuj dostęp do bankowości elektronicznej

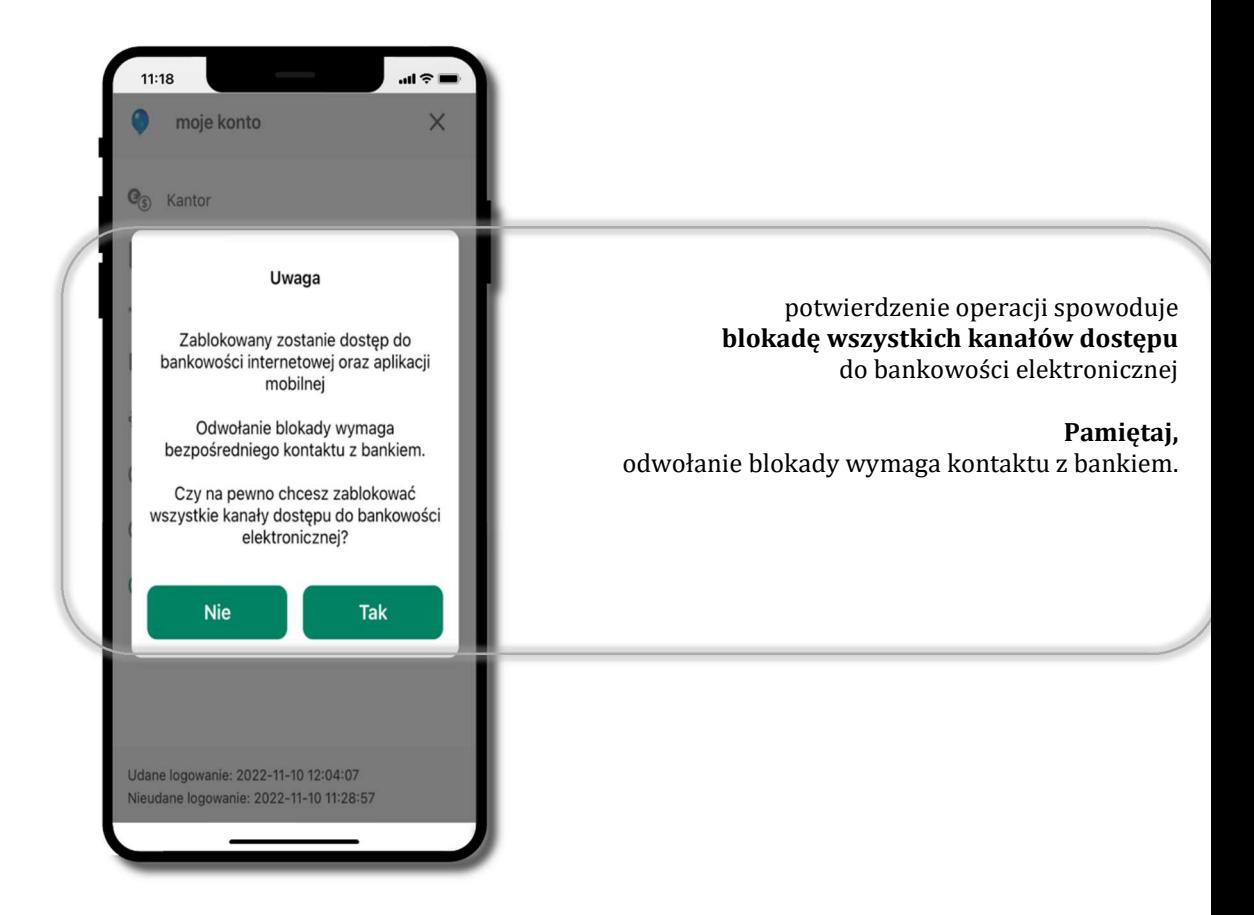

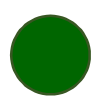

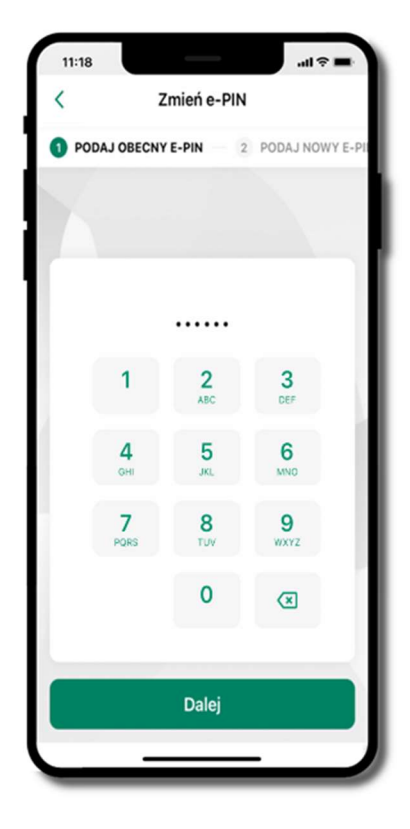

podaj obecny e-PIN i kliknij Dalej

# Zmień e-PIN

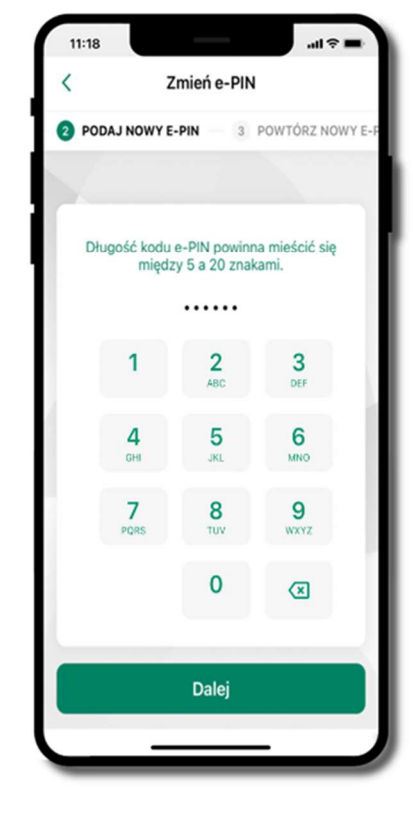

podaj nowy e-PIN i kliknij **Dalej** 

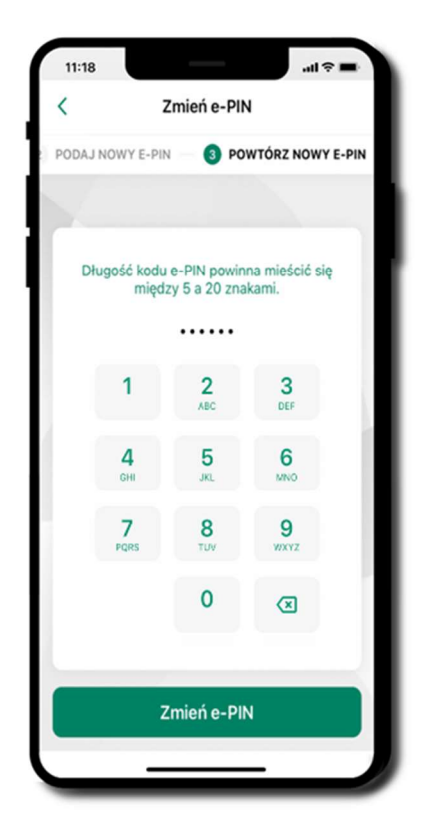

#### e-PIN został zmieniony

otrzymasz wiadomość SMS z potwierdzeniem zmiany kodu e-PIN

#### Logowanie odciskiem palca

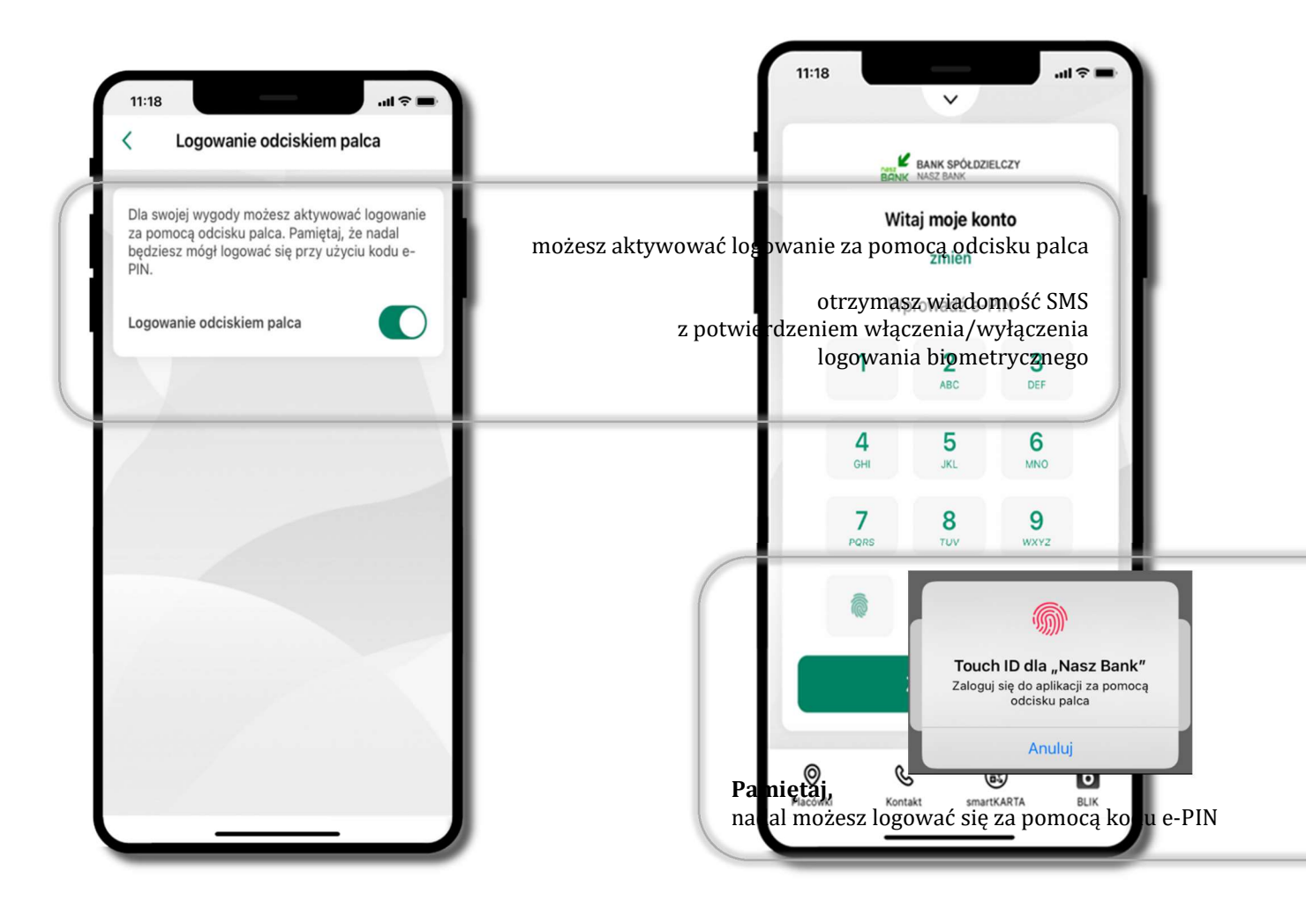

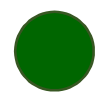

Aplikacja mobilna Nasz Bank – Przewodnik Użytkownika Klient Indywidulany

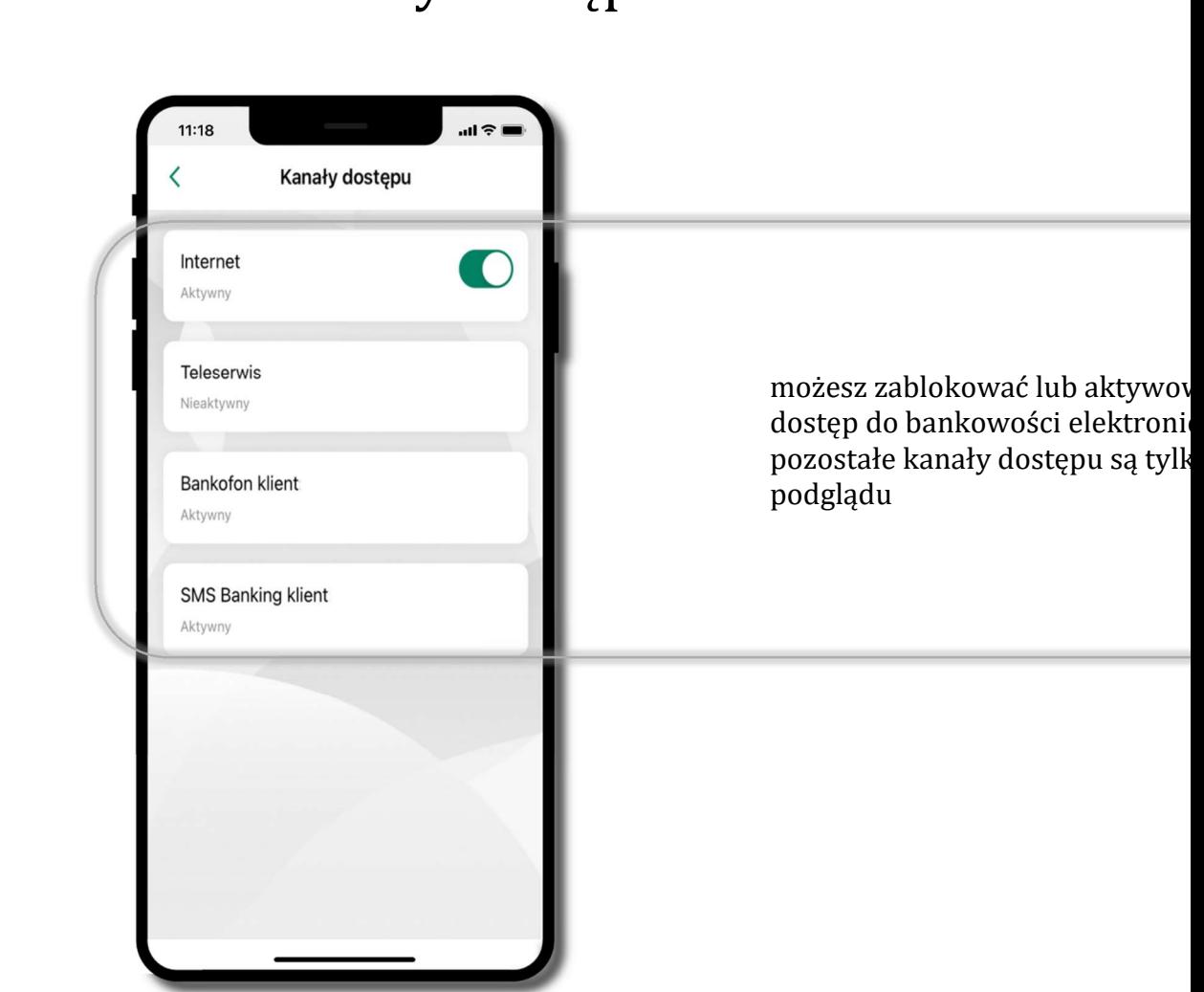

#### Kanały dostępu

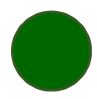

#### Ustawienia – płatności

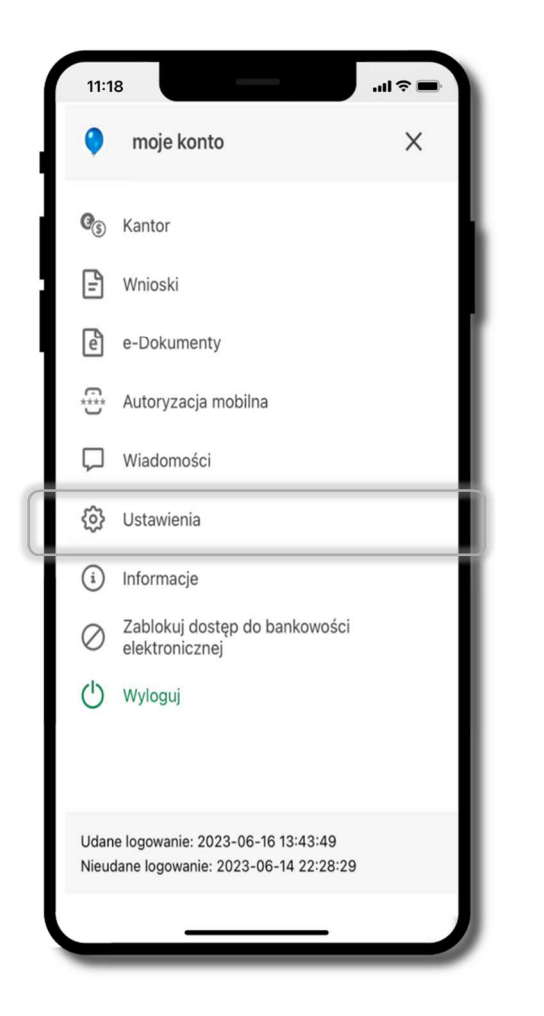

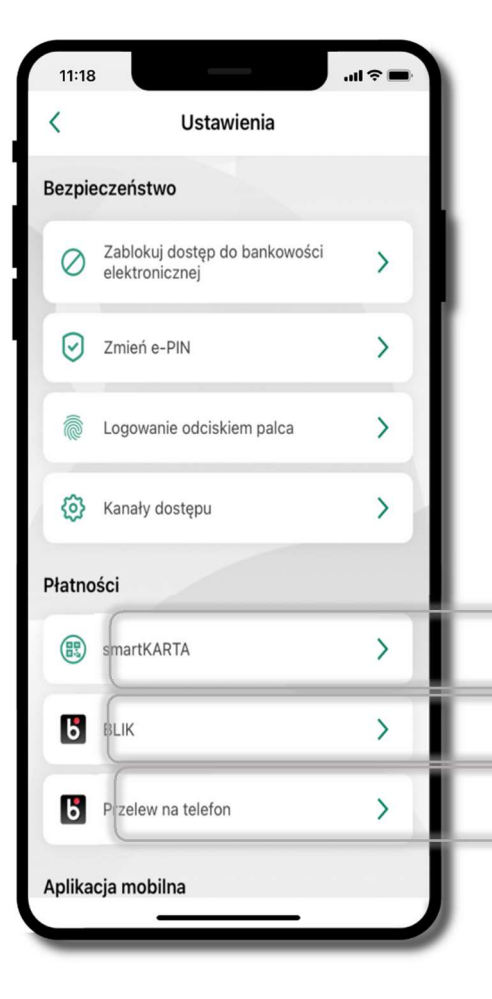

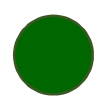

Aplikacja mobilna Nasz Bank – Przewodnik Użytkownika Klient Indywidulany

# Ustawienia – Aplikacja mobilna

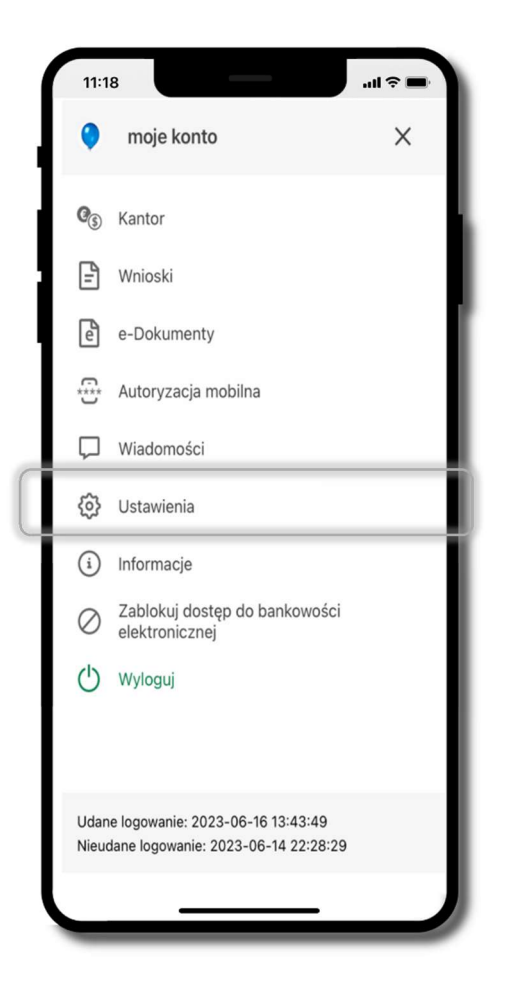

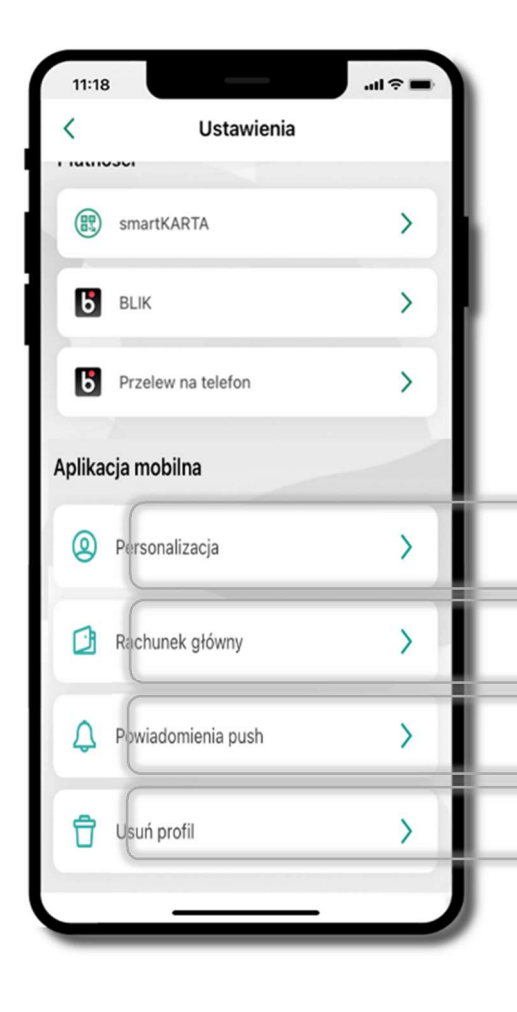

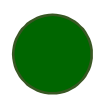

## Personalizacja aplikacji

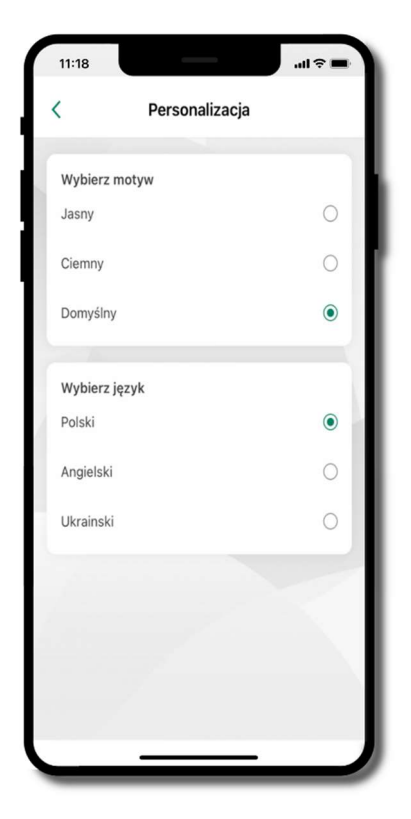

wybierz motyw aplikacji i (lub) wybierz wersję językową

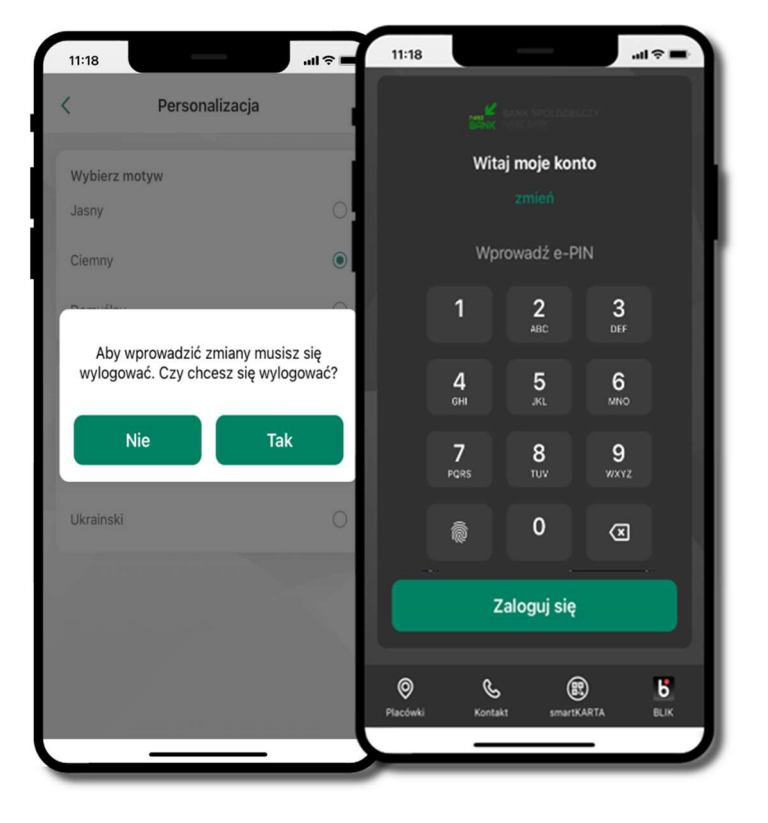

aby wprowadzić – wybierz TAK

wyloguj się z  $\leftarrow$  - motyw aplikacji został zmieniony Twoje zmiany zostały wprowadzone

#### Rachunek główny

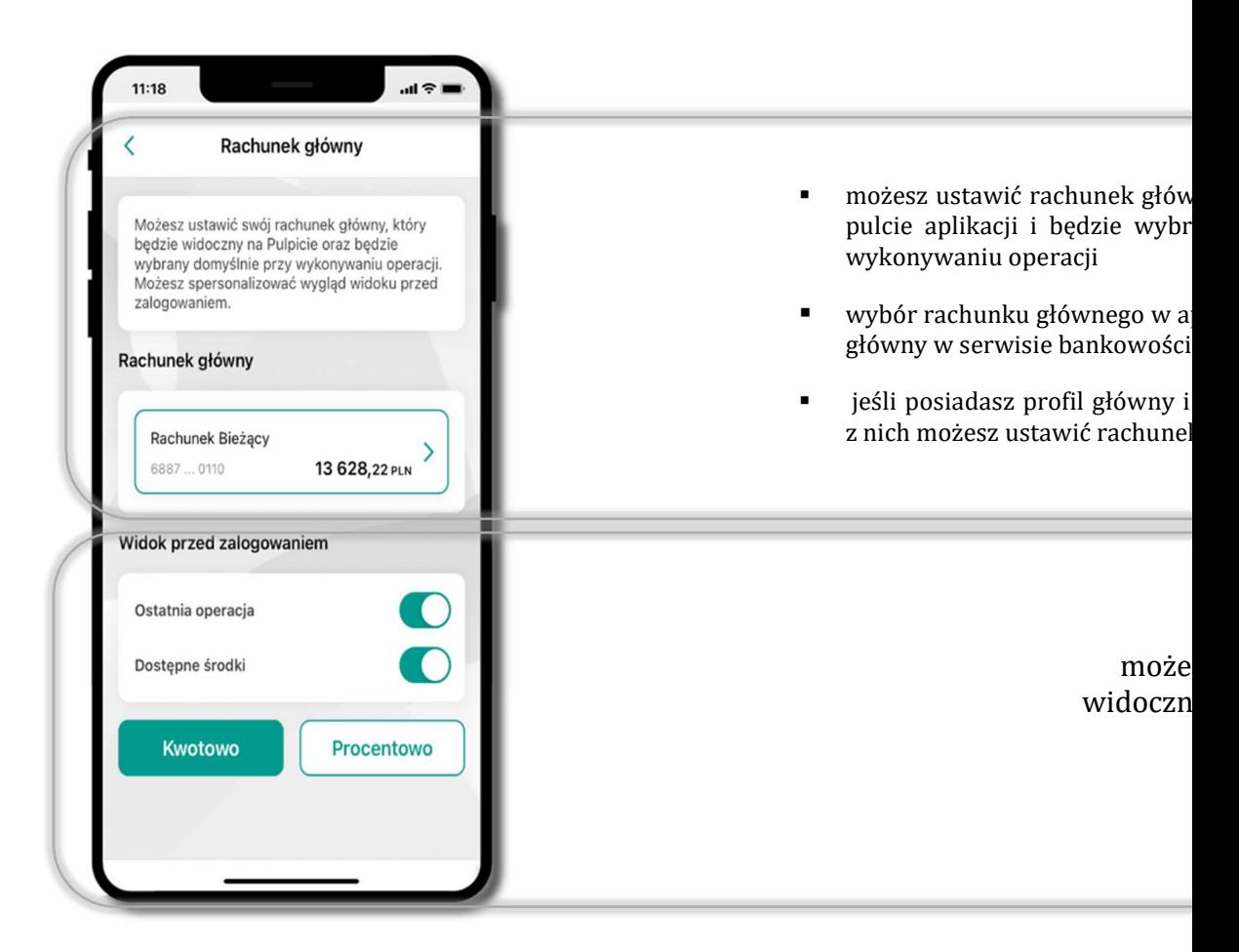

## Powiadomienia push

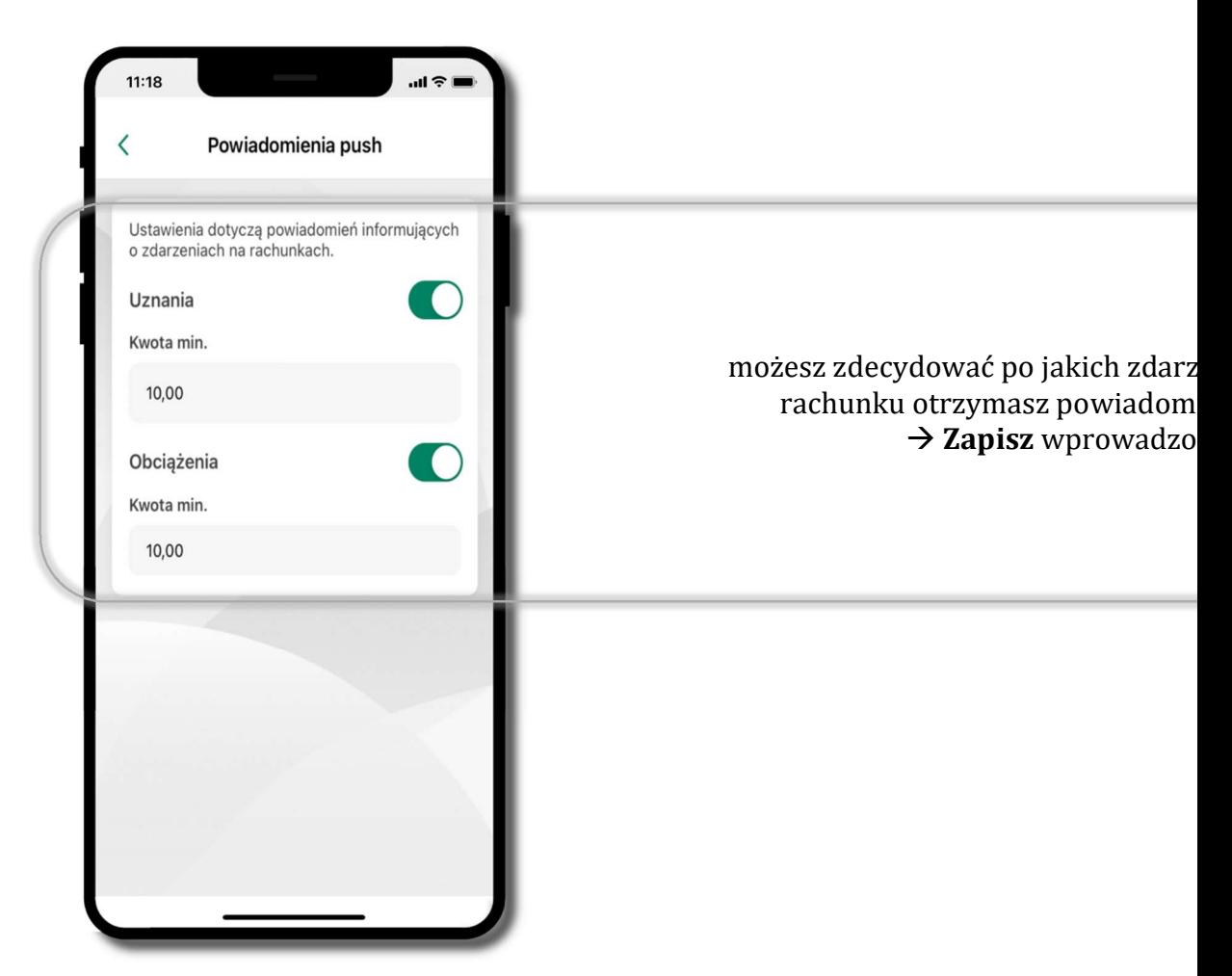

Aplikacja mobilna Nasz Bank – Przewodnik Użytkownika Klient Indywidulany

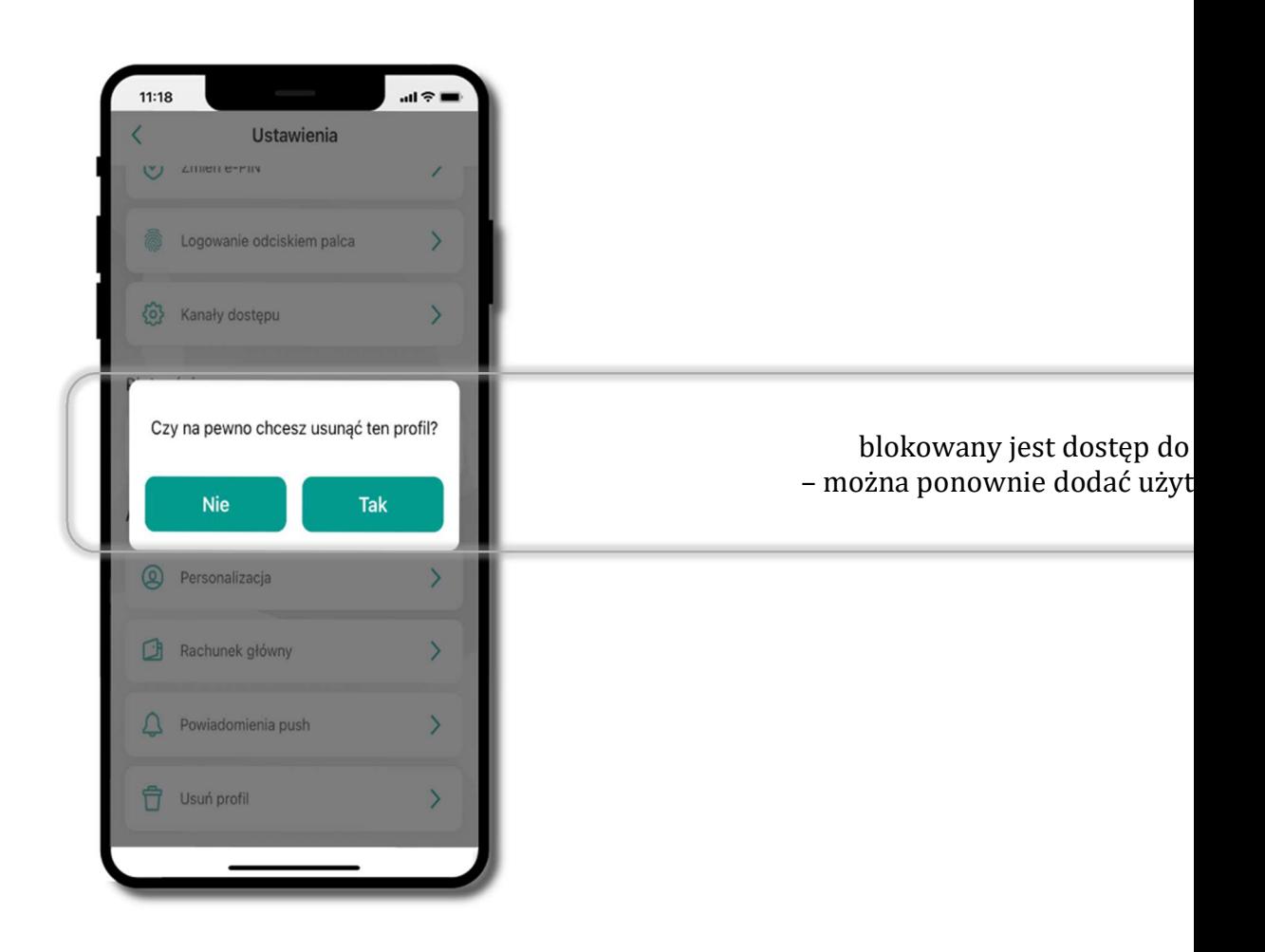

#### Usuń profil

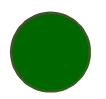

# Płatność BLIK

Usługa płatności mobilnych dostępnych w Aplikacji mobilnej.

BLIK-iem wypłacisz środki z bankomatu,

dokonasz transakcji w terminalu płatniczym oraz w internecie.

Opcja jest dostępna po uruchomieniu usługi w Twoim banku.

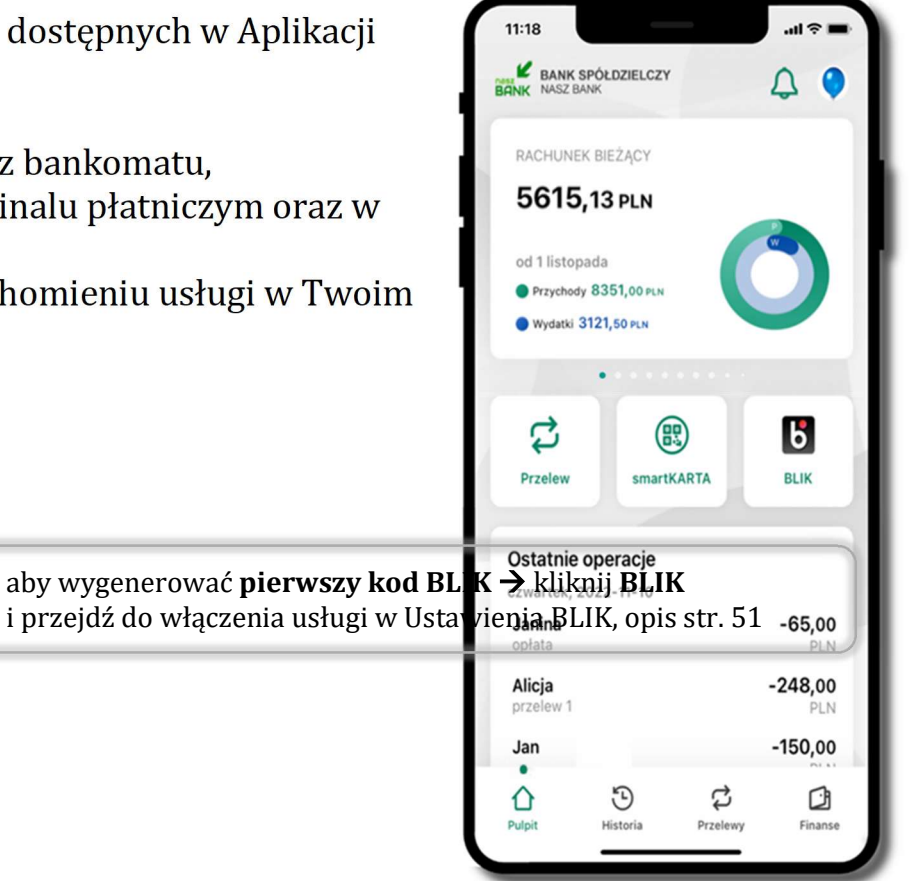

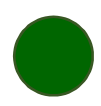

# Aktywacja BLIK

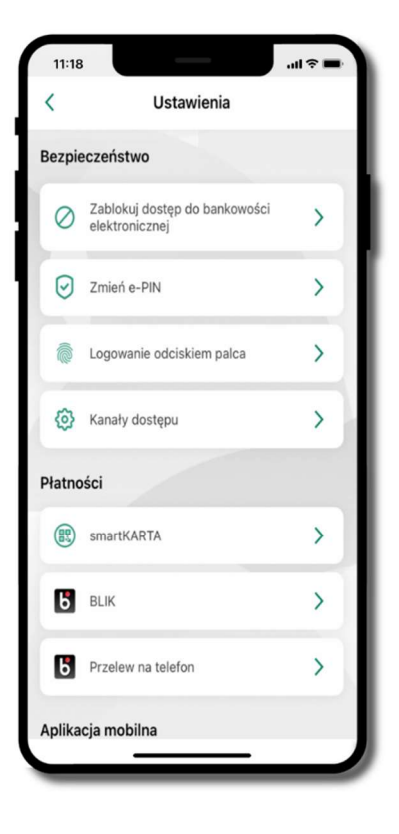

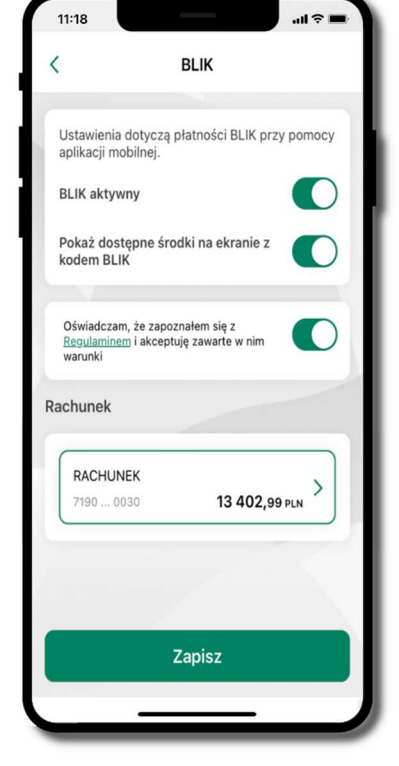

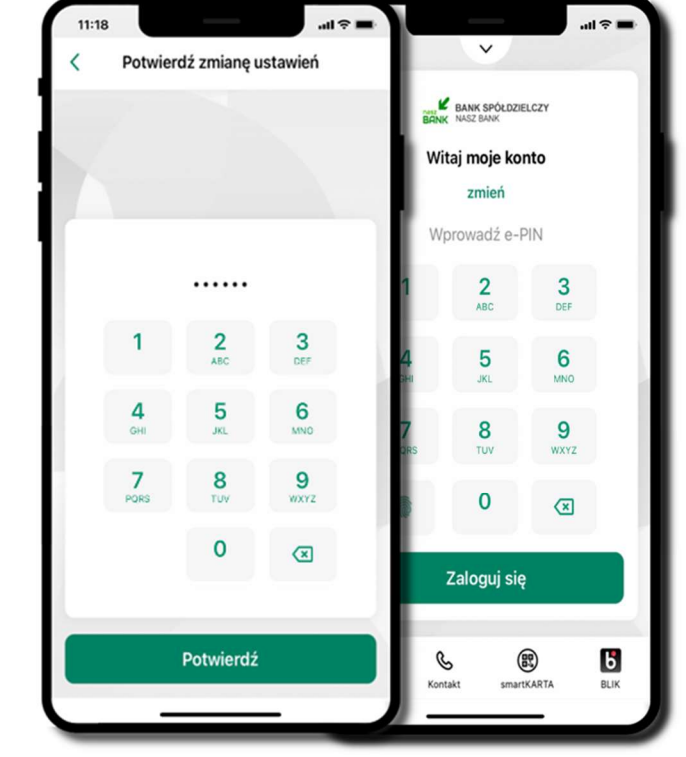

kliknij w **BLIK** włącz płatność **BLIK**, wybierz rachunek, zaakceptuj regulamin i Zapisz

podaj e-PIN i Potwierdź operacja została przyjęta do realizacji

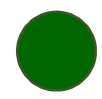

## Kod BLIK

Wybierz ikonę na ekranie logowania lub na ekranie pulpitu aby w prosty i szybki sposób za pomocą wyświetlonego kodu dokonać: płatności w sklepie internetowym, płatności w sklepie stacjonarnym oraz  $11:18$ wypłaty w bankomacie. **BLIK**  $\langle$ W opcji Przelew na telefon wykonasz przelew na telefon BLIK – opis str. 55 Generuj kod  $\rightarrow$  kod BLIK służy do potwierdzenia operacji, którą 812967 wykonujesz; wyświetlany jest przez określony czas, po którego upływie traci ważność;

Kopiuj kod  $\rightarrow$  można skopiować kod bez konieczności przepisywania

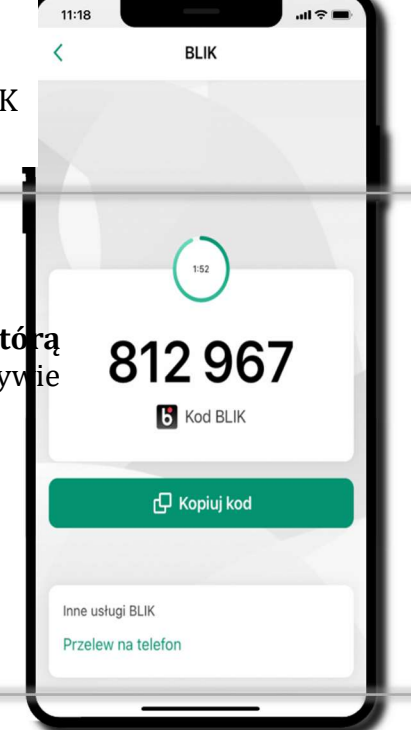

## Aktywacja przelew na telefon BLIK

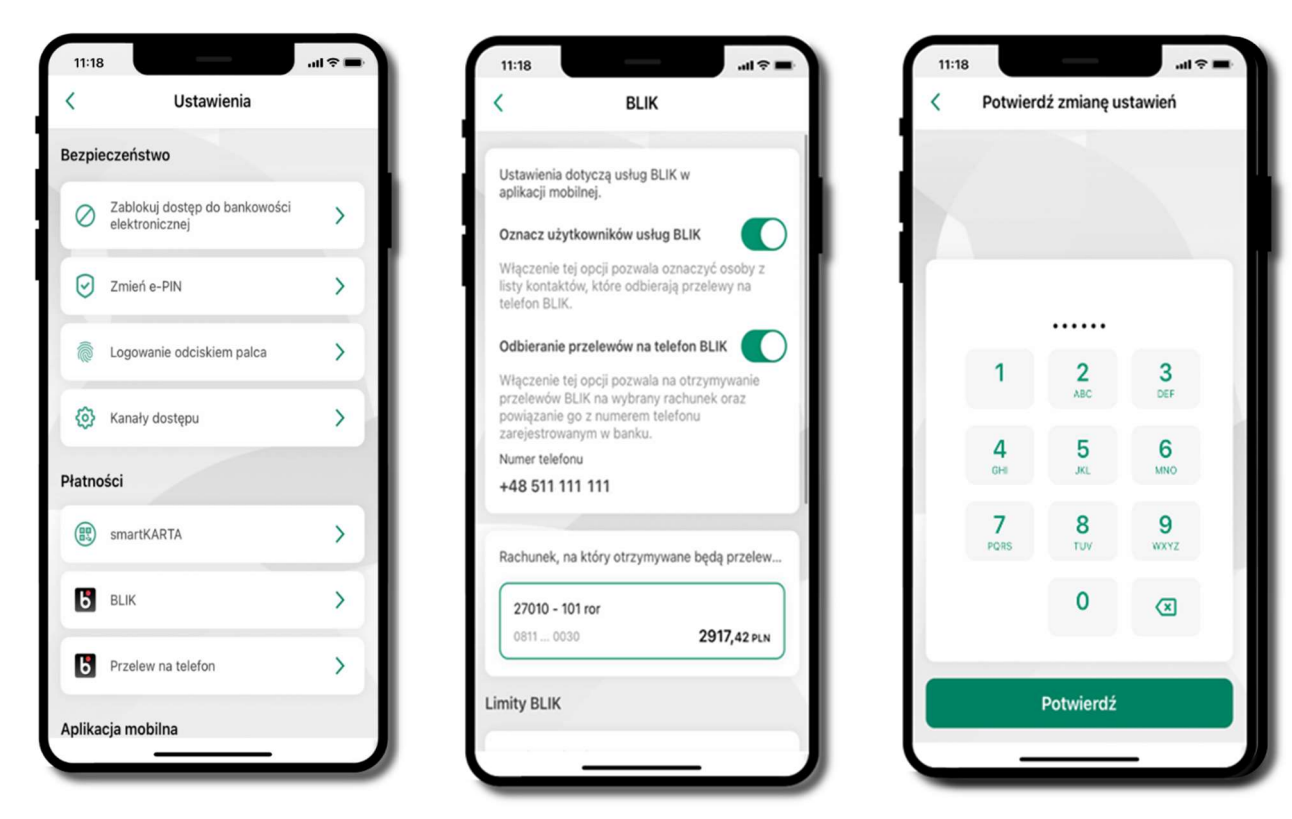

kliknij w Przelew na telefon

oznacz użytkowników us i włącz możliwość odbier przelewów na telefon B

opcja przelew na telefon pojawi się w BLIK  $\rightarrow$  Inne usługi BLIK

Przelew na telefon – BLIK

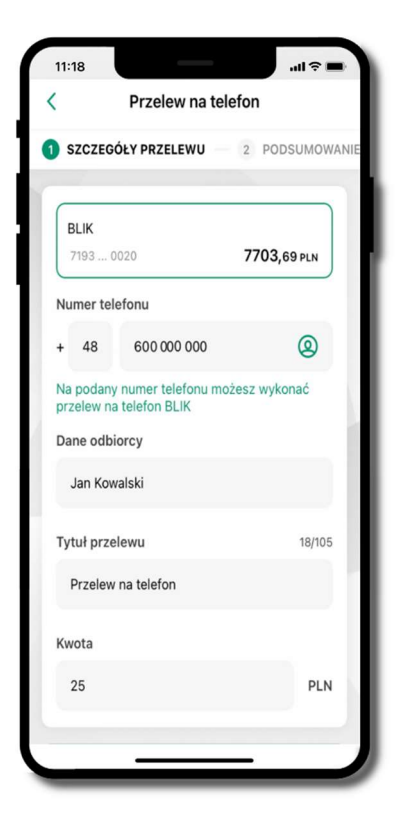

wybierz odbiorcę (kontakty oznaczone BLIK mogą odbierać przelewy na telefon BLIK) lub wpisz numer telefonu, wybierz Dalej

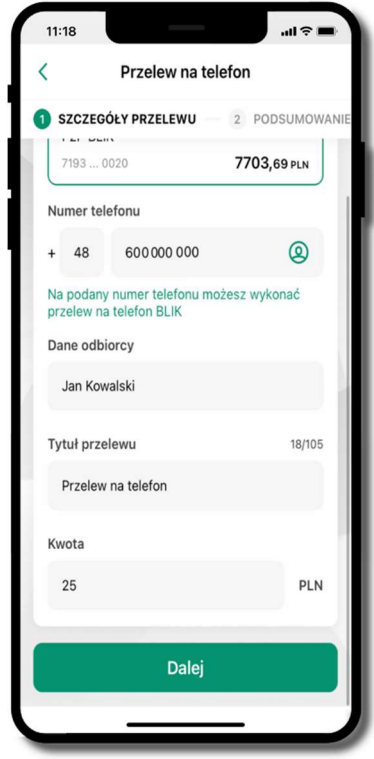

uzupełnij szczegóły operacji i wybierz Dalej

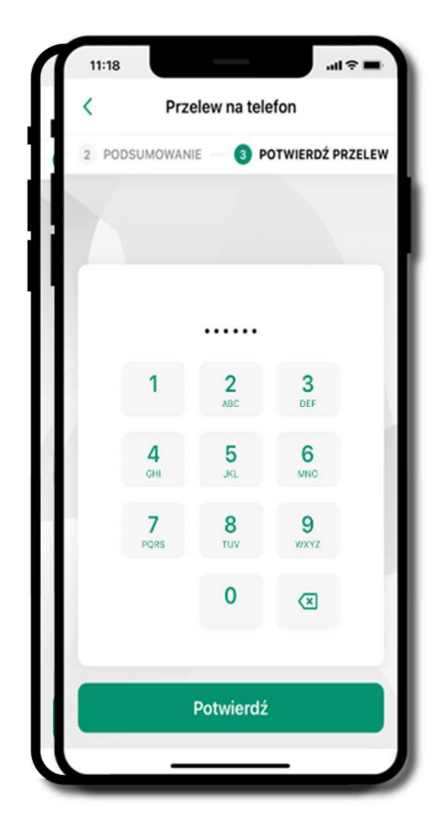

sprawdź daneportaj ewPIN i wybierz Potwrotdźerdź

#### smartKARTA

- umożliwia obsługę rachunku w bankomatach i wpłatomatach Twojego banku,
- pozwala wypłacać i wpłacać do 300 banknotów w jednej transakcji we wpłatomatach i bankomatach recyklingowych,
- dzięki szybkiej wypłacie gotówki z bankomatu o wysokości kwoty transakcji decydujesz w Aplikacji mobilnej i potwierdzasz ją w Aplikacji mobilnej,
- opcja jest dostępna po uruchomieniu usługi w Twoim banku,
- jeżeli zeskanujesz QR Kod poza Aplikacją mobilną zostaniesz przekierowany na stronę dotyczącą szczegółów smartKARTY w bankach spółdzielczych.

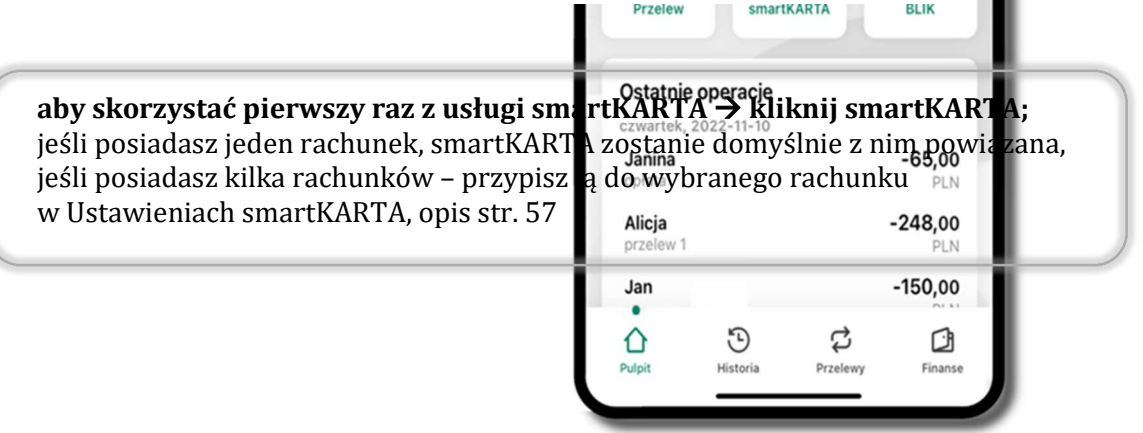

# Aktywacja smartKARTA

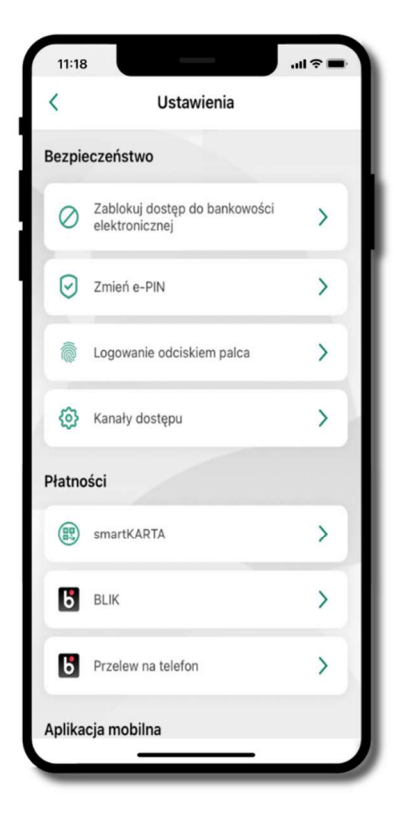

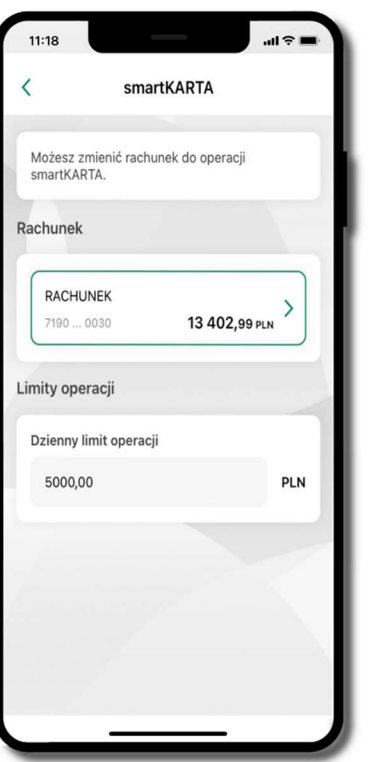

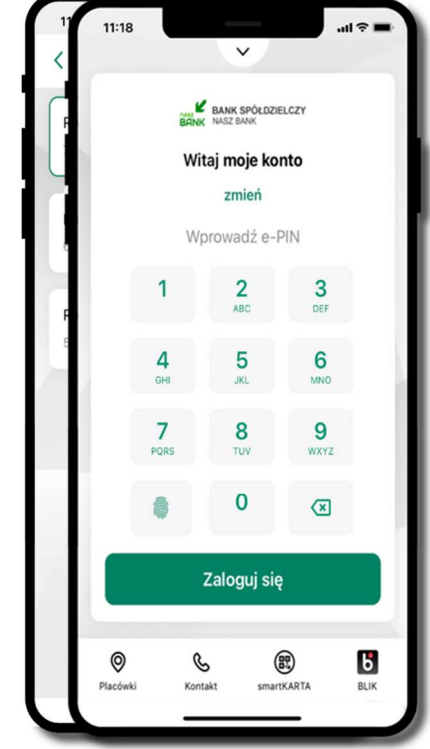

kliknij w **smartKARTA** haar wybierz **rachunek do operacji smartKARJA**vania (podane są też limity operla ije pojawi się aktywna opcja smartKARTA

## smartKARTA – obsługa rachunku w bankomacie/wpłatomacie

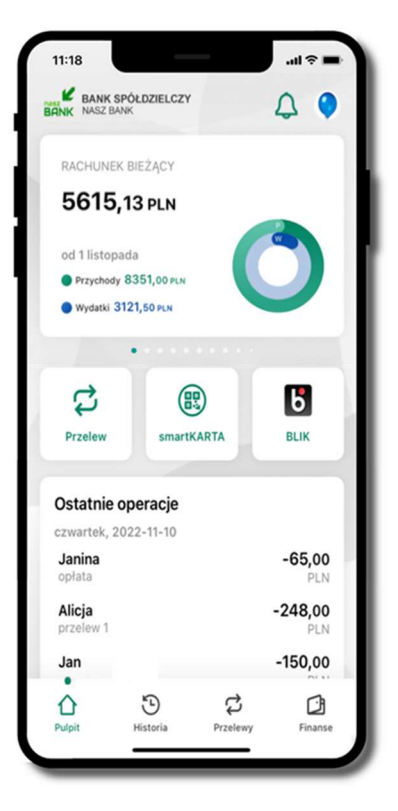

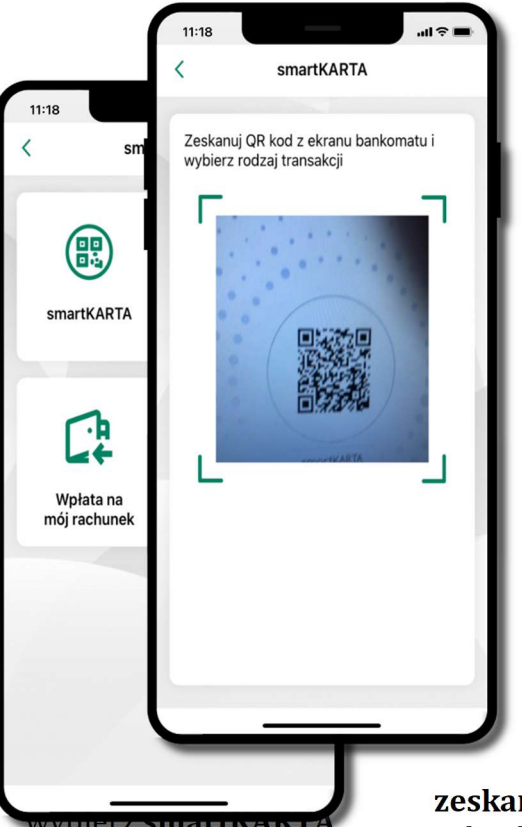

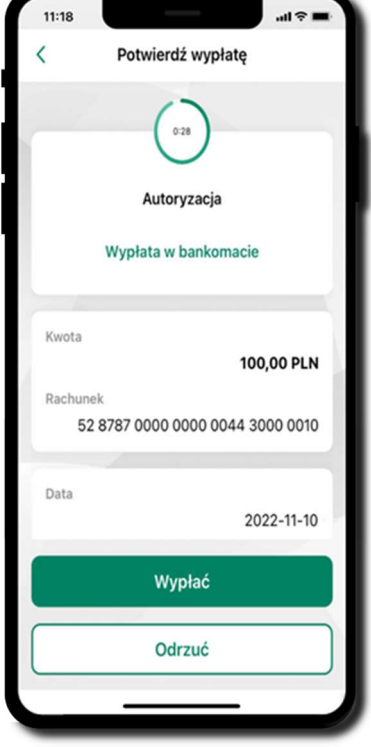

zeskanuj QR kod wyświetlony w bankomacie i postępuj zgodnie z komuni  $\,$  dokończ realizację wybierz rodzaj tra transakcji w bankomacie

wybierz smartKARTA na ekranie logowania lub na ekranie pulpitu

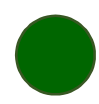

# Szybka wypłata z bankomatu

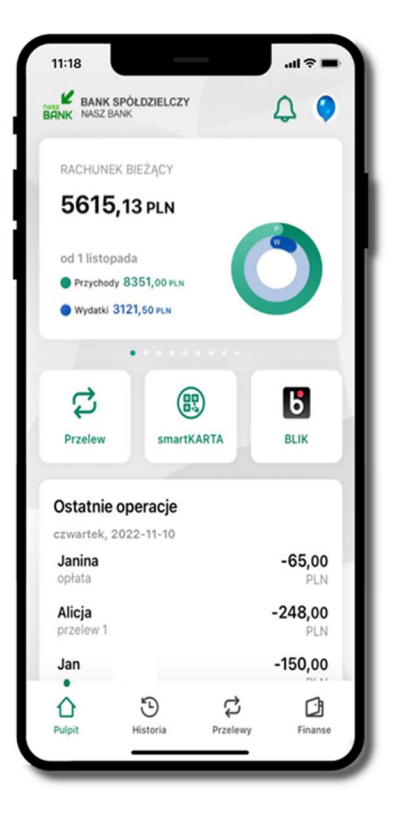

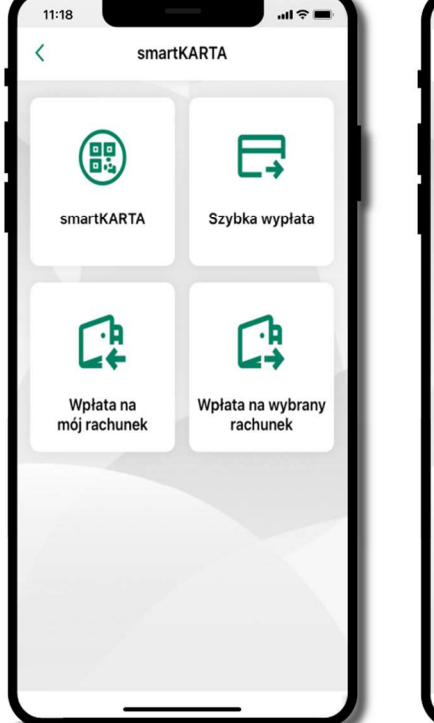

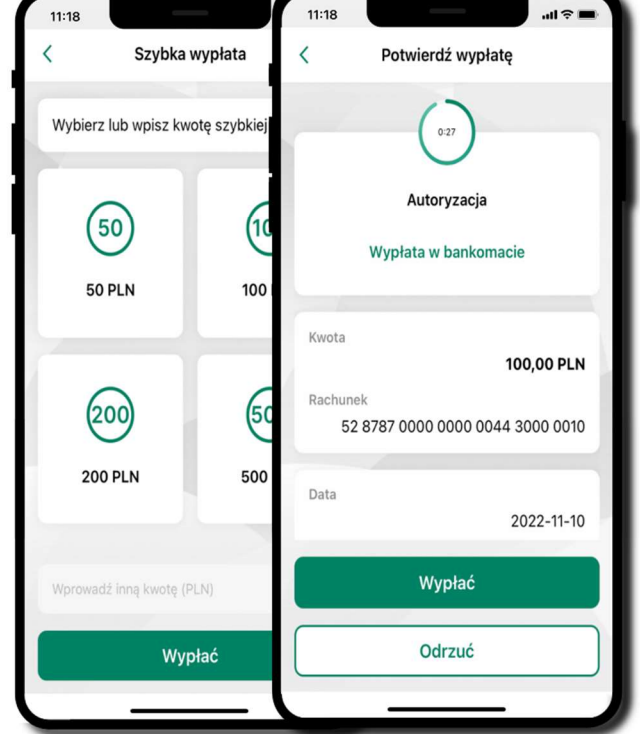

wybierz smartKARTA na ekranie logowania lub na ekranie pulpitu

wybierz S wybierz lub wpisz kwotę szybkiej wypłaty i kliknij Dalej

potwierdź transakcję w aplikacji **→ Wypłać** 

odbierz gotówkę z bankomatu

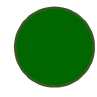

Wpłata na mój rachunek

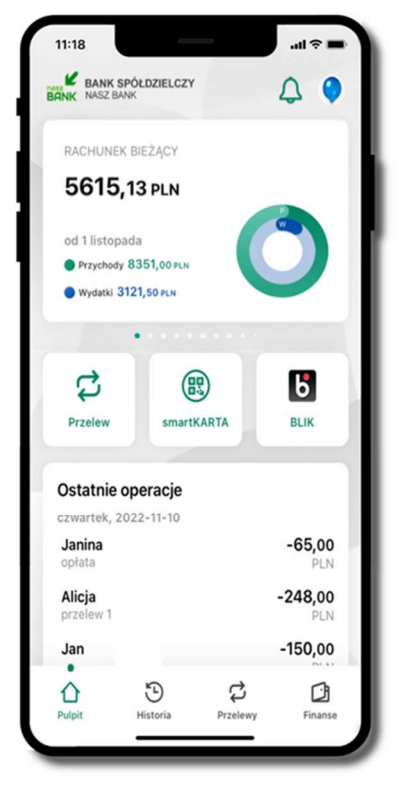

wybierz smartKARTA na ekranie logowania lub na ekranie pulpitu

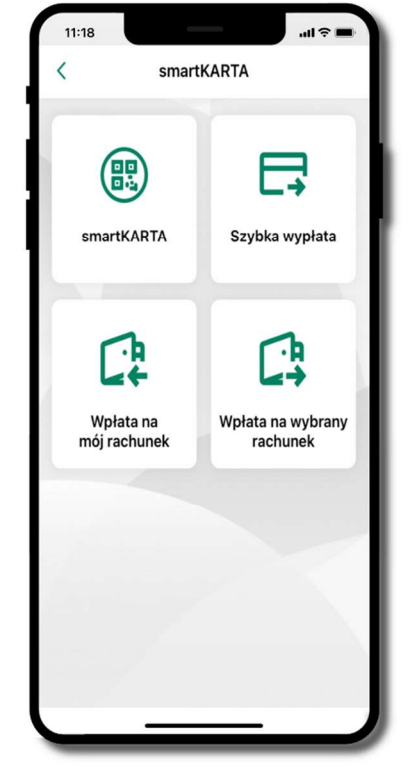

wybierz Wpłata na mój rachunek

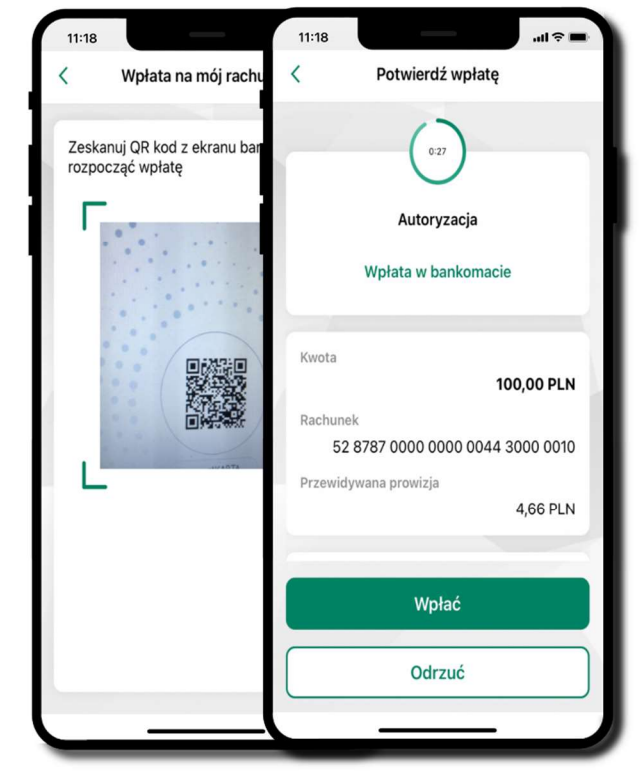

potwierdź wpłatę bankan mpias<br>bikacii  $\Delta$  M  $\sum_{i=1}^n$ zeskanuj QR ko wyświetlony w b  $\rightarrow$  transakcja jest w aplikacji  $\rightarrow$  Wpłać

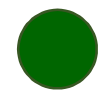

## Wpłata na wybrany rachunek

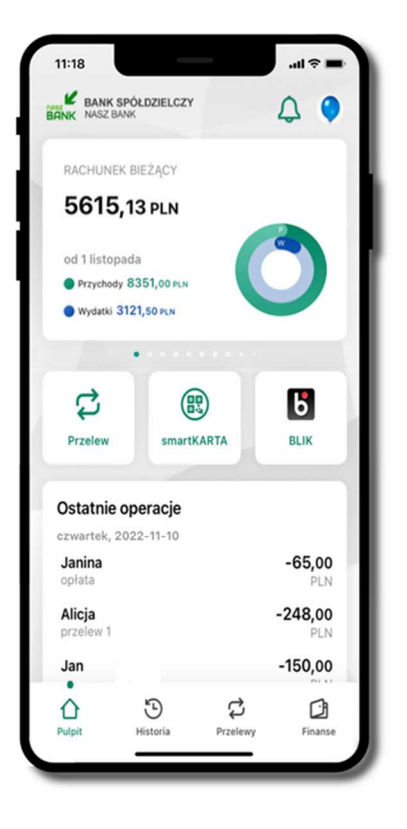

 $11:18$  $\ln \widehat{\tau}$ smartKARTA  $\overline{\left\langle \right\rangle }$ (門) 5 smartKARTA Szybka wypłata ብ<br>-ብ<br>ሩት Wpłata na Wpłata na wybrany mój rachunek rachunek

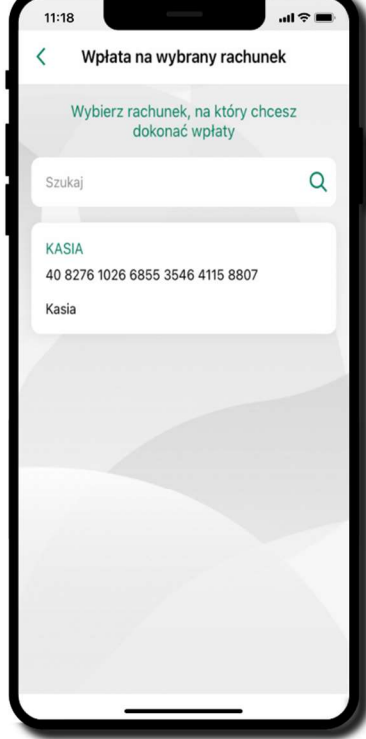

wyhierz

wybierz grupę, następnie kontrahenta, na którego rachunek chcesz dokonać wpłaty

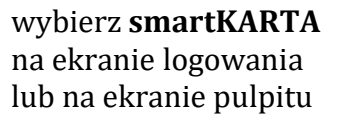

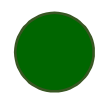

#### Aplikacja mobilna Nasz Bank – Przewodnik Użytkownika Klient Indywidulany

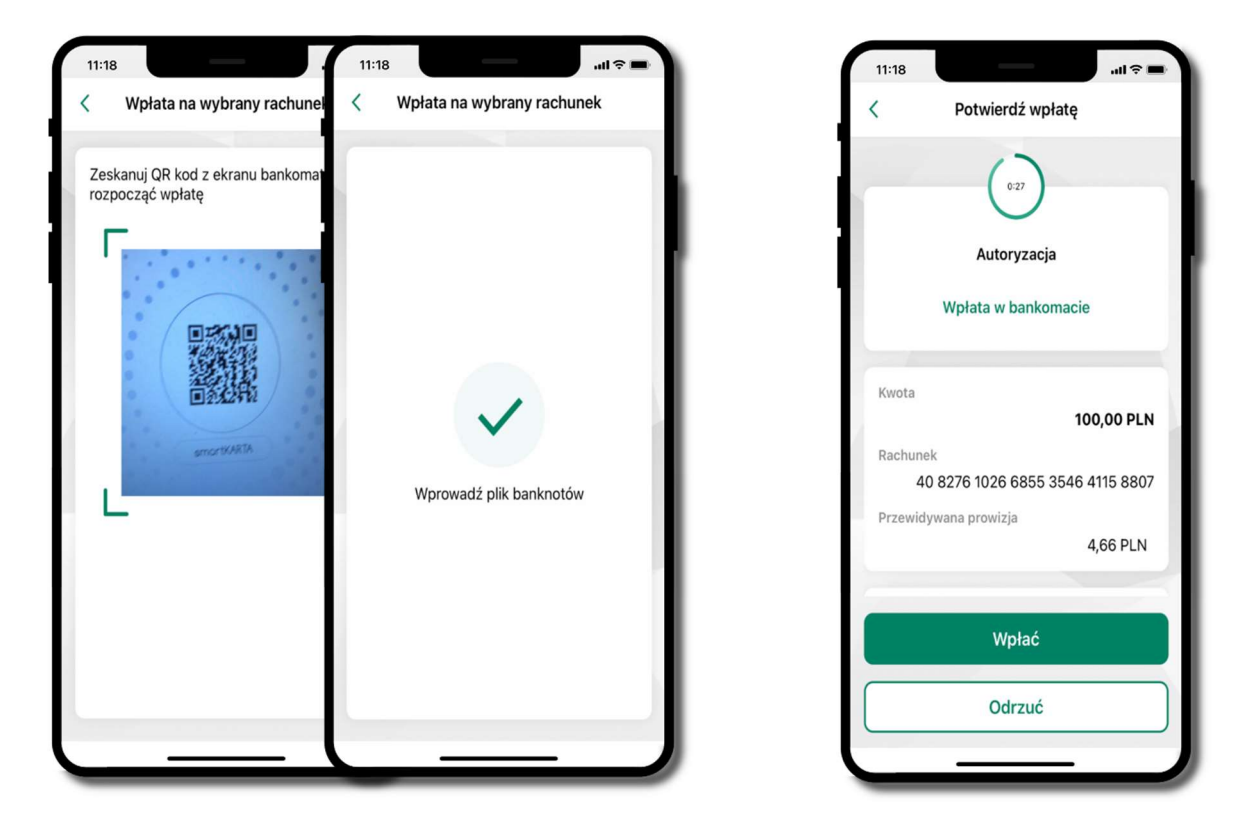

zeskanuj QR kod wyświetlony w bankomacie → transakcja jest rozpoczęta

potwierdź wpłatę w aplikacji  $\rightarrow$  Wpłać

## Historia

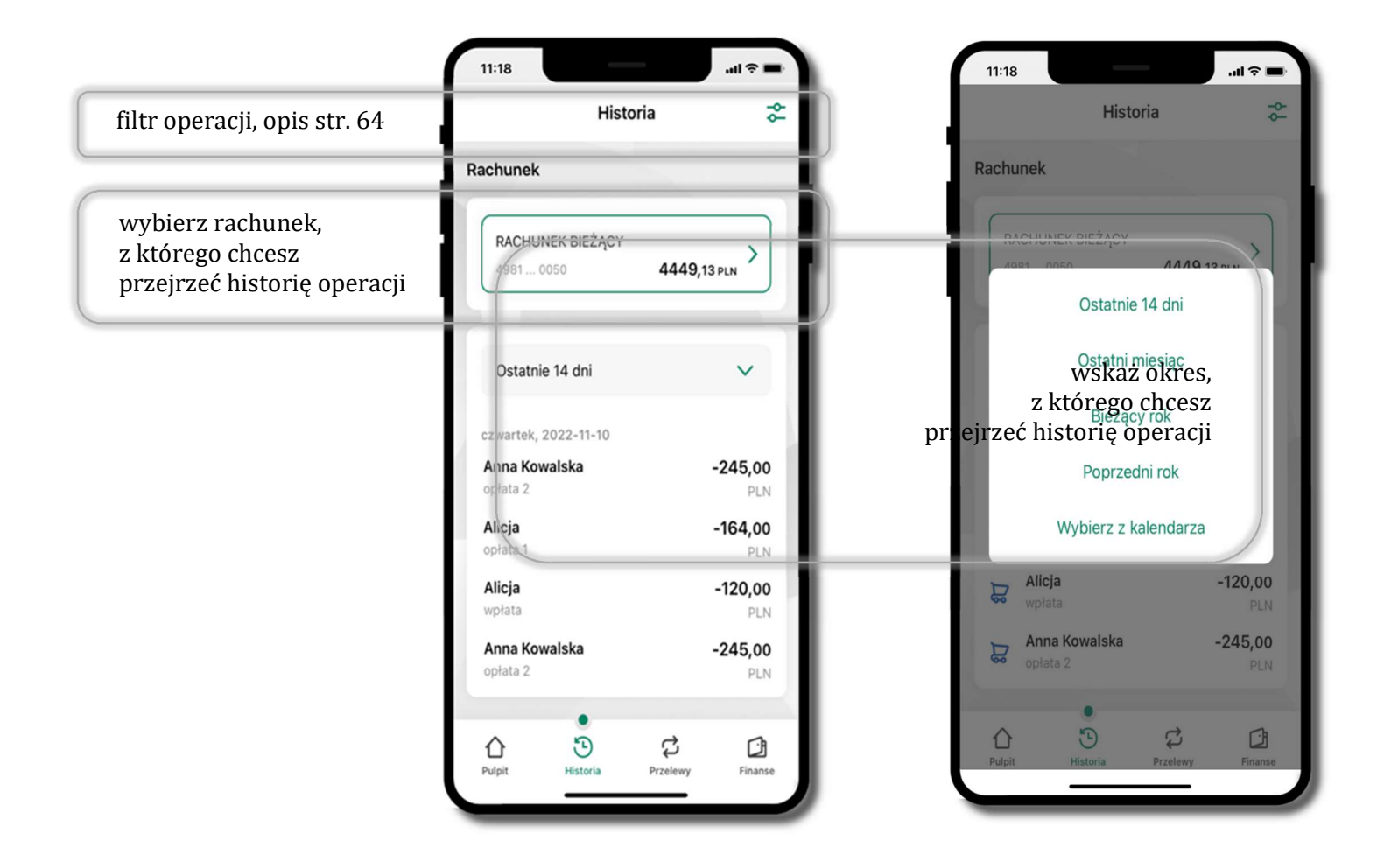

#### Historia operacji – filtr

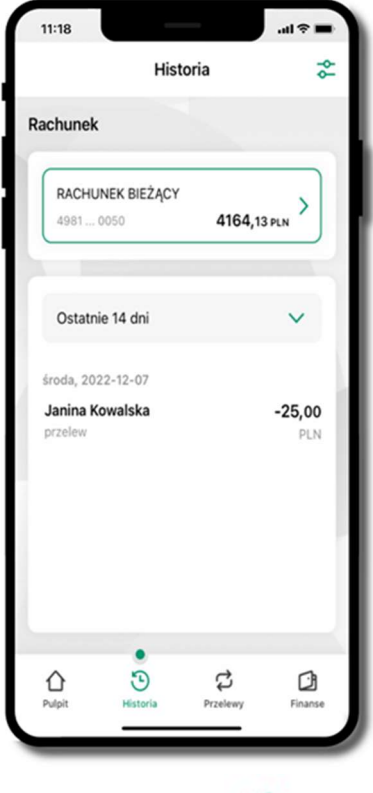

użyj przycisku <sup>20</sup> gdy szukasz konkretnych operacji w historii rachunku

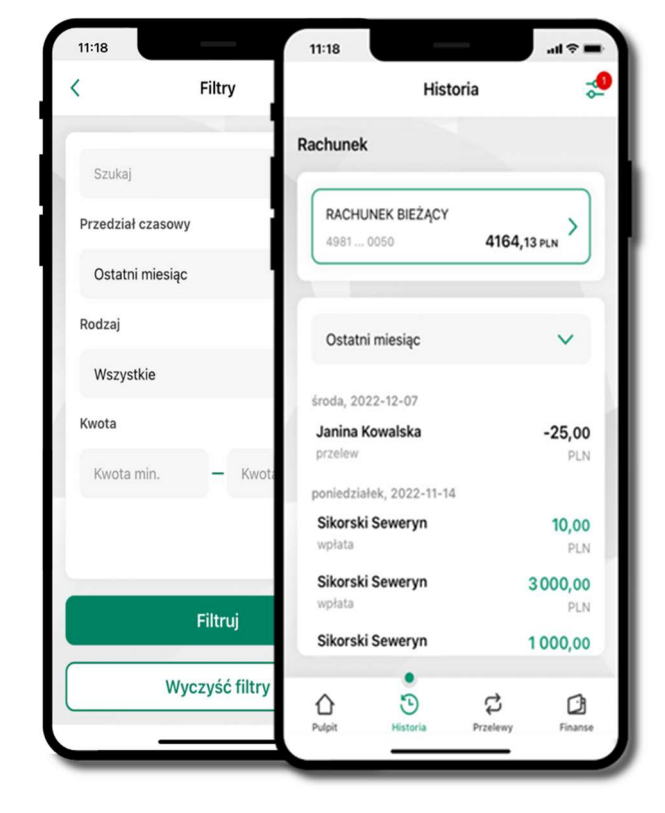

widzisz operacje spełniające kryteria filtru kliknij  $\overline{P}$   $\rightarrow$  Wyczyść filtry, by powrócić do widoku pełnej historii

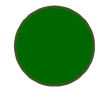

## Historia operacji – szczegóły operacji

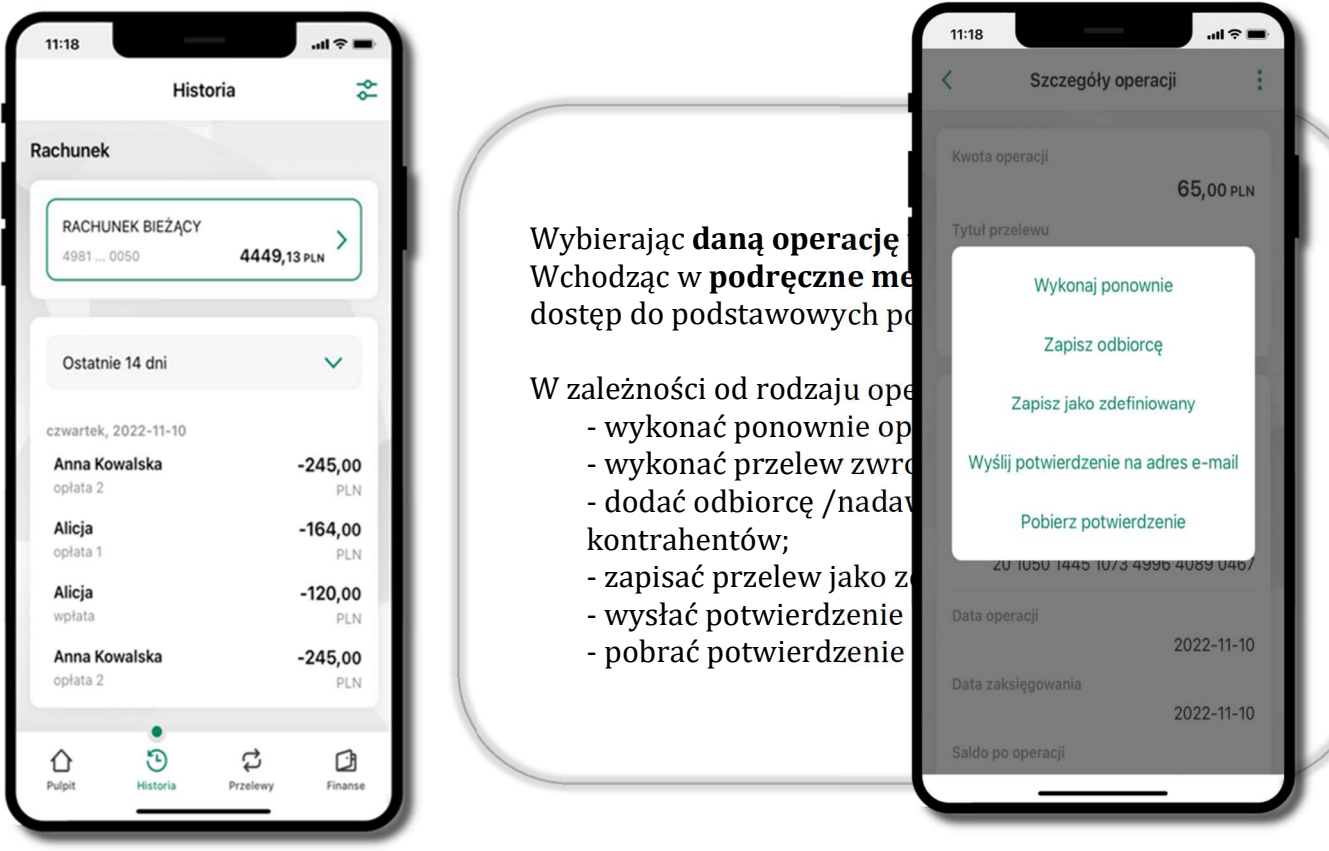

## Weryfikacja adresu e-mail – wysyłka potwierdzenia operacji

W przypadku gdy adres email jest zgodny z tym podanym w banku, to załącznik zostanie zabezpieczony hasłem wprowadzonym już w systemie. Jeśli wprowadzisz inny adres email, to aplikacja poprosi o ustalenie hasła do wysyłanego załącznika. Pamiętaj, żeby przekazać hasło odbiorcy potwierdzenia.

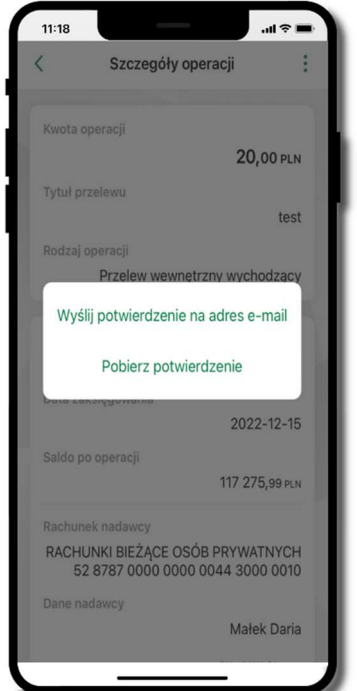

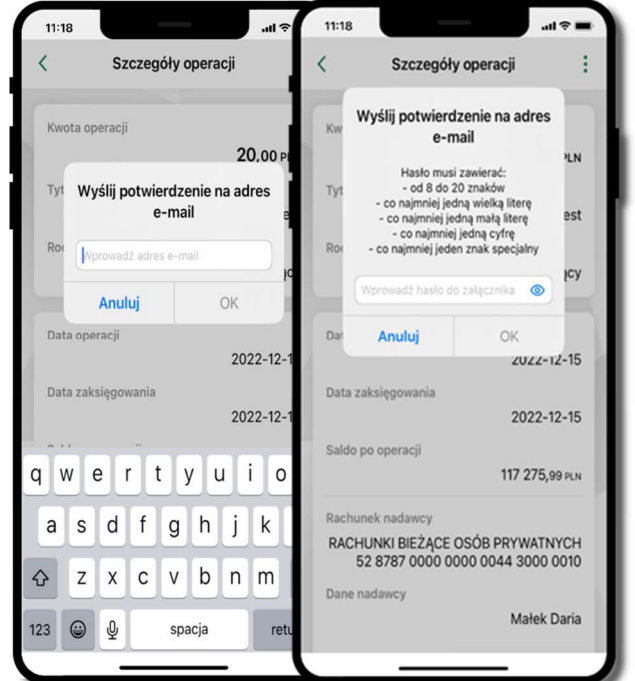

#### Przelew dowolny

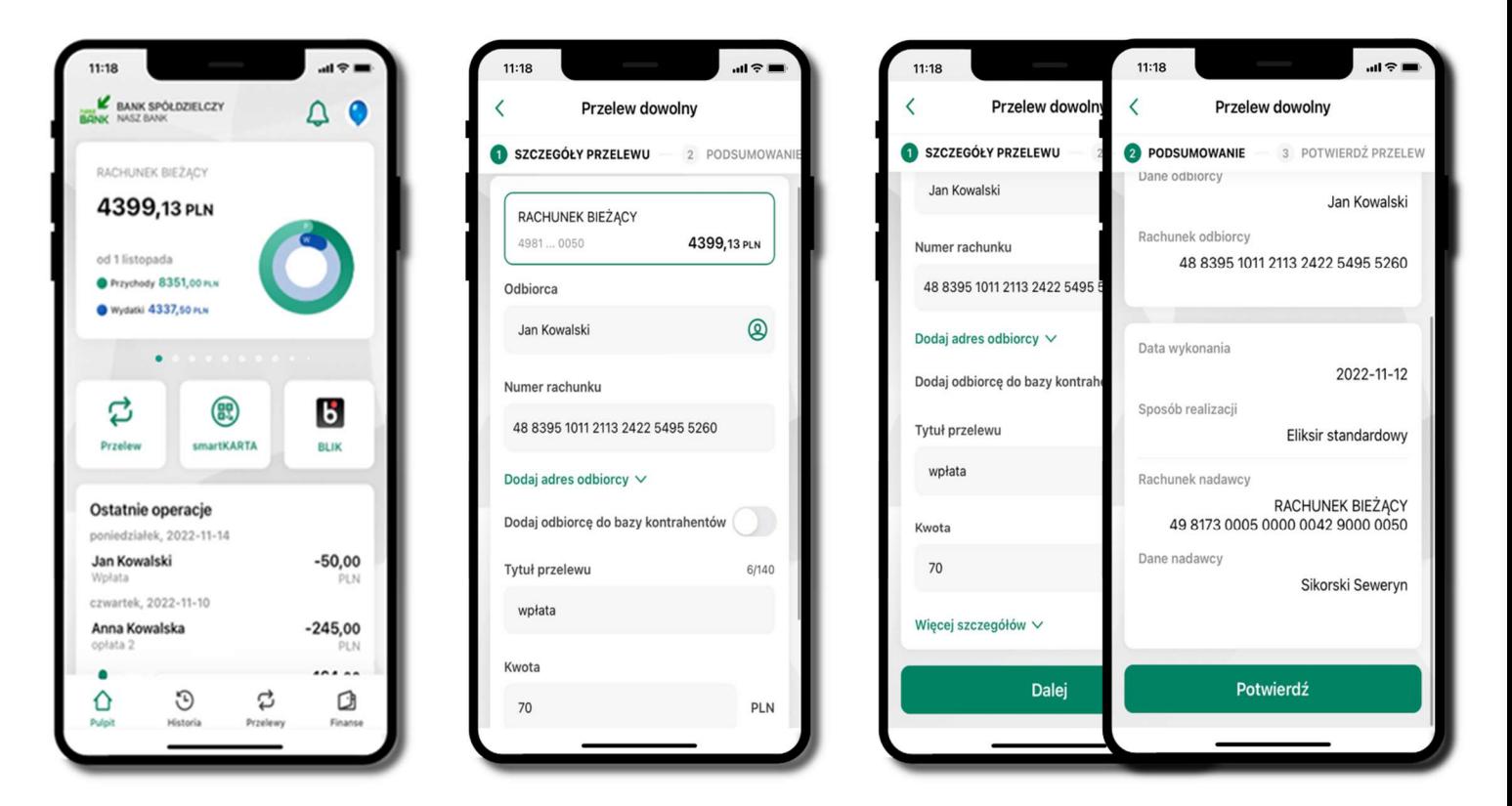

Opcja Przelew przekieruje Cię do formularza przelewu dowolnego.

wybierz **Przelew sprawd** wzupełnij: tytuł, kwotę, datę sprawdź dane przelewu i kliknij **Potwierdź** i sposób realizacji przele następnie podaj e-PIN i Potwierdź i kliknij Dalej

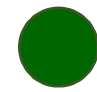

#### Przelew – zapisz odbiorcę

W trakcie wykonywania przelewu możesz dodać nowego odbiorcę do bazy kontrahentów.

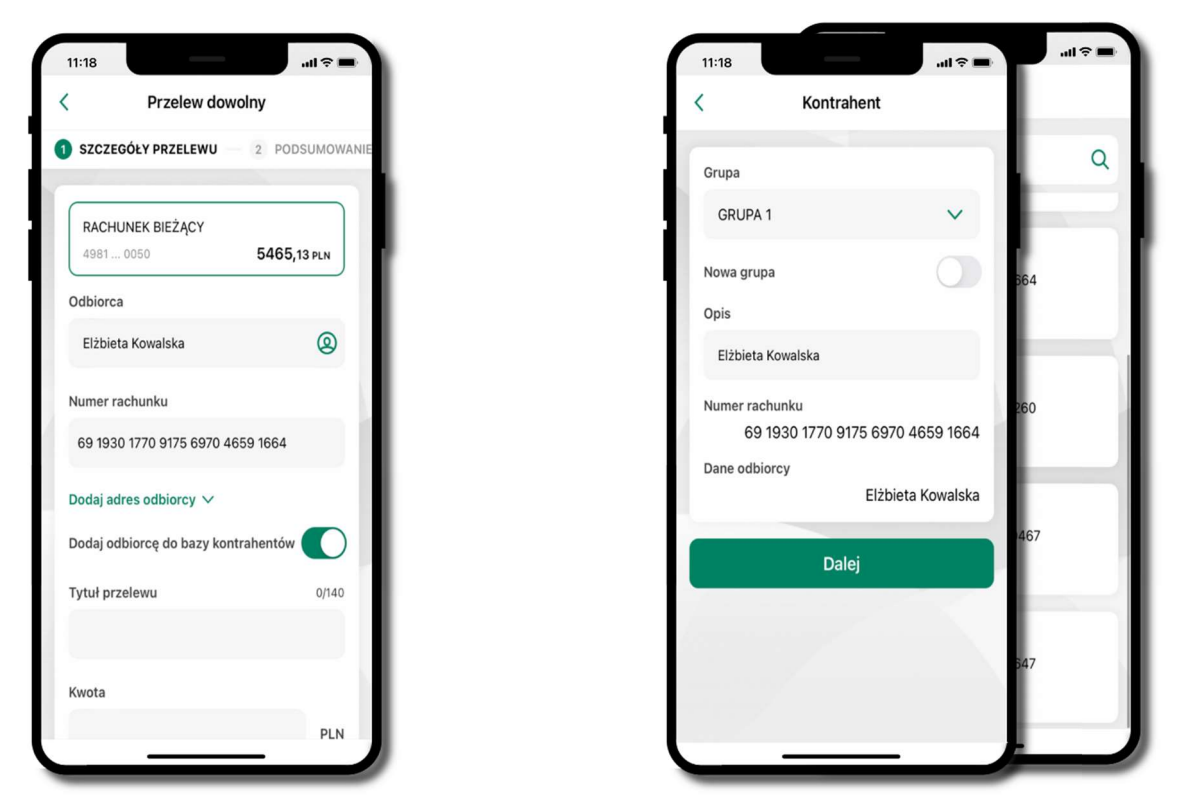

wybierz wybierz<br>Dodaj odbiorcę do bazy grupę; kontrahentów kolejne kroki, to dalsze etapy wykonywania przelewu wskaż do której grupy ma być dodany kontralany kontrahent znajduje się w wybranej grupie

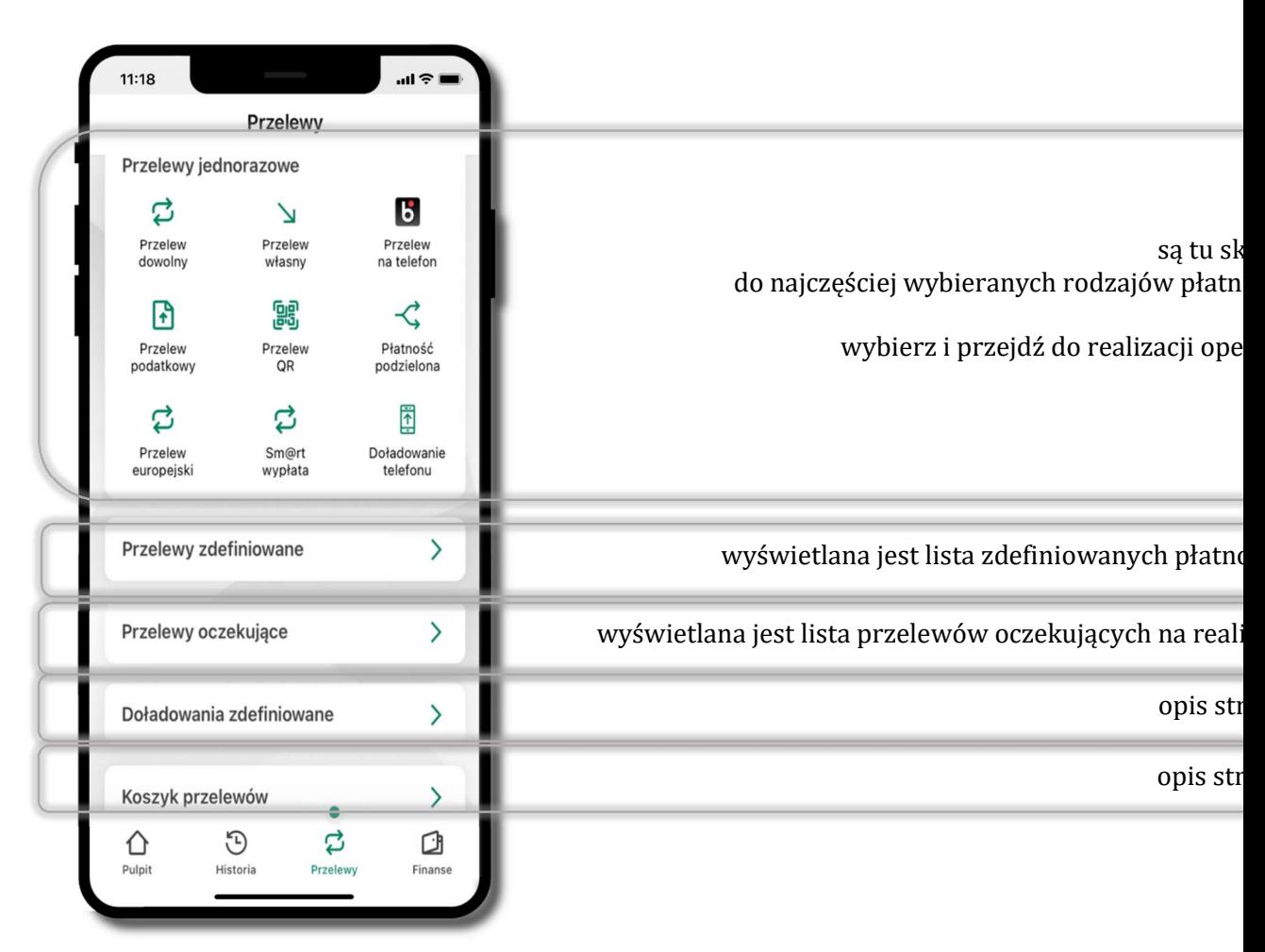

Przelewy

#### Wybierz jaki przelew chcesz wykonać i przejdź do kolejnego etapu: sprawdź dane operacji, podaj e-PIN i potwierdź operację

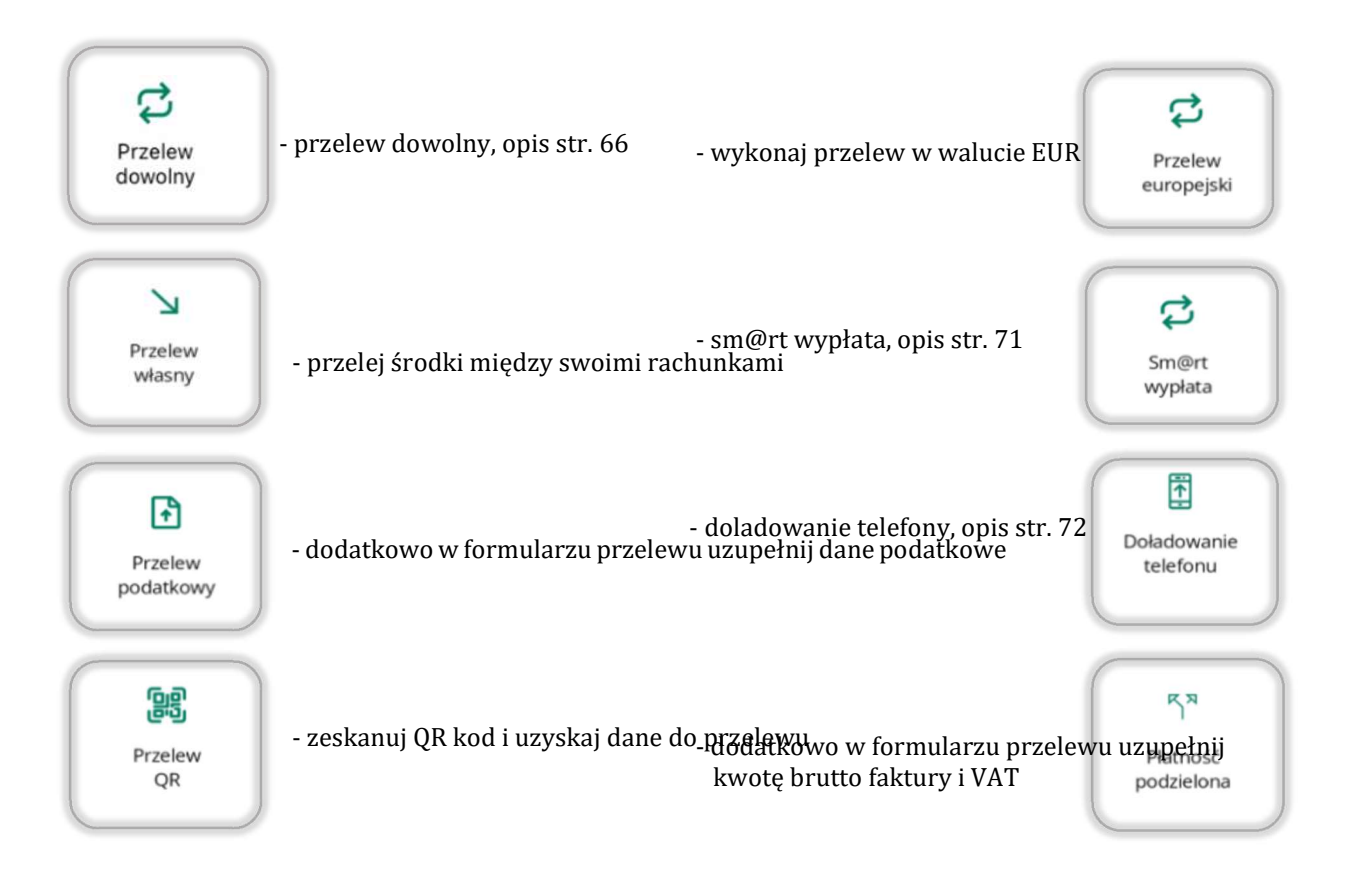

#### Sm@rt wypłata

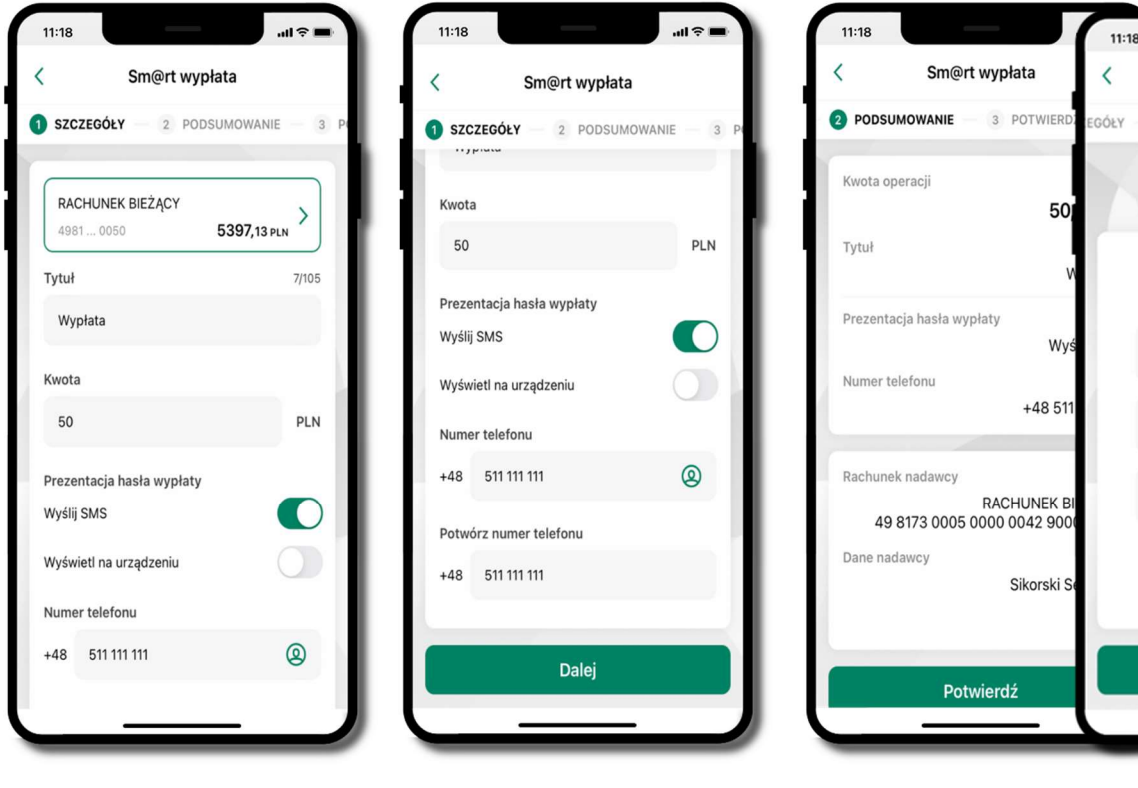

wybierz rachunek,

podaj tytuł, kwotę i sposób prezentacji hasła wypłaty (wyślij SMS/Wyświetl na urządzeniu), kliknij Dalej

sprawdź da operacja zosta podaj e-PIN Sm@rt wyp do realizacji kliknij Potw i Potwierdź

 $\approx$ lla

Sm@rt wypłata

.....

 $\overline{\mathbf{c}}$ 

5

8

 $\mathbf 0$ 

Potwierdź

4

 $\overline{7}$ 

3

6

9

 $\circledcirc$ 

2 PODSUMOWANIE 3 POTWIERDŹ

pamiętaj o og czasie na wykonanie wypraty

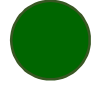

#### $\sin \hat{\theta}$  $11:18$ 11:18  $III$ 11:18  $m \approx m$ Doładowanie telefonu  $\overline{\langle}$ Doładowanie telefonu Doładowanie telefonu l l **O** POTWIERDŹ SZCZEGÓŁY 2 PODSUMOWANIE SZCZEGÓŁY 2 PODSUMOWANIE **LÁF** 2 PODSUMOWANIE  $\overline{3}$  $\frac{1}{3}$ Numer telefonu RACHUNEK BIEŻĄCY  $\,$ 5397,13 PLN 511 111 111  $^{\circledR}$ 4981...0050  $+48$ Operator Potwórz numer telefonu ......  $\checkmark$ 511 111 111  $+48$  $\overline{\mathbf{2}}$  $\overline{\mathbf{3}}$ 1 Kwota doładowania - zapoznalem się z <u>Regujaminem</u> usługi<br>nástechnistowego doladowania teleforu na<br>kartę świadczonej przez Autopay S.A. i<br>kartę świadczonej przez Autopay S.A. i<br>nácepłuję zawarte wnim warucki,<br>nástechnistechniczone dostarzo IG. 5  $6\phantom{a}$  $\checkmark$ 4 5 Numer telefonu  $\frac{7}{\sqrt{2}}$ 8 9 **WXYZ** ezydentem Rzeczynosnolitej Polskie  $^{\circledR}$ +48 511 111 111  $\pmb{0}$  $\circledcirc$ Potwórz numer telefonu  $+48$ 511 111 111 Potwierdź Dalej zapoznałem się z Regular

#### Doładowanie telefonu

wybierz rachunek i operatora, wstaw kwotę, podaj numesp telefonu lub wybierz z listy kontaktów, zaakceptuj regulamin i kliknij Dalej sprawdź dane doładowania i kliknij **Potwierdź**; 980'aj e<sup>a</sup>PIN i Potwierdź

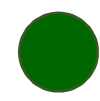
## Doładowania zdefiniowane

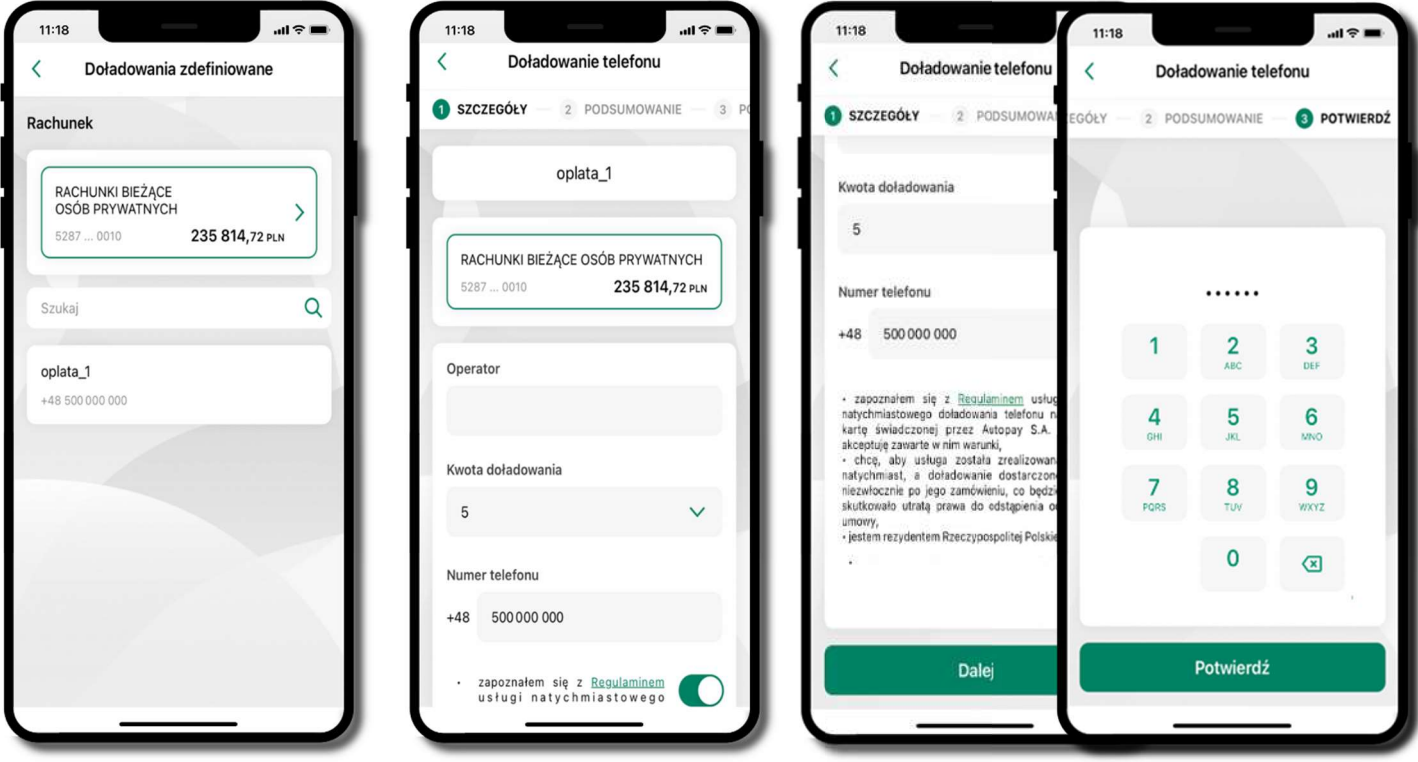

wybierz rachunek i z listy zdefiniowanych doładowań te, które chcesz wykonać

sprawdź dane doładowania – możesz zmien**iókwodź** dane d**oładowaPiN** kliknij Dalej i kliknij **Potwierdźotwierdź** 

## Koszyk przelewów

Przelewy, które podczas tworzenia zostały skierowane do koszyka przelewów wyświetlą się po wybraniu: Przelewy → Koszyk przelewów.

Jeśli jest kilka rachunków, z których można wykonywać przelewy, to każdy z nich ma swój koszyk.

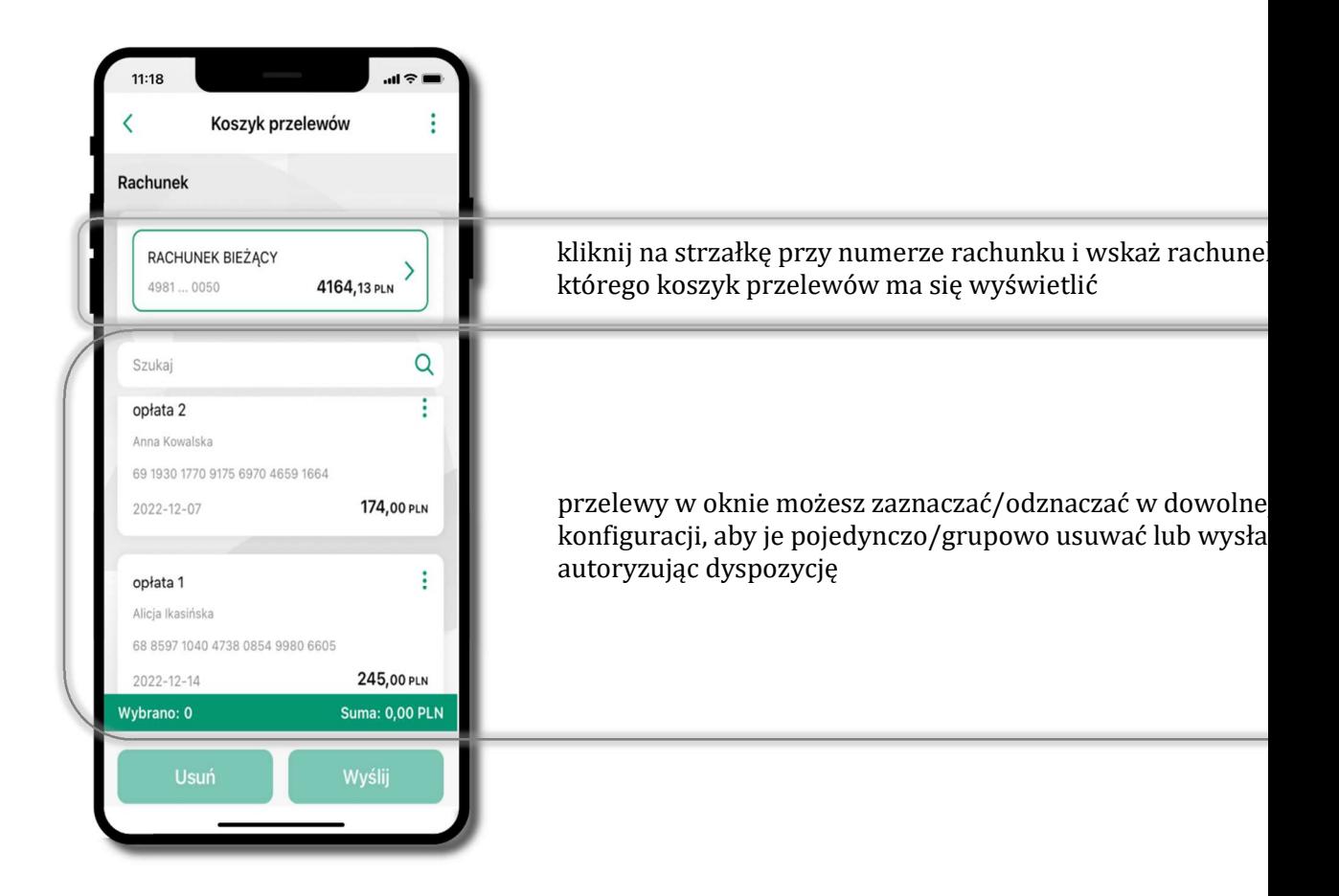

# Koszyk przelewów – realizacja przelewów

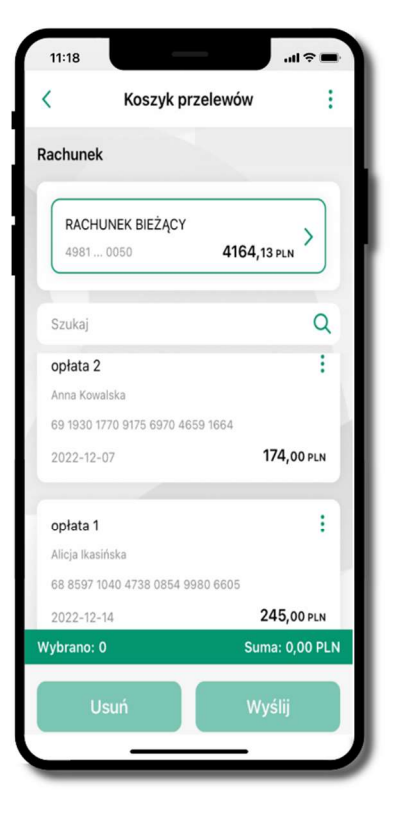

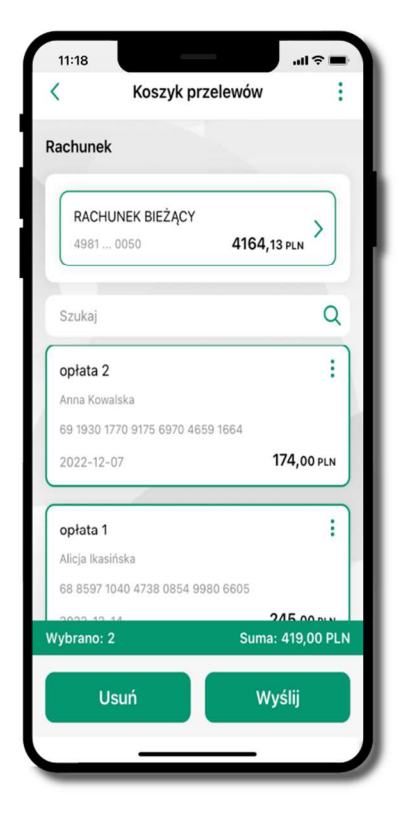

11:18  $III$  $\overline{\left( \right. }%$ Potwierdź operacje . . . . . .  $\overline{2}$ 3 1 DEF  $6\overline{6}$ 5 4 **MNO**  $\overline{7}$ 8 9  $\mathbf{0}$  $\overline{a}$ Potwierdź

zaznacz przelew(y) z listy lub wszystkie ( i ), następnie: Usuń – skasujesz przelew $(y)$ lub Wyślij – przejdziesz do ich realizacji

potwierdź Wyślij lub Usuń wybrany przelew (przelewy)

sprawdźpddjerPOWanie i Wyśliji Potwierdź

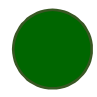

### Finanse – rachunki

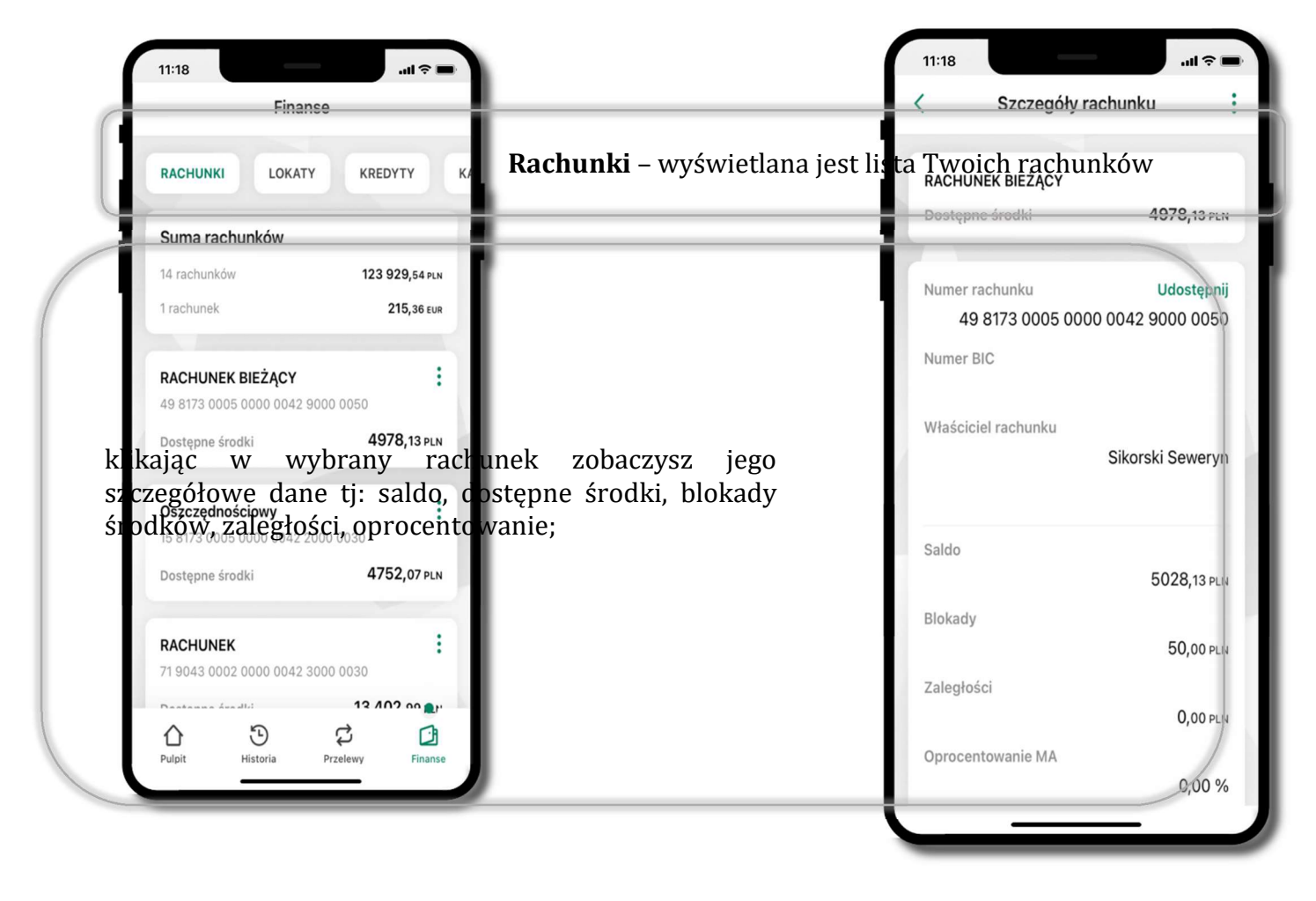

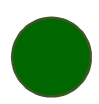

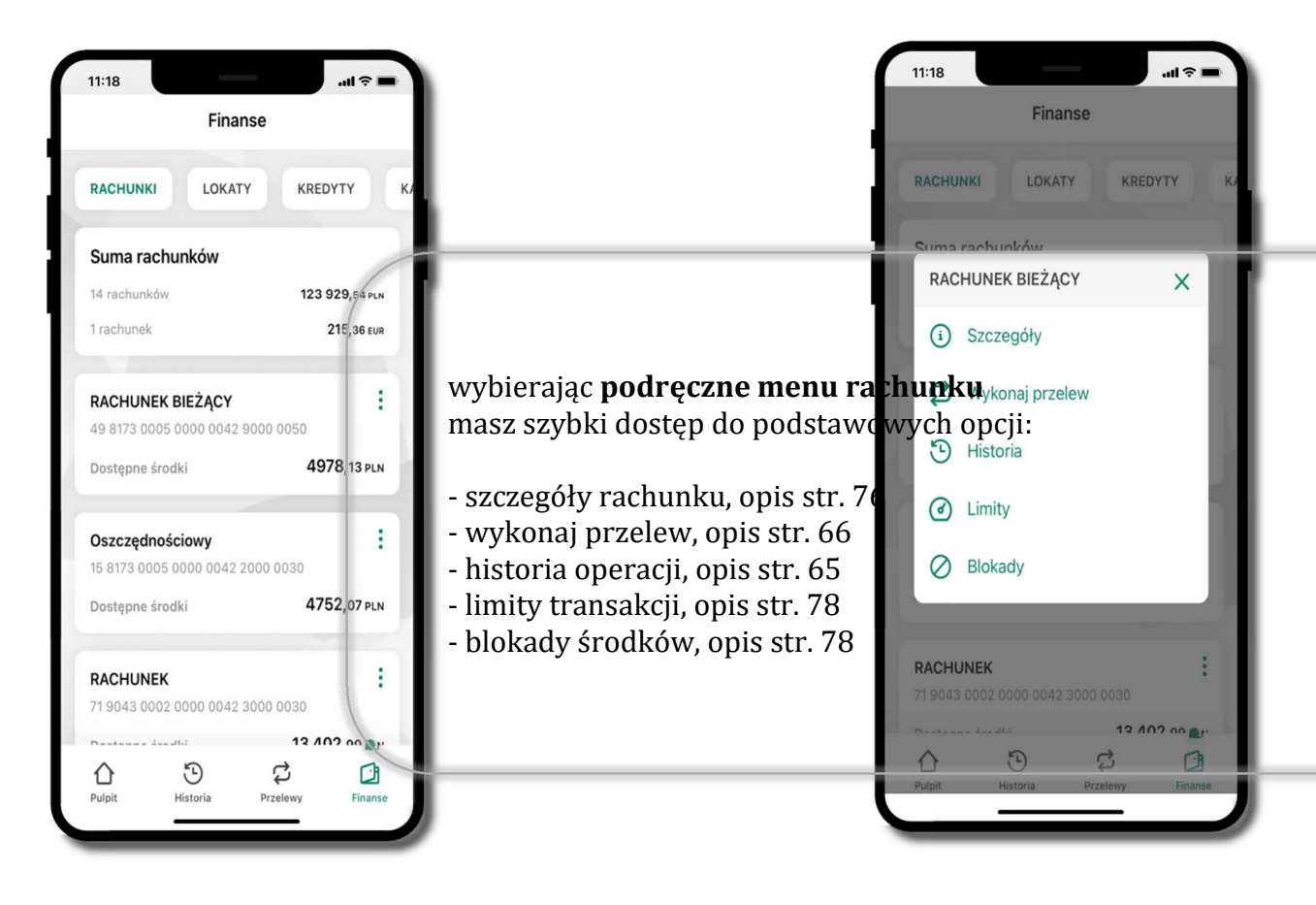

### Rachunki – lista

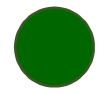

## Rachunki – limity transakcji i blokady środków

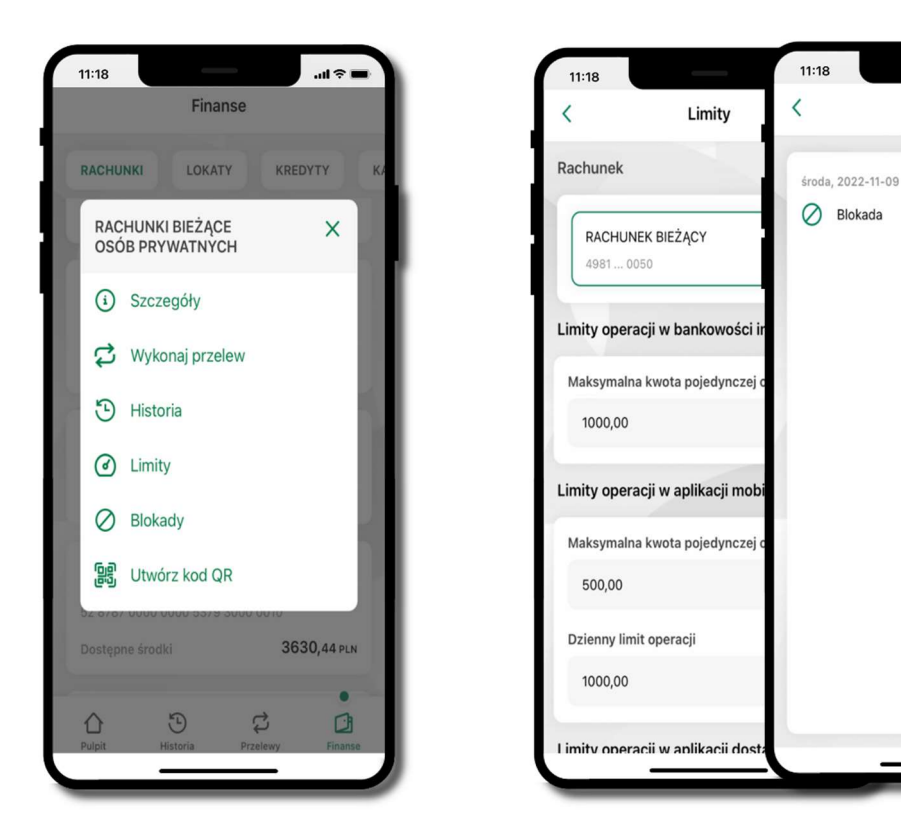

#### wybierz Limity Blokady

### Blokady środków

 $\mathbf{d}$ 

50,00 PLN

**Blokady** 

– wyświetlane są informacje o limitach transakcji na rachunk posiadanych blokad na rachunku – wyświetlane są informacje na temat

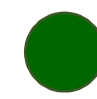

## Rachunki – generuj przelew QR

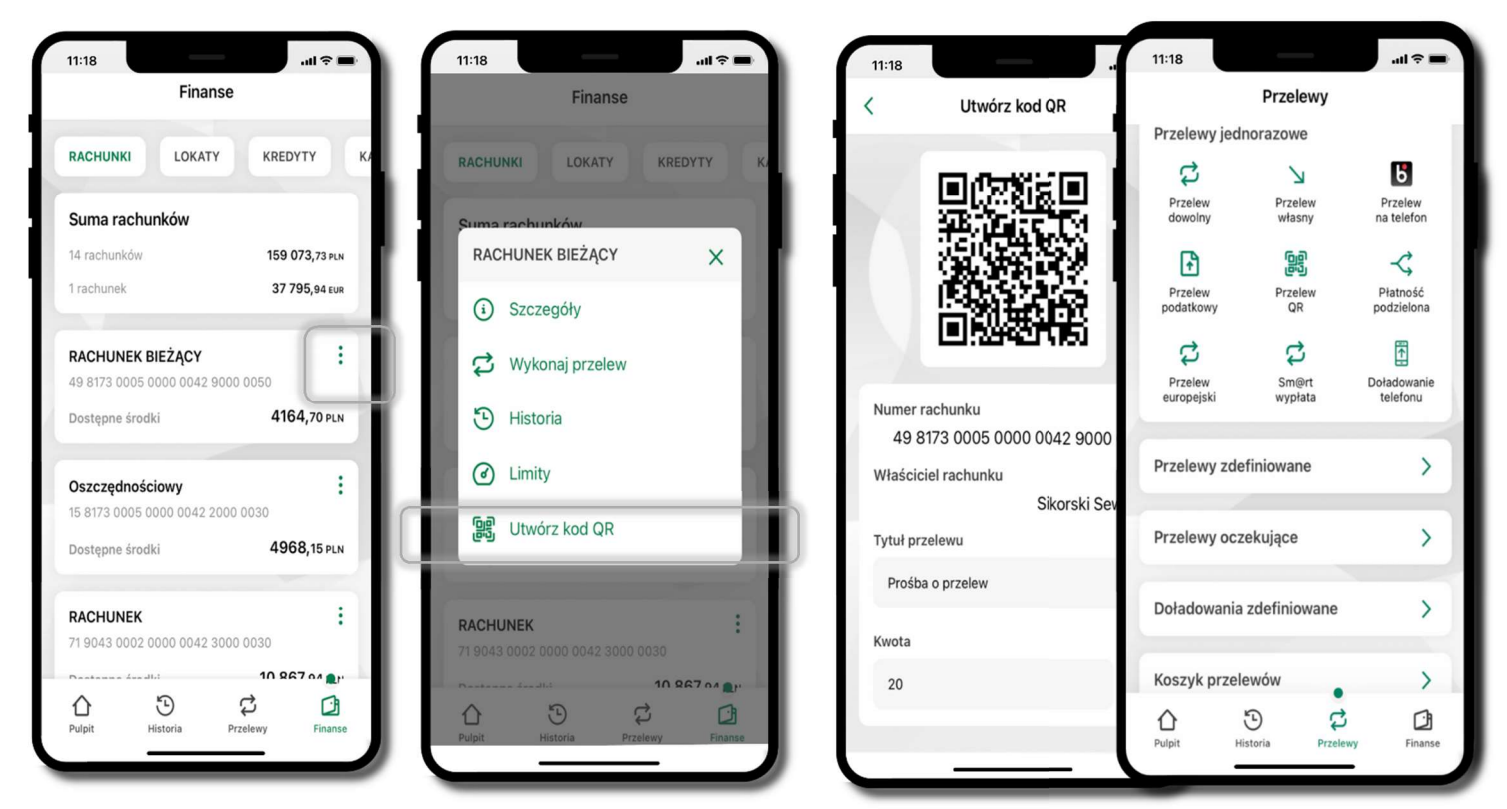

- wpisz tytuł i kwotę przelewu,

wybierz Rachunki - bodzeczne men**u**  $\rightarrow$  Utwórz kod QR - pokaż osobie, która ma przesłać Ci pieniądze, QR kod do zeskanowania, - skanuj QR kod wybierając Przelew QR – wykonasz go tylko w obrębie

#### swojego banku,

- po zeskanowaniu QR kodu w aplikacji nadawcy wszystkie dane przelewu zostaną uzupełnione,

- wykonaj dalej przelew tak jak przelew dowolny (opis str. 67),
- pieniądze otrzymasz na rachunek na zasadach standardowych przelewów.

### Szybka pożyczka

Opcja pozwala uruchomić dodatkowe środki na Twoim rachunku. Pożyczka jest udzielona automatycznie w przypadku, gdy zaakceptujesz jej regulamin oraz spełnisz kryteria niezbędne do jej udzielenia (zdefiniowane w Twoim banku).

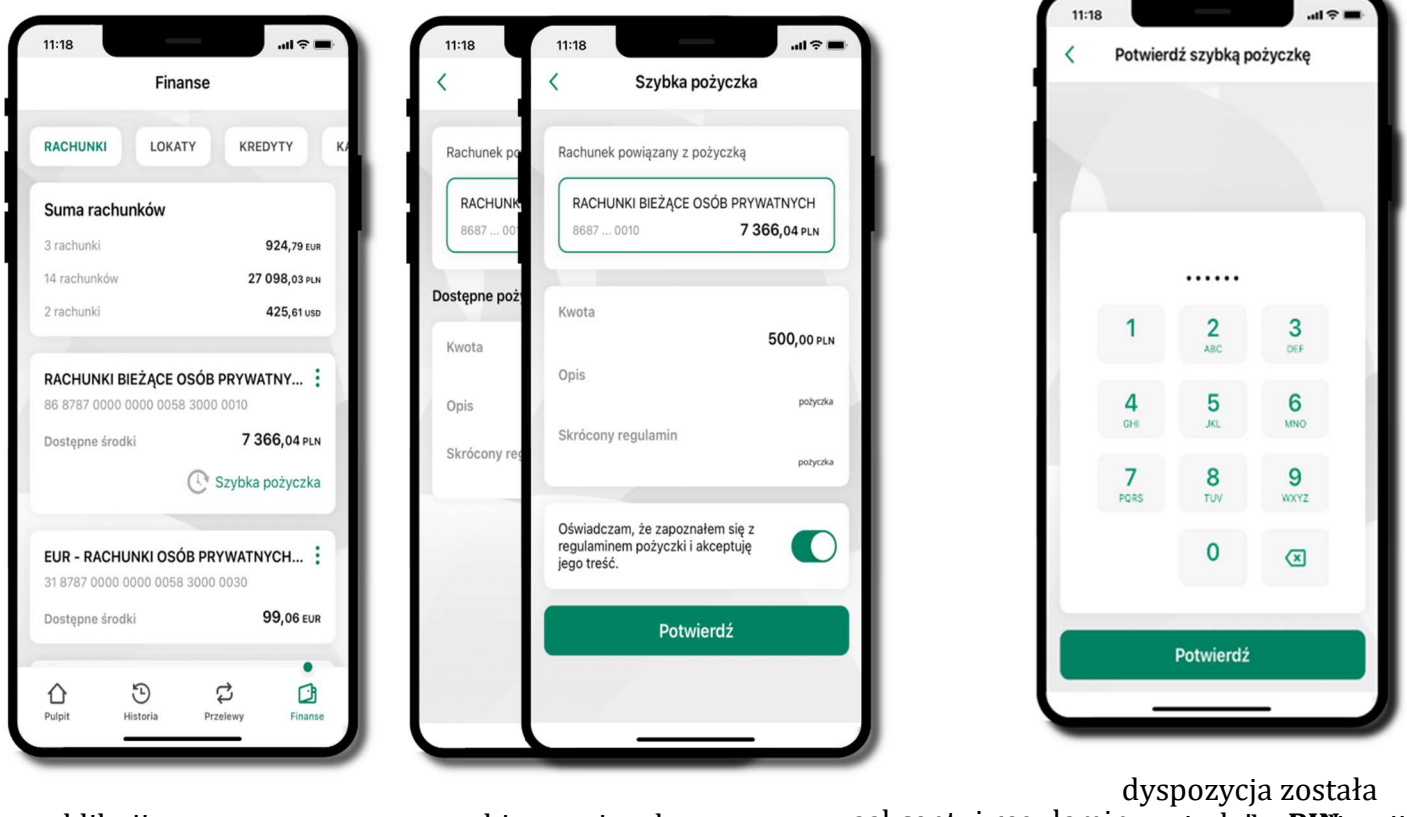

kliknij w Szybka pożyczka

wybierz pożyczkę z dostępnych ofert

zaakceptuj regulamin rzy**jędaj e iedN**izacji i Potwierdź i Potwierdź

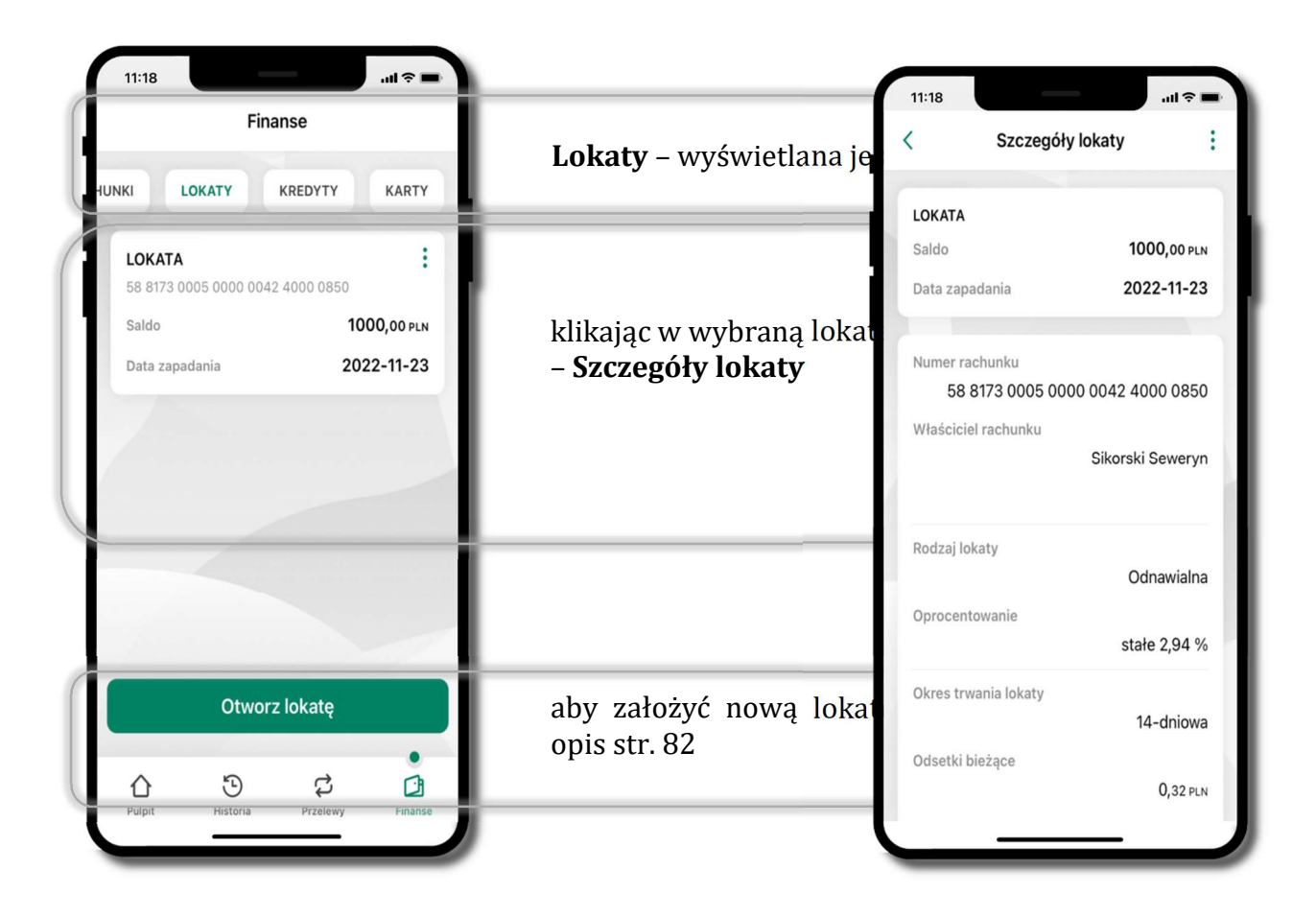

### Finanse – lokaty

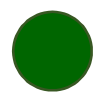

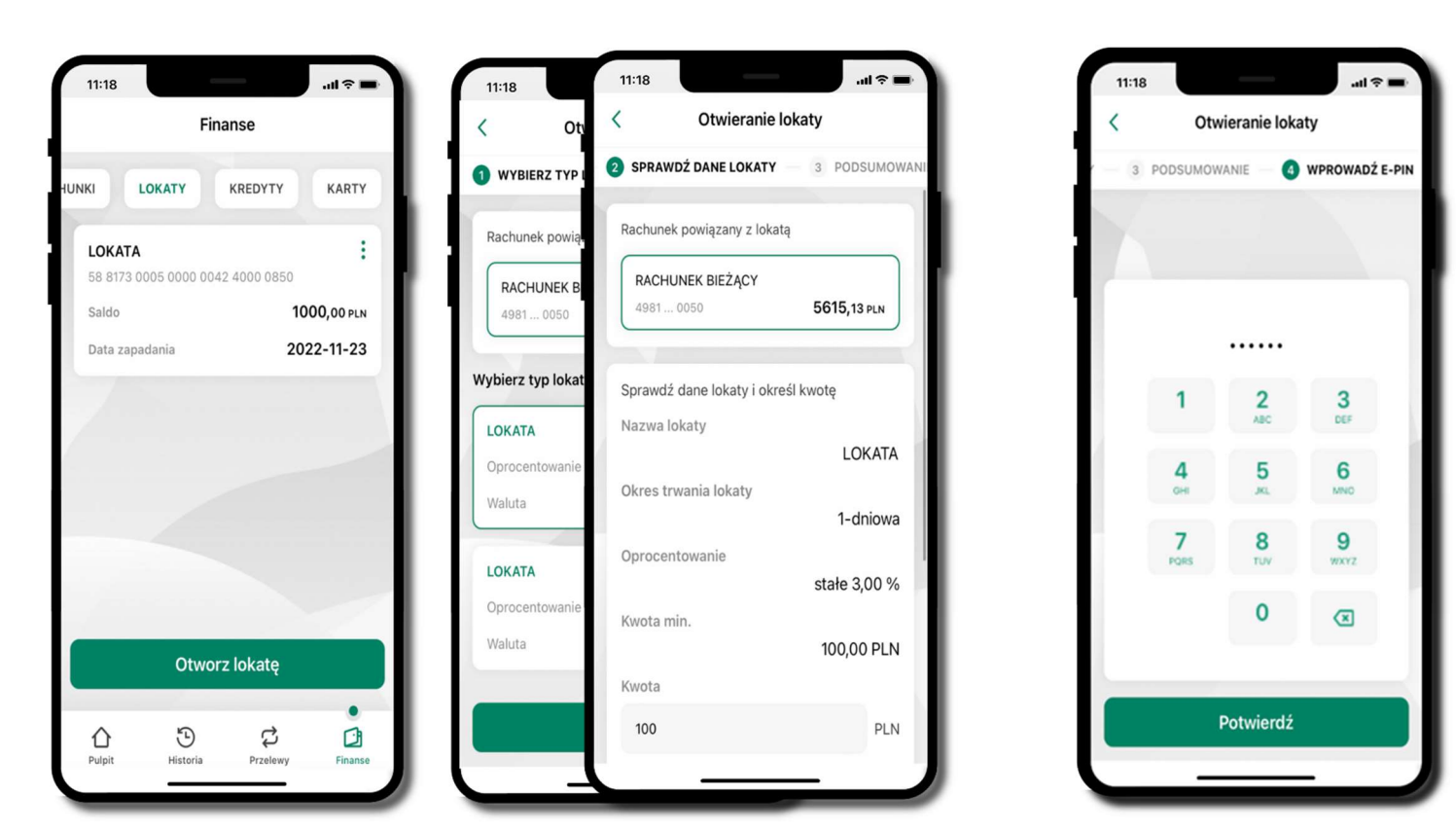

## Otwórz lokatę

wybierz Otwórz lokatę kliknij na strzałkę przy numerze rachunku i wskaż rachunek, z którego chcesz otworzyć lokatę; wybierz rodzaj lokaty

uzupełnij: kwc i kliknij Dalej

 $\lceil \frac{1}{\log n} \rceil$ lokaty, zaakce $\lceil \frac{1}{\log n} \rceil$ i **Otwórz lokate** na wany sprawdź dane zakładanej lokaty i Otwórz lokatę

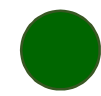

# Zamknij lokatę

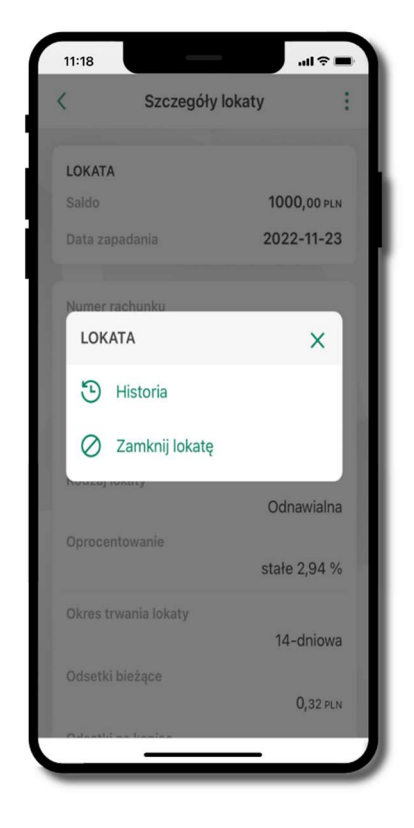

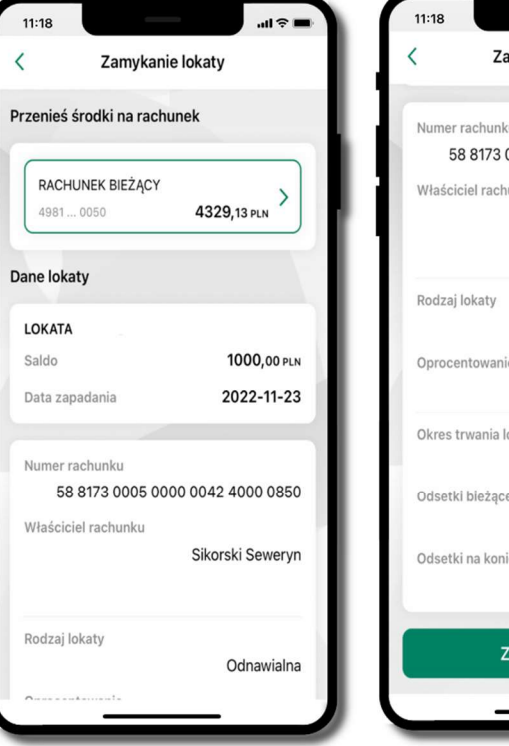

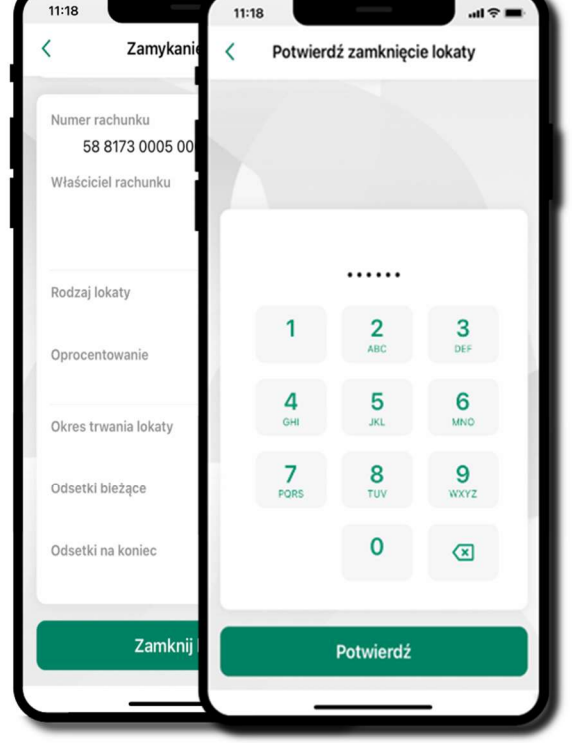

wejdź w podręczne menu i wybierz – Zamknij lokatę

wybierz rachunek, na który zostaną przeniesione śro sprawdź dane i Zamknij lokatę

tanie zamkni lokata zostanie zamknięta

### Finanse – kredyty

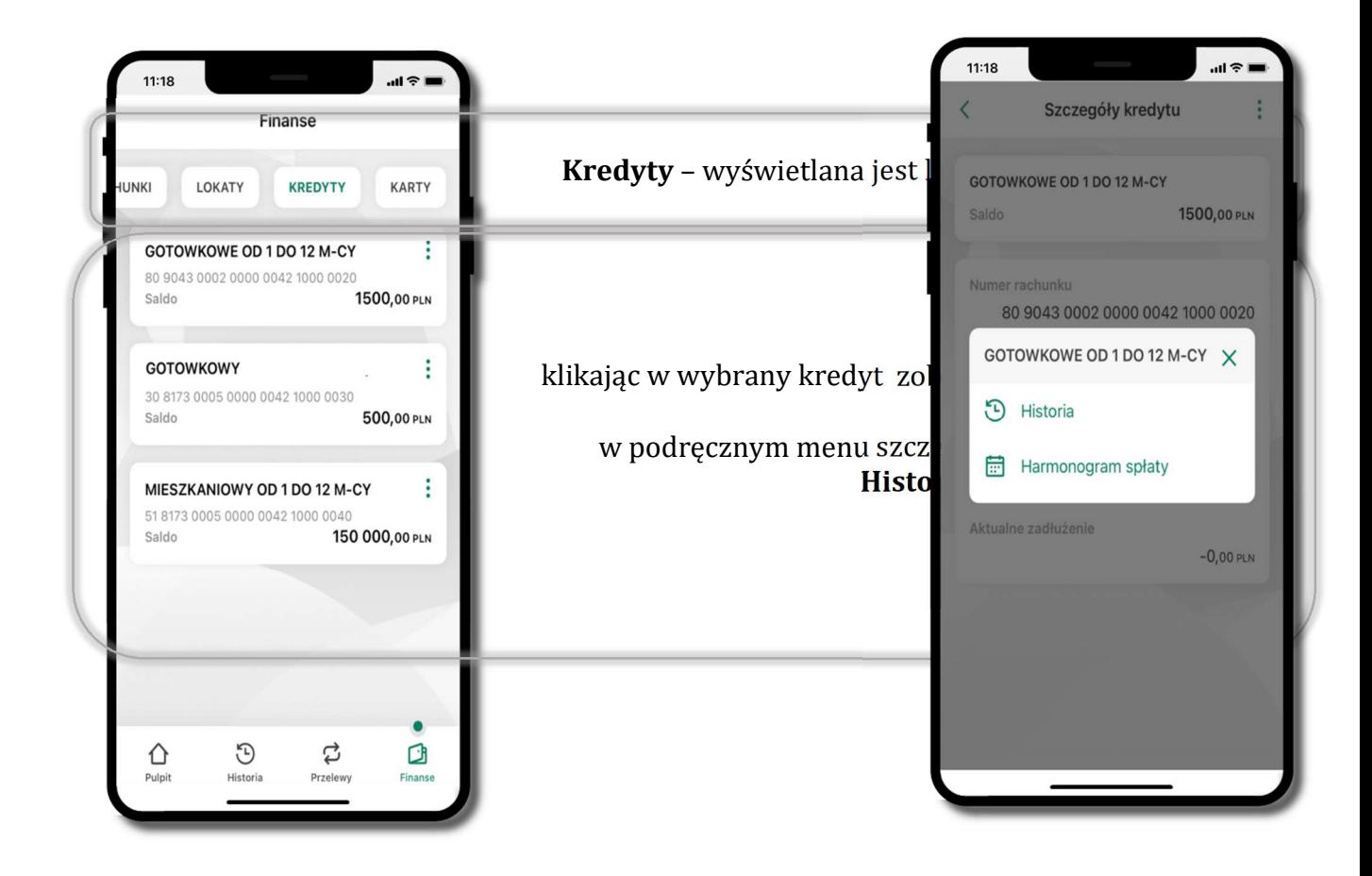

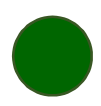

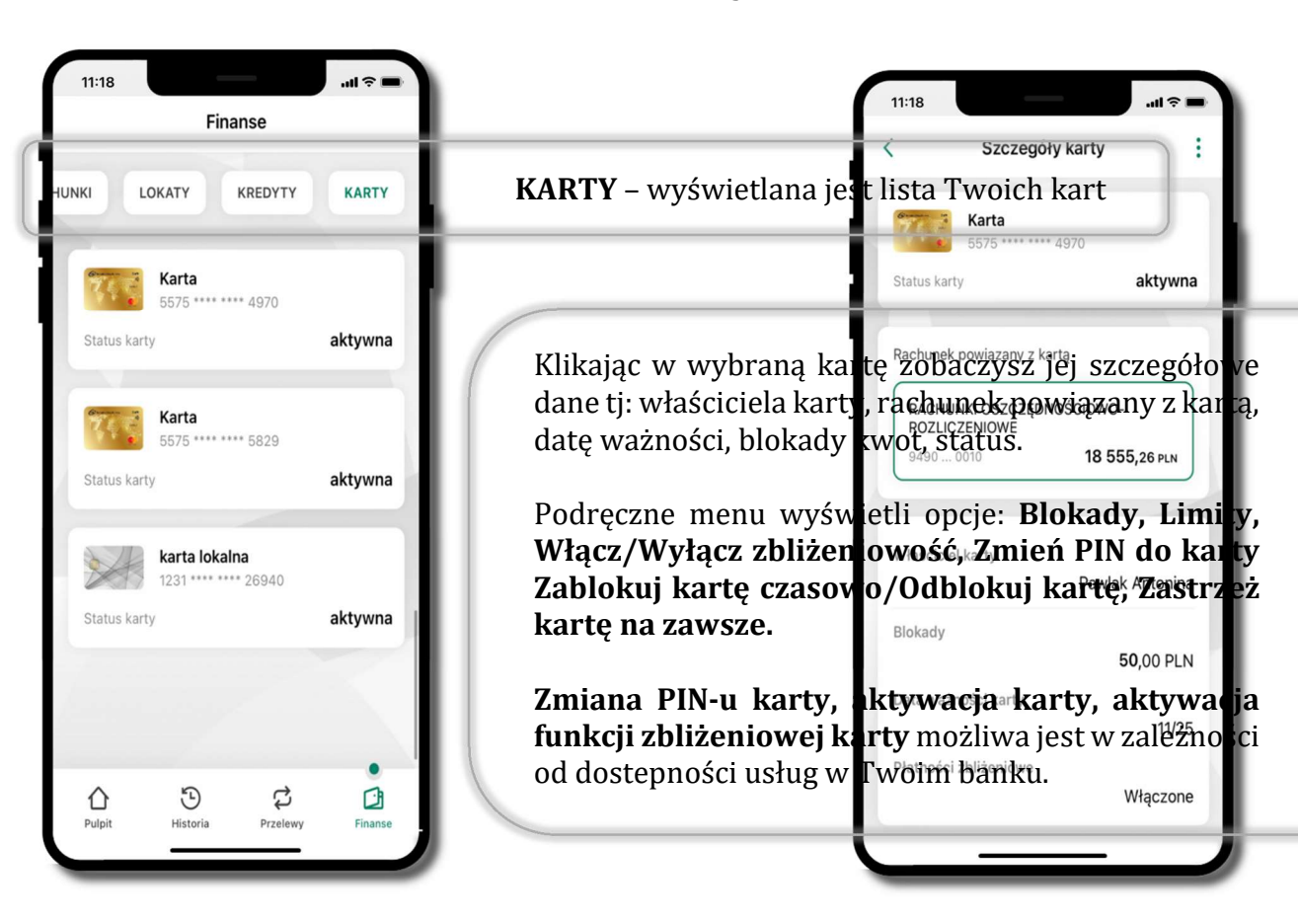

### Finanse – karty

### Karty – zamów kartę

\*opcja dostępna dla Klientów Zrzeszenia SGB

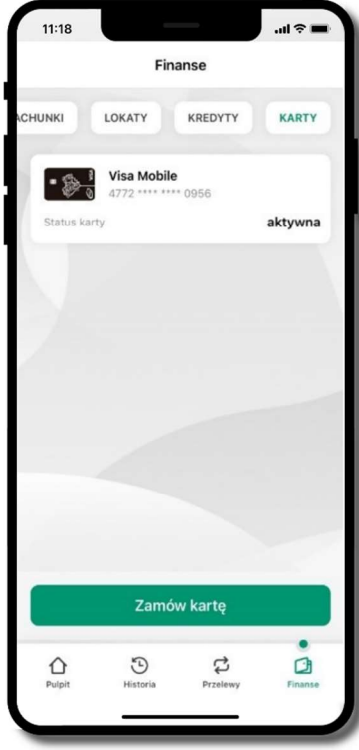

 $11:18$  $m \approx 1$  $\overline{\overline{}}$ Zamów kartę RACHUNEK ROR  $\rightarrow$ 5190 ... 0010 202 547,15 PLN Wybierz typ karty **Example 1** Visa Mobile Obsługa karty za 0 zł, jeśli wydasz nią min.<br>500 zł w miesiącu kalendarzowym  $\rightarrow$ Mastercard Mobile Adres wysyłki karty 18-400 Łomża, Spokojna 9A zmień 3D Secure - potwierdzenie transakcji  $\bigcap$ Dalei

wybierz Zamów kartę

wybierz: rachunek, typ karty, adres wysyłki (możesz go zmienić – zmień), włącz 3D Secure i kliknij Dalej

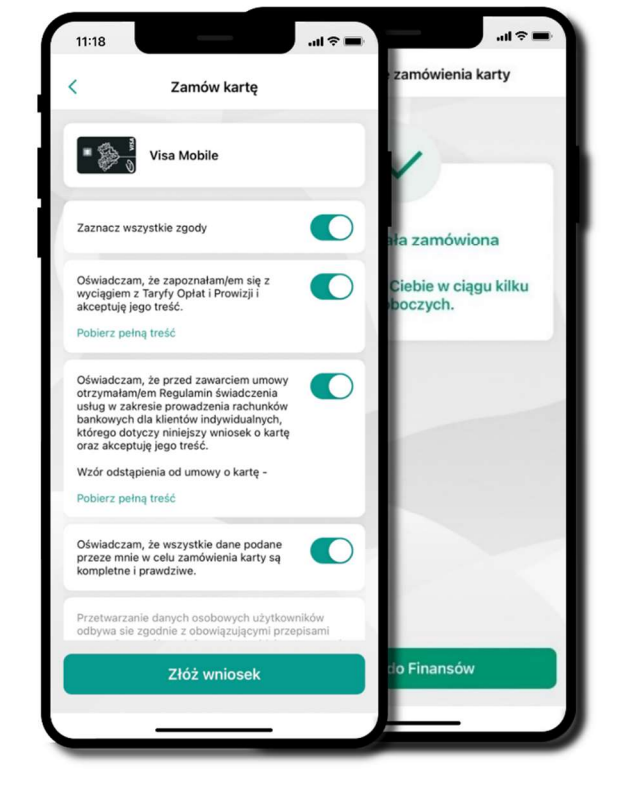

zaznacz zgodya i kliknij Złóż wniosek karta została zamówiona<br>karta została zamówiona<br>z wniosek <sup>i Potwierdź</sup>

## Karty – blokady kwot

Blokady – wyświetlne są informacje na temat posiadanych blokad kwot na karcie.

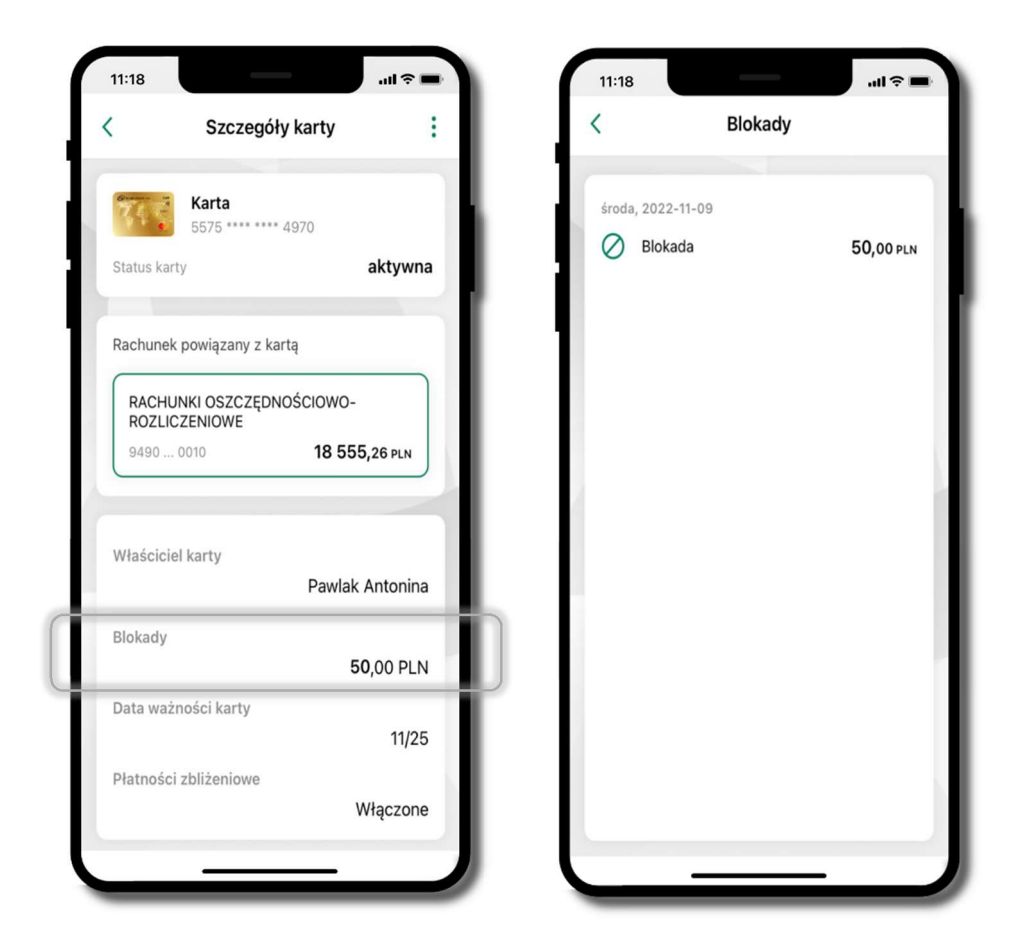

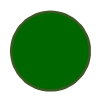

# Karty – limity transakcji kartowych

LIMITY – wyświetlone są informacje o limitach transakcji na karcie, z możliwością zmiany limitów.

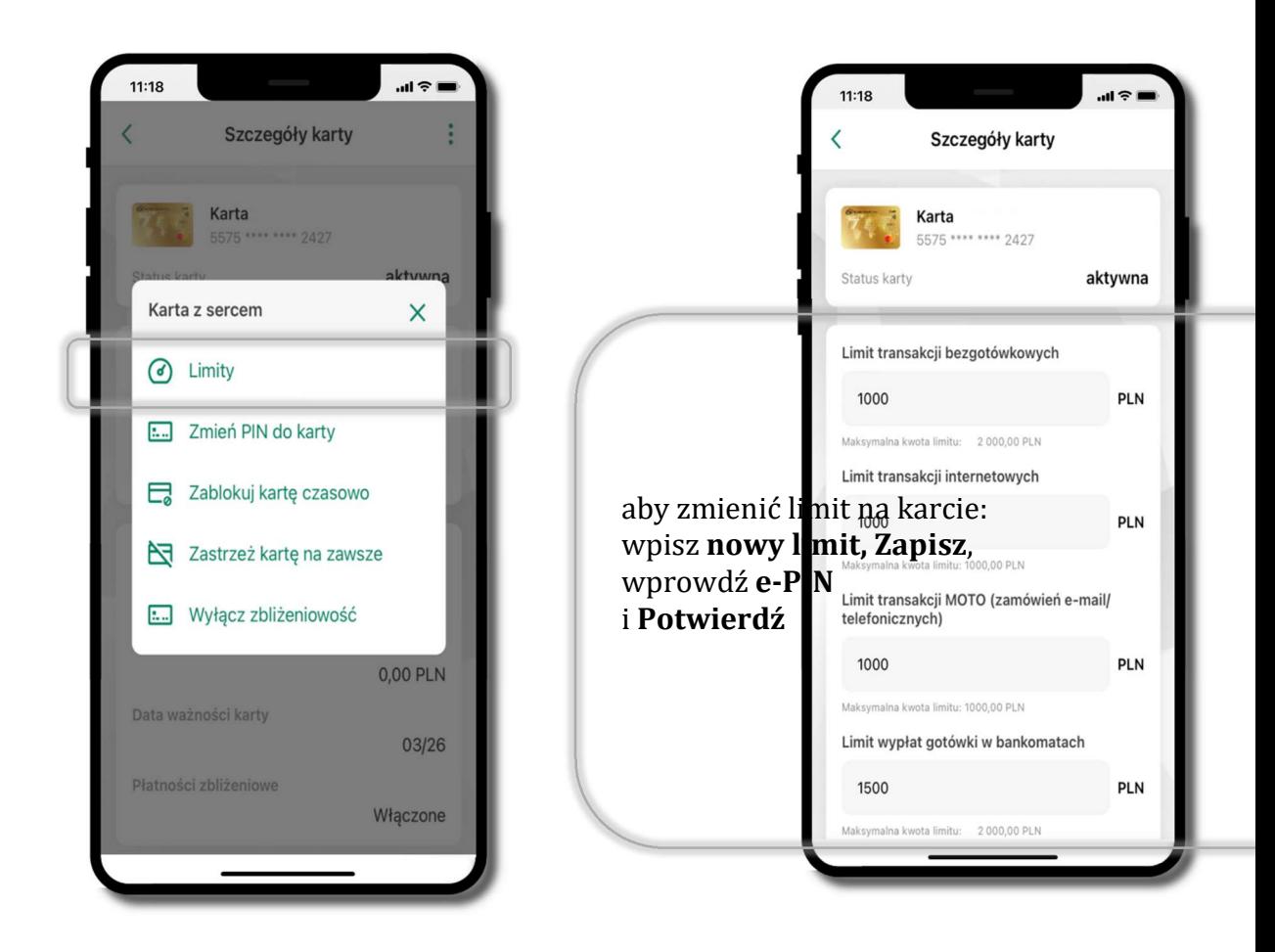

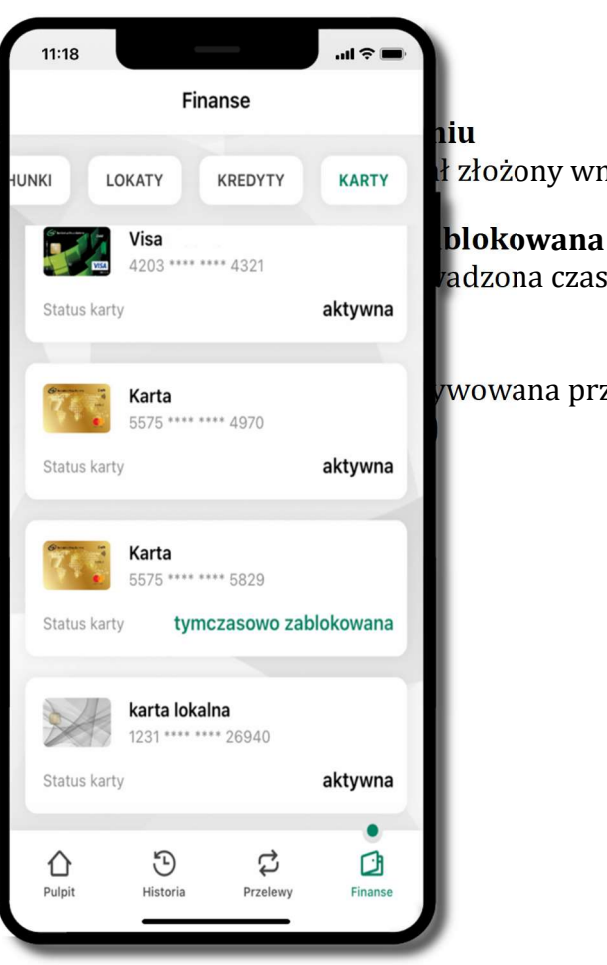

## Statusy kart

**EXREDYTY** KARTY **H** złożony wniosek o wydanie karty, karta jest w produkcji

<sup>,</sup> adzona czasowa blokada karty, opis str. 90

wowana przez klienta (sposób aktywacji karty określony

### Czasowa blokada karty

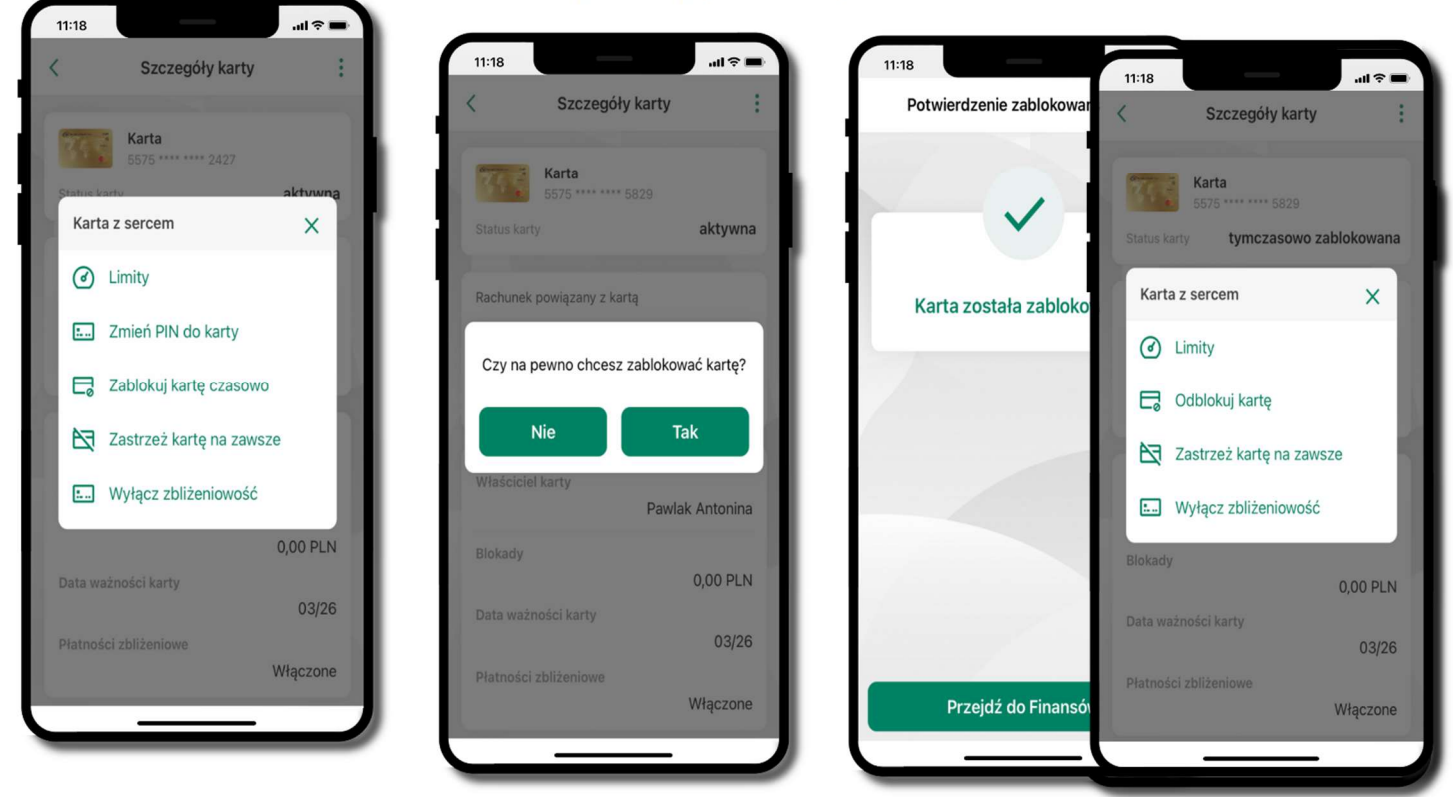

 Możesz tymczasowo zabezpieczyć kartę jeśli podejrzewasz np. jej zgubienie lub zczytanie danych karty przez osoby trzecie.

wybierz<br>Zablokuj kartę czasowo w potwierdź blokadę karty, w w warta t<del>y</del>mczasow**oczatokich kartę** z Zablokuj kartę czasowo

wybierz TAK

czasowa blokada karty jest operacją odwracalną

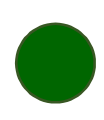

## Zastrzeżenie karty

Zastrzeżenie karty jest operacją nieodwracalną – karta zostanie zarchiwizowana, nie pojawi się na liście kart.

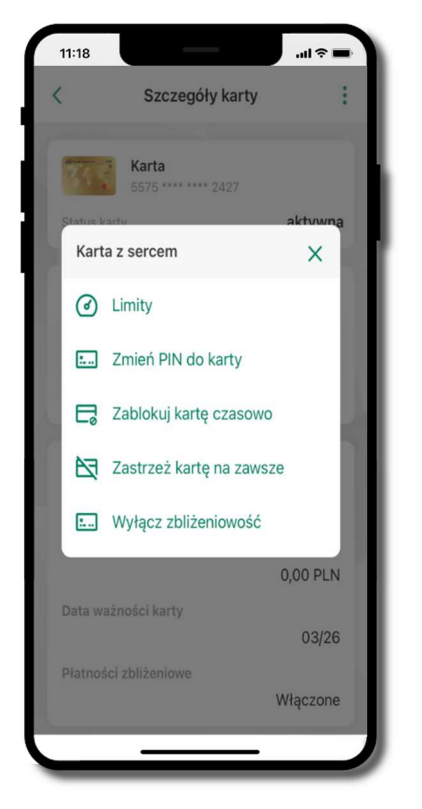

wybierz Zastrzeż kartę na zawsze

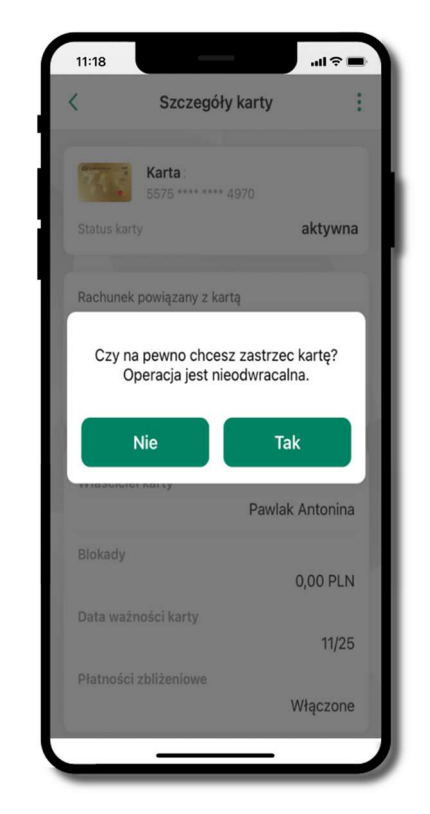

potwierdź zastrzeżenie karty, wybierz Tak

### operacja jest nieodrwacalna

## Często zadawane pytania i odpowiedzi

#### 1. Co to jest Aplikacja mobilna Nasz Bank?

Aplikacja mobilna Nasz Bank, to oprogramowanie instalowane na urządzeniu przenośnym np. smartfon, tablet, umożliwiające bezpieczne korzystanie z usług bankowych.

#### 2. Co to jest Autoryzacja mobilna?

Autoryzacja mobilna, to alternatywny sposób potwierdzania operacji wykonywanych w bankowości internetowej i w placówce banku.

#### 3. Jakie są opłaty za korzystanie z Aplikacji mobilnej Nasz Bank?

Pobranie i korzystanie Aplikacji mobilnej Nasz Bank jest bezpłatne. Nawiązuje ona jednak połączenie z Internetem i należy sprawdzić jakie opłaty nalicza operator sieci komórkowej za transmisję danych.

#### 4. Czy do korzystania z Aplikacji mobilnej Nasz Bank niezbędny jest pakiet danych internetowych?

Tak, Aplikacja mobilna Nasz Bank łączy się z bankiem przez Internet (dane komórkowe lub sieć WI-FI).

#### 5. Skąd można pobrać Aplikację mobilną Nasz Bank?

Aplikację mobilną Nasz Bank należy pobrać ze sklepu AppStore (opis str. 6).

#### 6. Na ilu urządzeniach można aktywować Aplikację mobilną Nasz Bank?

Użytkownik może aktywować Aplikację mobilną Nasz Bank na maksymalnie czterech urządzenia jednocześnie. Należy jednak pamiętać, że zalogowanie się na jednym urządzeniu spowoduje zakończenie sesji na wszystkich pozostałych.

#### 7. Gdzie znajdę informację na jakich urządzeniach została aktywowana Aplikacja mobilna Nasz Bank?

Informacje można odczytać w systemie bankowości internetowej Ustawienia  $\rightarrow$  Kanały  $d$ ostępu i urządzenia  $\rightarrow$  wyświetlone są nazwy urządzeń mobilnych.

#### 8. Czy do korzystania z Aplikacji mobilnej Nasz Bank trzeba mieć podpisaną umowę z określonym operatorem telekomunikacyjnym?

 Nie, z Aplikacji mobilnej Nasz Bank mogą korzystać klienci wszystkich sieci telefonicznych.

#### 9. Czy operacje wykonane w Aplikacji mobilnej Nasz Bank będą widoczne na koncie bankowości internetowej?

Tak, w historii rachunku będą widoczne wszystkie transakcje wykonane w Aplikacji mobilnej Nasz Bank.

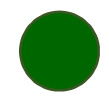

#### 10.Czy zmiana karty SIM ma wpływ na działanie Aplikacji mobilnej Nasz Bank?

Nie, Aplikacja mobilna Nasz Bank będzie działała jak dotychczas. Przy zmianie karty SIM nie ma potrzeby jej ponownego instalowania.

#### 11.Czy zmiana numeru telefonu ma wpływ na działanie Aplikacji mobilnej Nasz Bank?

Nie, Aplikacja mobilna Nasz Bank będzie działała jak dotychczas. Należy jednak pamiętać, aby poinformować bank o zmianie numeru telefonu.

#### 12.Co zrobić w przypadku zmiany urządzenia mobilnego np. smartfonu, na którym była zainstalowana Aplikacja mobilna Nasz Bank, na inny?

W przypadku zmiany telefonu na inny, należy na nim zainstalować i aktywować Aplikację mobilną Nasz Bank. Poprzednio powiązane urządzenie należy w bankowości internetowej odłączyć od konta (Ustawienia  $\rightarrow$  Kanały dostępu i urządzenia  $\rightarrow$  Usuń urządzenie).

#### 13.Co zrobić w przypadku utraty urządzenia mobilnego np. smartfonu, na którym była zainstalowana Aplikacja mobilna Nasz Bank?

W przypadku utraty np. smartfonu, tabletu z zainstalowaną Aplikacją mobilną Nasz Bank należy skontaktować się z bankiem. Jeśli jest taka możliwość należy w bankowości internetowej usunąć powiązane urządzenie (Ustawienia  $\rightarrow$  Kanały dostepu i urządzenia  $\rightarrow$  Usuń urządzenie).

#### 14.Czy można zainstalować Aplikację mobilną na tym samym urządzeniu po wcześniejszym jej odinstalowaniu?

W przypadku odinstalowania Aplikacji np. na telefonie można ją ponownie zainstalować i aktywować. Poprzednio powiązane urządzenie w bankowości internetowej zostanie nadpisane nowo dodanym urządzeniem – w tym przypadku tym samym *(Ustawienia*  $\rightarrow$ Kanały dostępu i urządzenia).

#### 15.Jak można ustalić e-PIN do Aplikacji mobilnej Nasz Bank i jak go zmienić?

Ustalenie kodu e-PIN odbywa się w momencie aktywacji Aplikacji mobilnej Nasz Bank (opis str. 9). e-PIN można zmienić z poziomu Ustawienia  $\rightarrow$  Zmień e-PIN (opis str. 42).

#### 16.Co zrobić, gdy zapomnę kodu e-PIN do Aplikacji mobilnej Nasz Bank?

Kod e-PIN jest znany tylko i wyłącznie użytkownikowi Aplikacji mobilnej Nasz Bank, nie jest nigdzie rejestrowany i nie ma możliwości jego przypomnienia. W sytuacji, gdy nie mamy włączonej mobilnej autoryzacji i logujemy się do systemu bankowości internetowej hasłem z SMS należy usunąć urządzenie mobilne w bankowości internetowej i ponownie aktywować Aplikację mobilną Nasz Bank .

Natomiast jeśli mamy włączony sposób autoryzacji na autoryzację mobilną, wówczas należy zgłosić się do banku w celu zmiany sposobu autoryzacji na hasła SMS.

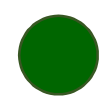

#### 17.Czy można zablokować Aplikację mobilną Nasz Bank?

Aplikację mobilną można zablokować korzystając z opcji w aplikacji, za pomocą Internet Bankingu, wysyłając SMS na numer SMS bankingu w banku.

Blokada w Aplikacji mobilnej – opis str. 21.

 Wprowadzenie blokady za pomocą Internet Bankingu i wysyłając SMS opisane jest instrukcji, str. 19.

#### 18.Jak można odblokować Aplikację mobilną Nasz Bank?

W przypadku zablokowania/usunięcia profilu użytkownika Aplikacji mobilnej należy ją ponownie powiązać z serwisem bankowości internetowej (opis str. 13).

W przypadku zablokowania wszystkich zdalnych kanałów dostępu do bankowości odwołanie blokady wymaga kontaktu z bankiem.

#### 19.Jak można wylogować się z Aplikacji mobilnej Nasz Bank?

W tym celu wybierz ikonę profilu w prawym górnym rogu, następnie opcję Wyloguj (opis str. 31).

#### 20.Czy zablokowanie dostępu do serwisu bankowości internetowej zablokuje dostęp do Aplikacji mobilnej Nasz Bank?

Nie, zablokowanie tylko dostępu do serwisu bankowości internetowej nie blokuje działania Aplikacji mobilnej. W wyjątkowych przypadkach może nastąpić całkowita blokada wszystkich zdalnych dostępów do bankowości elektronicznej – wtedy należy skontaktować się z bankiem.

#### 21.Czy w Aplikacji mobilnej Nasz Bank można sprawdzić historię operacji?

Tak, historię wykonanych operacji z danego rachunku można sprawdzić wybierając przycisk zakładkę *Historia* (opis str. 63).

#### 22.Czy tzw. jailbreak (dostęp do uprawnień administratora) urządzenia ma wpływ na działanie Aplikacji mobilnej Nasz Bank?

Tak, Aplikacja mobilna nie będzie działać na takim urządzeniu.

#### 23.Co to jest kod BLIK?

Kod BLIK, to sześciocyfrowy kod wyświetlany przez Aplikację mobilną Nasz Bank, za pomocą którego możesz dokonać: płatności w sklepie internetowym, płatności w sklepie stacjonarnym oraz wypłaty w bankomacie.

#### 24.Czy korzystanie z BLIK-a jest bezpieczne?

Płatność BLIK jest bezpieczna. W Aplikacji mobilnej Nasz Bank zostały wprowadzone funkcje podnoszące bezpieczeństwo Twoich transakcji: logowanie kodem e-PIN lub odciskiem palca, autoryzacja operacji e-PIN-em, połączenie szyfrowane.

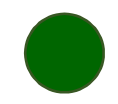

### 25.Co to jest smartKARTA?

Usługa smartKARTA umożliwia obsługę rachunku w bankomatach i wpłatomatach Twojego banku (opis str. 56).

## Historia zmian wersji dokumentu

#### Wersja dokumentu 2.8 do wersji aplikacji 2.2.0

- dodano obsługę wniosków EOD, Wnioski, wymieniono okna w dokumencie, na których wyświetlone są opcje po wybraniu ikony profilu, zaktualizowano: Twój profil,

- dodano obsługę e-Dokumentów, e-Dokumenty, wymieniono okna w dokumencie, na których wyświetlone są opcje po wybraniu ikony profilu zaktualizowano: Twój profil,

- dodano możliwość odkrycia/zakrycia hasła podczas weryfikacji adresu email przy wysyłce na email potwierdzenia operacji, Weryfikacja adresu e-mail – wysyłka potwierdzenia operacji, - zaktualizowano: Rachunki – generuj przelew QR.

#### Wersja dokumentu 2.9 do wersji aplikacji 2.2.0

- zmieniono nagłówek instrukcji z Aplikacja mobilna Nasz Bank – Przewodnik Użytkownika na Aplikacja mobilna Nasz Bank – Przewodnik Użytkownika Klient Indywidulany.

#### Wersja dokumentu 3.0 do wersji aplikacji 2.2.0

- zmieniono nazwę Blue Media S.A. na Autopay S.A., Doładowanie telefonu, Doładowania zdefiniowane.